**T.C. BAHÇE**Ş**EH**İ**R ÜN**İ**VERS**İ**TES**İ

# **OF**İ**S UYGULAMALARI E**Ğİ**T**İ**M**İ**N**İ**N ORTAÖ**Ğ**RET**İ**MDE** İ**NTERAKT**İ**F YÖNTEMLERLE VER**İ**LMES**İ

**Yüksek Lisans Tezi** 

**YÜKSEL** Şİ**M**Ş**EK** 

İ**STANBUL, 2008** 

**T.C. BAHÇE**Ş**EH**İ**R ÜN**İ**VERS**İ**TES**İ

**FEN B**İ**L**İ**MLER**İ **ENST**İ**TÜSÜ B**İ**LG**İ **TEKNOLOJ**İ**LER**İ **PROGRAMI** 

# **OF**İ**S UYGULAMALARI E**Ğİ**T**İ**M**İ**N**İ**N ORTAÖ**Ğ**RET**İ**MDE** İ**NTERAKT**İ**F YÖNTEMLERLE VER**İ**LMES**İ

**Yüksek Lisans Tezi** 

**YÜKSEL** Şİ**M**Ş**EK**

**Tez Danı**ş**manı: Doç. Dr. ADEM KARAHOCA** 

İ**STANBUL, 2008**

# **T.C.**

# **BAHÇE**Ş**EH**İ**R ÜN**İ**VERS**İ**TES**İ **FEN B**İ**L**İ**MLER**İ **ENST**İ**TÜSÜ B**İ**LG**İ **TEKNOLOJ**İ**LER**İ **PROGRAMI**

Tezin Adı: Ofis Uygulamaları Eğitiminin Ortaöğretimde İnteraktif Yöntemlerle Verilmesi Öğrencinin Adı Soyadı: Yüksel ŞİMŞEK Tez Savunma Tarihi: 08/08/2008

Bu tezin Yüksek Lisans tezi olarak gerekli şartları yerine getirmiş olduğu Enstitümüz tarafından onaylanmıştır.

 Prof. Dr. A. Bülent ÖZGÜLER Enstitü Müdürü İmza

Bu tezin Yüksek Lisans tezi olarak gerekli şartları yerine getirmiş olduğunu onaylarım.

 Yrd. Doç. Dr. Orhan GÖKÇÖL Program Koordinatörü İmza

Bu Tez tarafımızca okunmuş, nitelik ve içerik açısından bir Yüksek Lisans tezi olarak yeterli görülmüş ve kabul edilmiştir.

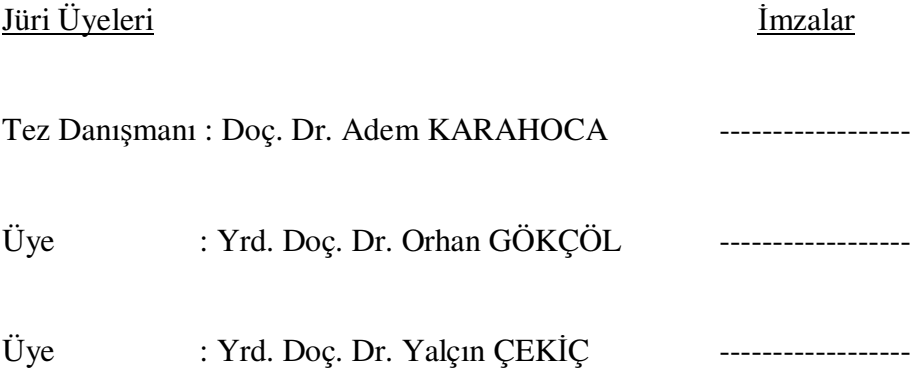

# **ÖNSÖZ**

Günümüzde teknolojinin ilerlemesi ve eğitime verilen önemin artmasıyla, eğitim sorunlarının çözümünde teknolojik olanaklardan yararlanmak kaçınılmaz hale gelmiştir. Bilim ve teknolojideki değişimler, toplumların yapısını özellikle de eğitim sistemlerini etkilemektedir. Eğitimi daha verimli ve etkili hale getirme, yaygınlaştırma ve bireyselleştirme çabaları sonucunda ortaya çıkan bir yenilik de, Bilgisayar Destekli Eğitim olmuştur.

Bu araştırmada etkili görsel eğitim araçlarından birisi olan interaktif eğitim cd'leri ile yapılan eğitimin öğrenme süreçlerini ne derecede etkilediğinin araştırılması üzerine yapılmıştır.

Bu araştırmamın gerçekleştirilmesinde ve yüksek lisans öğrenimim boyunca bana destek olan ve çalışmalarımda emeği geçen tez danışmanım Sayın Doç. Dr. Adem KARAHOCA'ya, eksikliklerimi gidermeme yardımcı olan değerli hocalarıma sonsuz teşekkürlerimi sunarım.

Hiçbir desteklerini esirgemeyen çalışma arkadaşlarıma, iş arkadaşlarıma sağladıkları yardımlar ve gösterdikleri kolaylıklar için teşekkürü borç bilirim.

Yaşamım boyunca her konuda desteklerini ve sevgilerini esirgemeyen anneme ve babama sonsuz teşekkür ederim.

**A**ğ**ustos, 2008 Yüksel** Şİ**M**Ş**EK** 

# **ÖZET**

# **OF**İ**S UYGULAMALARI E**Ğİ**T**İ**M**İ**N**İ**N ORTAÖ**Ğ**RET**İ**MDE** İ**NTERAKT**İ**F YÖNTEMLERLE VER**İ**LMES**İ

Şimşek, Yüksel

Bahçeşehir Üniversitesi Fen Bilimleri Enstitüsü Bilgi Teknolojileri Yüksek Lisans Programı

Tez Danışmanı: Doç. Dr. Adem KARAHOCA

Ağustos 2008, 92 Sayfa

Bu araştırma, interaktif CD yoluyla yapılan okul eğitimi ile klasik yollarla yapılan okul eğitimi arasındaki olumlu ya da olumsuz farkları görebilmek ve interaktif CD yoluyla yapılan okul eğitiminin, Endüstri Meslek Lisesi 10. ve 11. sınıf öğrencileri üzerindeki etkilerini belirlemek amacıyla yapılmıştır.

Bu araştırmada, Milli Eğitim Bakanlığı'na bağlı mesleki eğitim veren ortaöğretim kurumlarında, MEGEP (Mesleki Eğitimi Geliştirme Projesi) adı altında geliştirilmeye devam edilen proje kapsamında yer alan derslerden biri olan Elektronik Tablolama Programı (MS Excel) dersi, interaktif yöntemlerle geliştirilmek istenmiştir.

Geleneksel lise eğitimini yansıtması amacıyla İstanbul ili, Alibeyköy Teknik Lise ve Endüstri Meslek Lisesi öğrencilerinden 56 öğrenci seçilmiştir. İnteraktif CD yoluyla yapılan okul eğitimini yansıtması amacıyla ise yine aynı okuldan 56 öğrenci seçilmiştir. Araştırmanın örneklemini, yukarıda adı geçen okulda öğrenim gören öğrenciler oluşturmaktadır.

Buna göre, araştırmada bilgisayar destekli öğretim yönteminin uygulandığı deney grubu ile, geleneksel öğretim yöntemini uygulandığı kontrol grubunun öğrenme düzeyleri arasında anlamlı bir farklılık olup olmadığı araştırılmıştır.

Araştırmada elde edilen verilerin analizinde, aritmetik ortalama, standart sapma kullanılmıştır. İki grubun ön test ve son test sonuçlarının ortalamalarının karşılaştırılması için "t" testi uygulanmıştır. Bu araştırmanın sonuçları şunu göstermiştir:

Bilgisayar destekli öğretim yönteminin uygulandığı deney grubu ile geleneksel öğretim yönteminin uygulandığı kontrol grubu öğrencilerinin, öğrenme düzeyleri arasında anlamlı bir fark olduğu bulunmuştur.

**Anahtar Kelimeler:** İnteraktif Eğitim, Bilgisayar Destekli Eğitim, Çokluortam, Görsel Eğitim.

# **ABSTRACT**

# **EDUCATION OF OFFICE APPLICATION PRESENTATION SECONDARY EDUCATION WITH INTERACTIVE METHODS**

Şimşek, Yüksel

Bahçeşehir University İnstitute of Science İnformation Tecnologies Graduate Program

Thesis Supervisor: Assoc.Prof.Dr. Adem KARAHOCA

August 2008, 92 Pages

This research has been done in order to find out the difference and the positive or negative ways in educating school interactive multimedia CD's. And also to find out how it effects in schools to tenth and eleventh high-school education.

In this research, Electronic Tabulation Program (MS Excel) lesson which is one of the courses in Improving Occupational Retraining Project named MEGEP is tried to be improved with interactive methods in the secondary education foundations which provides occupational training dependent on to the Turkish Ministry Of National Education.

For showing the effects of the traditional high-school education there has been chosen 56 students from Alibeyköy Technical School Industrial Occupation School, tenth and eleventh classes in high-school education. Also from the same school, another group of 56 students have been chosen to show us the interactive CD education style. The sample of this research is the school and the students that we mentioned in the upper part of the paragraph.

In this context, it was investigated whether there is a significant difference between the learning level of the group which was supported with computer assisted instruction method and the group which was supported with traditional instruction method.

Some of the data yielded from the research was tested by means, standart deviations of the pretest and posttests. To compare the means from sets of scores, a "t" test employed. The results of the research revealed that :

There is a significant difference between the learning level of the group which was supported with computer assisted instruction method and the group which was supported with traditional instruction method.

**Key Words:** Interaktif Education, Computer Aided Education, Multimedia, Visual Education.

# **İÇİNDEKİLER**

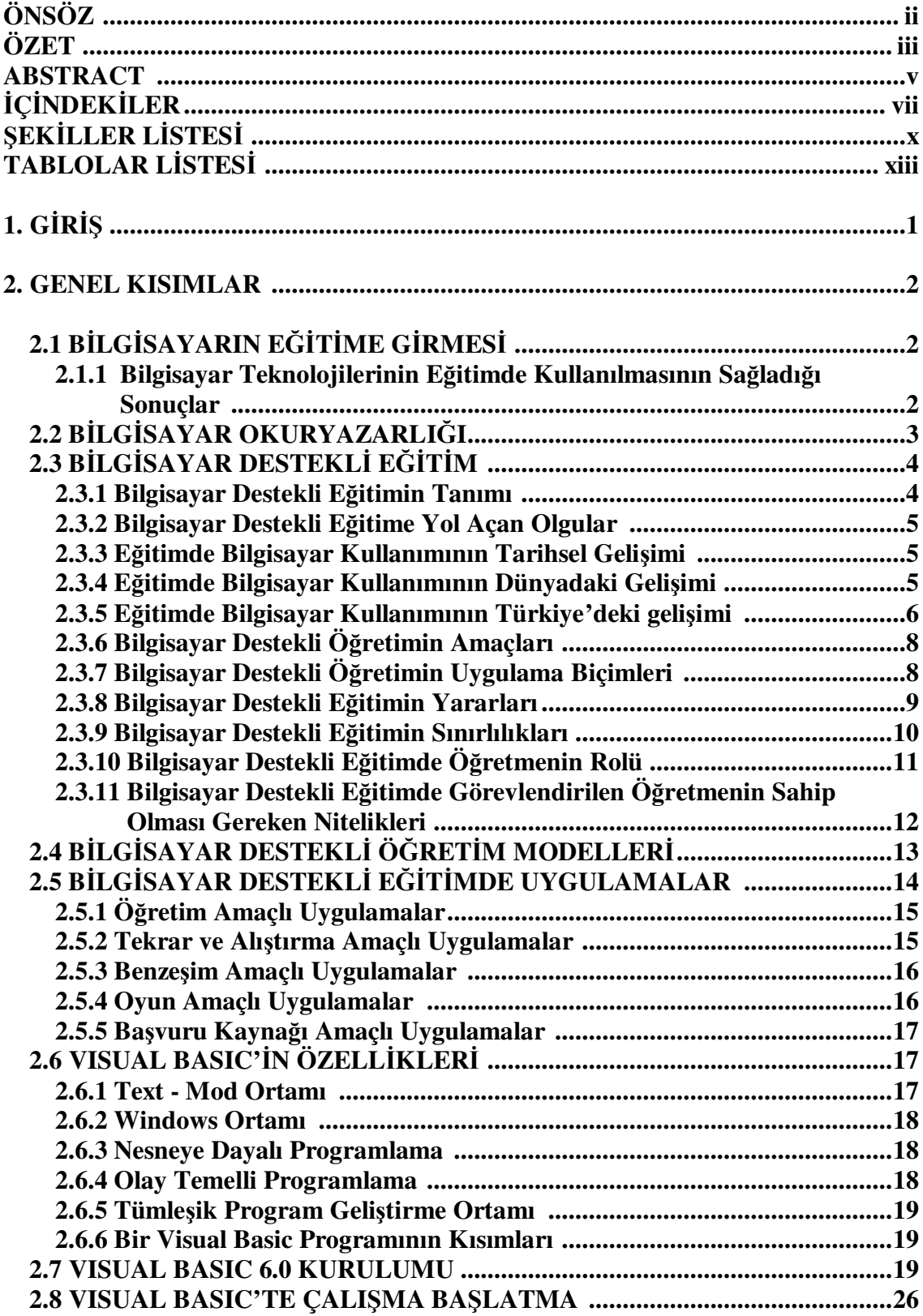

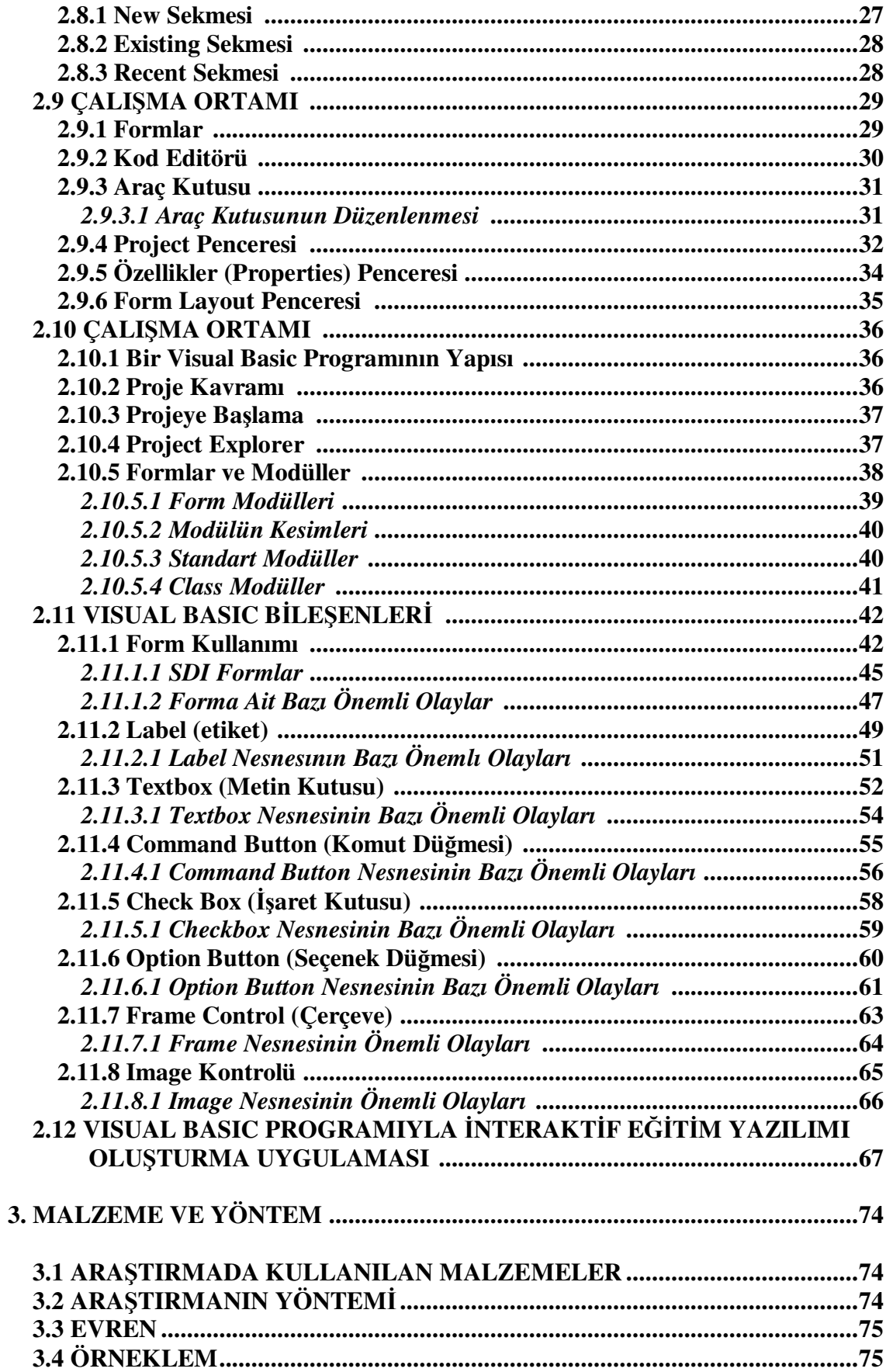

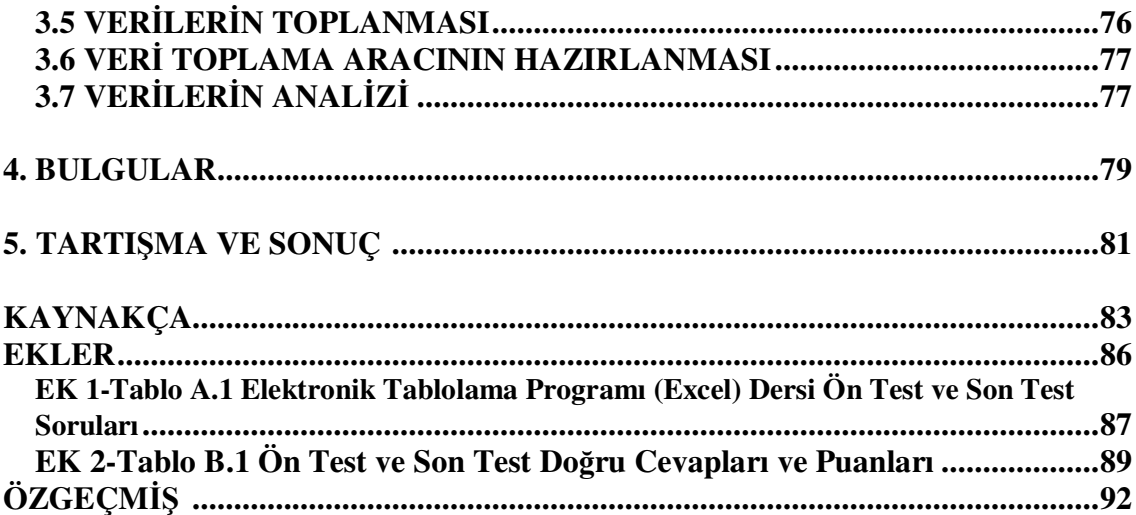

# ŞEKİLLER LİSTESİ

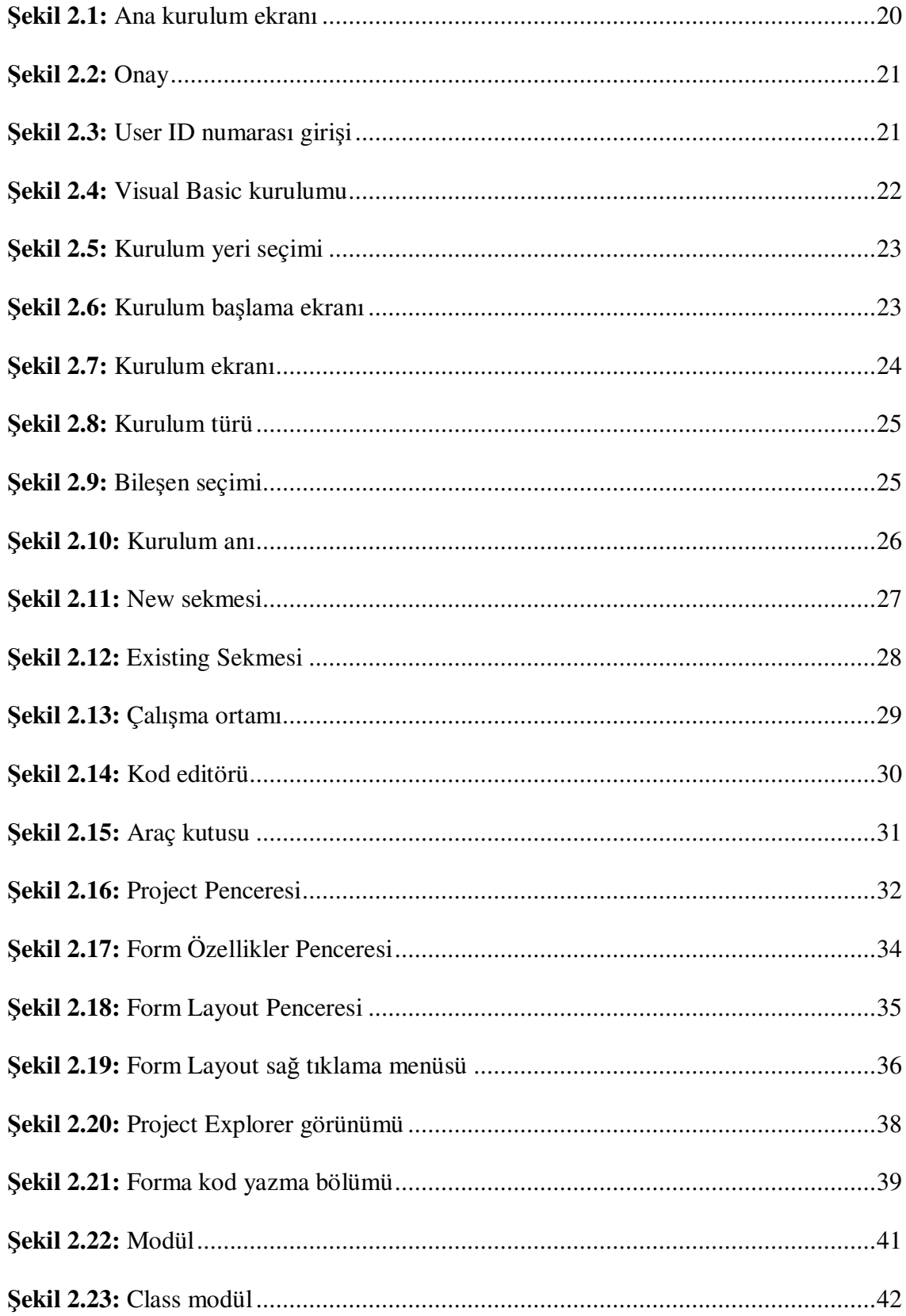

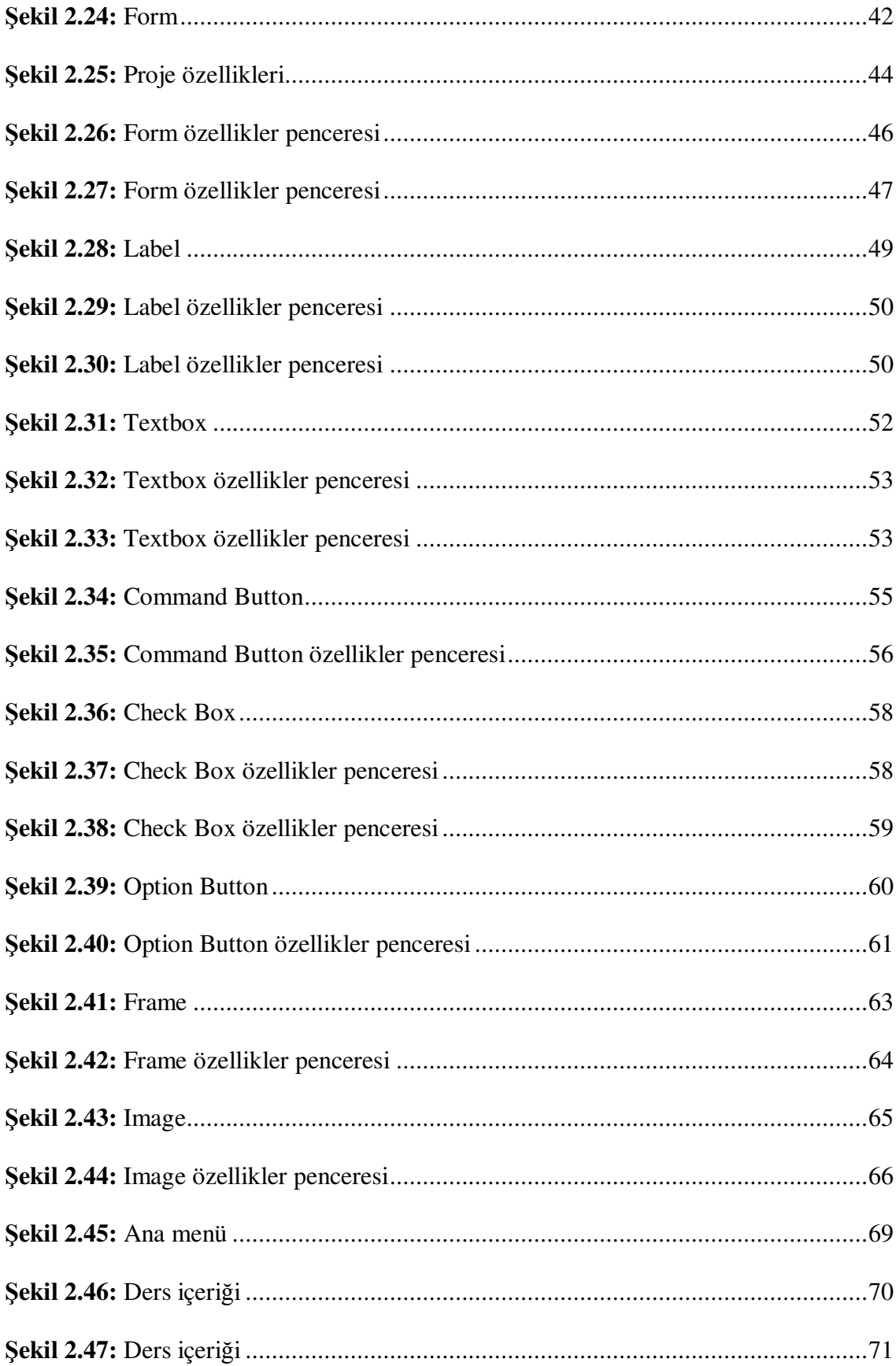

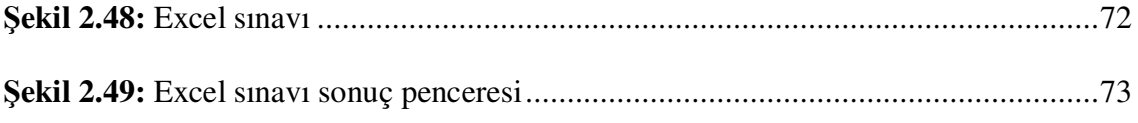

# **TABLOLAR L**İ**STES**İ

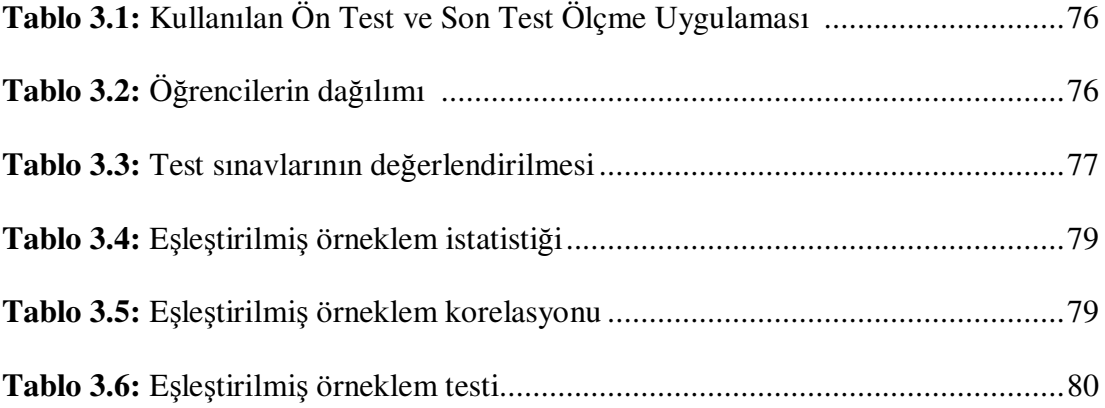

# **1. G**İ**R**İŞ

Günümüzde teknolojinin ilerlemesi ve eğitime verilen önemin artmasıyla, eğitim sorunlarının çözümünde teknolojik olanaklardan yararlanmak kaçınılmaz hale gelmiştir. Bu teknolojik olanaklardan birisi olan bilgisayar, içinde yaşadığımız yüzyılın temel kültür öğelerinden biri olup, kullanımı hızla yaygınlaşan bir araç haline gelmiştir. Günümüzde bilgisayarı tanıma kaçınılmaz bir olgu haline gelmiştir. Öyle ki, bilgisayarı tanıma, çağdaş bir insan için, okur-yazarlık gibi etkinlik sayılmaktadır. (Odabaşı 1998).

Bilim ve teknolojideki gelişmeler yeni bir çağı başlatmıştır. Daha çok bilgi çağı olarak adlandırılan bu çağın en önemli özelliği, bilgi teknolojilerinin yoğun olarak kullanılması ve maddi ürün yerine bilgi üretiminin önem kazanmasıdır. Bilgi toplumuna geçişin temelinde teknoloji yatmaktadır. Gerçekten de 1970'lerden günümüze dek geçen sürede teknolojide beklenmeyen bir patlama olmuştur. Bu kapsamda bilgi teknolojisinde olan gelişmeler de bilgi devrimi olarak tanımlanmıştır.

Bilgi teknolojileri eğitimde "öğretim teknolojisi" olarak adlandırılmaktadır. Bilgi teknolojilerinin kullanımının yaygınlaşması günümüzde toplumların "bilgi toplumu" haline gelmesine neden olmuştur. Yeni teknolojiler hem ekonomik yapıyı hem de sosyal ve eğitsel yapıyı etkilemiş, bu nedenle de toplumlar teknolojik gelişmeleri izlemek zorunda kalmışlardır (Akkoyunlu 1995).

# **2. GENEL KISIMLAR**

# **2.1 B**İ**LG**İ**SAYARIN E**Ğİ**T**İ**ME G**İ**RMES**İ

Hemen her alanda kullanılan bilgisayar teknolojisi, eğitime de girmiş, günümüzde yoğun biçimde kullanılmaktadır. Eğitimin amaçlarından biri, bireyleri toplumun gereksinmeleri doğrultusunda yetiştirmektir. Bu nedenle, eğitim sistemleri günümüzde bilgi çağına uygun, bilgi toplumu üyesinin özelliklerini taşıyan bireyler yetiştirmekle yükümlüdür. Bu da eğitim kurumlarının hem bireyleri yeni teknolojilerden haberli kılmalarını ve onları nasıl kullanacaklarını öğretmelerini hem de kendilerinin yeni teknolojileri kullanmalarını gerektirir. Bilgisayar, 1960'larda okullarda sınırlı sayıda öğretmen ve seçilmiş öğrencilerle kullanılmaya başlanmıştır. Ancak, o yıllarda donanıma ağırlık verilmiş, yazılım ise arka planda kalmıştır. Bu ise, programlama dillerinin öğretimini öne çıkarmıştır. Zaman içerisinde bu görüş değişmiş, bilgisayar uygulamalarına ağırlık verilmiştir. "Bilgisayar farkındalığı", "bilgisayar okuryazarlığı" önem kazanmıştır. Daha sonra da, bilgisayar teknolojisinde elde edilen bilgilerin iletişim teknolojisine uygulanmasıyla, yeni teknolojiler bireyleri iletişim teknolojisi içerisinde etkin kılmıştır. Bütün bu değişmelerin sonucu olarak, bilgi toplumunun gerektirdiği insan tipini yetiştirmek zorunlu duruma gelmiştir. Bilgi çağının insan tipini belirlemek, eğitim sisteminin yönlendirilmesi açısından önemlidir. Bilgi toplumunun insan tipini yetiştirmede ise, teknoloji kullanımı önemlidir. Bilgisayar, son yıllarda eğitim alanında en hızlı gelişen ve kullanılan araç olmuştur. 1980'den sonra eğitimle ilgili donanım ve yazılımlar hızla artmıştır. Bu durum, öğretme-öğrenme sürecinde önemli değişikliklere ve sonuçlara yol açmıştır (Akkoyunlu 1998).

#### **2.1.1 Bilgisayar Teknolojilerinin E**ğ**itimde Kullanılmasının Sa**ğ**ladı**ğ**ı Sonuçlar**

Bunların başında, okullarda bilgisayarın etkili biçimde kullanılabilmesi için öğretmenlerin eğitimden geçirilmesi zorunluluğu gelmektedir. Ayrıca, fiziksel ortamların yeniden düzenlenmesi, program içerikleri ile öğretim yöntemlerinin değiştirilmesi gerekmiştir. Öte yandan, yapılan araştırmalar, bilgisayarın temel becerilerin öğretilip pekiştirilmesi ve kalıcılığının sağlanmasında; sorun çözme, model geliştirme, eleştirici düşünme, deney kurma, karar verme gibi üst düzey zihinsel becerilerin kazandırılmasında önemli bir etkiye sahip olduğunu göstermiştir. Bunların ötesinde, bilgisayar okullarda yönetim işlerinde kullanılarak okulun günlük işlerini azaltmıştır (Akkoyunlu 1998).

# **2.2 B**İ**LG**İ**SAYAR OKURYAZARLI**Ğ**I**

Bilgisayar teknolojilerinin eğitime girmesi ve eğitimi doğrudan ve dolaylı biçimde etkilemesi iki kavramın önemini artırmıştır. Bu kavramlar "bilgisayar farkındalığı" ve "bilgisayar okuryazarlığı"dır.

Bilgisayar farkındalığı, bilgisayarın günlük yaşamdaki kullanım biçimlerinin ve toplum üzerindeki etkilerinin farkında olmaktır. Bilgisayar farkındalığı, bilgisayarın tarihini, nasıl çalıştığını, neler yapabildiğini, nerelerde kullanıldığını ve toplum üzerindeki etkilerini bilmek demektir. Bilgisayar farkındalığı, bilgisayar okuryazarlığının başlangıcıdır. Bu nedenle, bilgisayar okuryazarlığı, bilgisayar farkındalığını da kapsar. Çünkü bilgisayar farkındalığı, yukarıda da sözü edildiği gibi, bilgisayarı kullanmaktan çok bilgisayarın yapısı, kullanılış yerleri, topluma ve günlük yaşamımıza etkileri ile ilgili bilgi sahibi olmaktır. Yeni teknolojilerin eğitimde kullanılmasıyla birlikte öğrenciler bilgisayar farkındalığını kazanabilirler.

Bilgisayar okuryazarlığı, bilgisayarı kullanma yeteneğidir. Bununla birlikte, bilgisayar okuryazarlığı için şu türden tanımlar da yapılmaktadır :

a. Çeşitli amaçlara ulaşmada bilgisayarı ve programları denetleme yeteneği.

b. Çeşitli bilgisayar uygulamalarını kullanma yeteneği.

c. Bilgisayarın birey ve toplum üzerindeki ekonomik, psikolojik ve toplumsal etkilerini anlama yeteneği.

d. Bilgisayarı bilgiyi elde etmede, iletişim kurmada ve sorun çözmede kullanma yeteneği.

Bilgisayar okuryazarlığı, yaşam boyu süren bir süreçtir. Öğretmen ve öğrencilerin bilgisayar konusundaki deneyimleri arttıkça, bilgisayar okuryazarlığı da artar. Buna göre, bilgisayar okuryazarı olan bir öğrencinin yapacaklarını şöyle sıralayabiliriz :

- a. Bilgisayar sistemlerinin ne olduğunu anlama.
- b. Bilgisayar sözlüğündeki sözcükleri kullanma.
- c. İşlerinde bilgisayarı kullanma.
- d. Bir programın ne olduğunun ve nasıl çalıştığının bilincinde olma.
- e. Bilgisayarın ticaret, sanayi ve öteki alanlardaki uygulamalarının farkında olma.
- f. Bilgi teknolojilerinin ve sosyal doğurgularının farkında olma.

Sonuç olarak, bilgisayar okuryazarlığını, bir bilgisayar sistemine temel olan yazılım ve donanımları kullanabilme, uygulama programlarını denetleyip kullanabilme, problemleri çözebilme ve bilgi teknolojilerinin en önemli toplumsal, ekonomik ve etik sonuçlarını fark edebilme olarak tanımlayabiliriz (Akkoyunlu 1998).

# **2.3 B**İ**LG**İ**SAYAR DESTEKL**İ **E**Ğİ**T**İ**M**

Teknolojinin büyük bir hızla geliştiği şu yıllarda bütün toplumlar hemen her alanda köklü değişimler yaşamaktadırlar. Bilim ve teknolojideki "günlük" atılımlar, toplumların yapısını özellikle de eğitim sistemlerini etkilemektedir. Eğitimi daha verimli ve etkili hale getirme, yaygınlaştırma ve bireyselleştirme çabaları sonucunda ortaya çıkan bir yenilik de, Bilgisayar Destekli Eğitim olmuştur. Yirminci yüzyılda eğitime neredeyse damgasını vuran Bilgisayar Destekli Eğitim, eğitimde en güncel uygulamalardan birisi olma niteliğini günümüzde de sürdürmektedir (Odabaşı 1998).

#### **2.3.1 Bilgisayar Destekli E**ğ**itimin Tanımı**

Bilgisayar Destekli Eğitimin çeşitli tanımları verilmektedir. Bu tanımlardan ilkine göre Bilgisayar Destekli Eğitim bilgisayar teknolojisinin öğretim sürecindeki uygulamaların her biridir. Bu uygulamalar bilgi sunmak, özel öğretmenlik yapmak, bir becerinin gelişmesine katkıda bulunmak, benzeşim gerçekleştirmek ve sorun çözücü veri sağlamak olabilir.

Başka bir tanıma göre ise, Bilgisayar Destekli Eğitim, eğitim alacak kişilerin bilgisayar sistemlerinde programlanmış olan dersleri, etkileşimde bulunarak, doğrudan alabilmeleridir.

Bu tanımların bir sentezi olan bir tanım yapmak gerekirse bu tanıma göre; Bilgisayar Destekli Eğitim, bilgisayarların ders içeriklerini doğrudan sunma, başka yöntemlerle öğrenilenleri tekrar etme, problem çözme, alıştırma yapma ve benzeri etkinliklerde öğrenme-öğretme aracı olarak kullanılmasıyla ilgili uygulamalardır.

Bilgisayar Destekli Eğitimin temelinde uyarı, yanıt ve pekiştirme öğeleri bulunmaktadır. Öğrenciye bilgisayara bağlı terminal veya monitörde uyarıcı olarak bilgi sunulmakta, bu bilgiye ilişkin soruya öğrenci yanıt vermekte, yanıtın niteliğine göre de kendisine pekiştirme sunulmaktadır. Bu etkinliklerin tekrarı belirli konularda öğrenci davranışında değişiklik yapmaktadır. Bu da öğrenmenin oluşması anlamına gelmektedir.

### **2.3.2 Bilgisayar Destekli E**ğ**itime Yol Açan Olgular**

Eğitim isteğinin artması, öğrenci sayısının ve bilgi miktarının çoğalması, öğretilecek içeriğin karmaşıklaşması ve bireysel eğitimin önem kazanması gibi nedenlerle bilgisayarın eğitimde kullanılmaya başlaması, Bilgisayar Destekli Eğitim uygulamalarını başlatmıştır.

## **2.3.3 E**ğ**itimde Bilgisayar Kullanımının Tarihsel Geli**ş**imi**

Eğitimde bilgisayar kullanımının tarihçesini bu çalışmaya ışık tutması açısından Dünyadaki ve Türkiye'deki gelişimiyle incelemek yerinde olacaktır.

#### **2.3.4 E**ğ**itimde Bilgisayar Kullanımının Dünyadaki Geli**ş**imi**

1950'li yılların sonlarında Amerika Birleşik Devletleri'nde, Stanford ve Illinois gibi gelişmiş üniversitelerde, bilgisayar yönetsel amaçlarla kullanılmaktaydı. 1960'lı ve 1970'li yıllarda maliyeti daha düşük bilgisayarların devreye girmesiyle, eğitim uygulamaları ile ilgili projeler de geliştirilmeye başlanmıştır. Bu projelerden en önemlileri IBM 1500, PLATO ve TICCIT sistemleridir.

Florida Eyalet Üniversitesi'nce gerçekleştirilen IBM 1500 projesi ile önceleri üniversite düzeyinde bilgisayar destekli fizik ve istatistik öğretimi, daha sonraları 1960'ların ortasında ise okuma ve matematik becerilerinin yükseltilmesine ilişkin öğretim yapılmıştır.

Bilgisayarın eğitimde kullanılmasına ilişkin ilk geniş kapsamlı proje sayılabilen PLATO ise İllinois Üniversitesince, Control Data Corporation işbirliğiyle gerçekleştirilmiştir. Projenin amacı, üniversitelerde değişik disiplin alanında öğrencilerin bilgisayar destekli öğretim gereksinimini karşılamaktır. Plato sistemi yıllardır başarı ile uygulanmakta ve günümüzde de geçerliliğini korumaktadır. TICCIT sistemi ise, 1977'de Texas ve Brigham üniversitelerince ortaklaşa geliştirilen ve özellikle Matematik ve İngilizce derslerine yer veren bir projedir.

Amerika'daki bu projelerin etkisiyle, 1970'li yıllarda İngiltere, Fransa ve Federal Almanya'da bilgisayar destekli öğretim konusunda aşamalar kaydedilmiştir. İngiltere'de 1980 yılında yürürlüğe konulan "Mikro-Elektronik Eğitim Programı; Fransa'da 1983'te "100.000 Bilgisayar" hedefinin belirlenmesi ve bu hedefe kısa sürede varılması üzerine 1985'te "Herkes için İnformatik" programının başlatılması; Federal Almanya'da 1975'te orta öğretimin üst kademelerine bilgisayar eğitimi verilmesi ve daha sonra alt kademelerine de yaygınlaştırılması bu gelişmelere örnek olarak verilebilir.

### **2.3.5 E**ğ**itimde Bilgisayar Kullanımının Türkiye'deki geli**ş**imi**

Günümüzde bilgisayarlar ve bunlara dayanan teknolojiden eğitimde yararlanılması Türk Eğitim sisteminde de üzerinde çok durulan bir konu haline gelmiştir. Türkiye'de 1984 yılından beri bilgisayar destekli eğitimin eğitim ve öğretim kurumlarında uygulanması gündemdedir.

Ancak bilgisayar destekli eğitim uygulaması, daha önceleri eğitim teknolojisinin önemini vurgulayan ve eğitimin her kademesinde eğitim teknolojisinin işe koşulmasını öngören Dördüncü ve Beşinci Beş Yıllık Kalkınma Planlarında ve Milli Eğitim Temel Kanununun her derecede ve türdeki eğitim programlarının yöntem araç ve gereçlerin bilimsel ve teknolojik esaslara, yeniliklere, ihtiyaçlara göre geliştirileceği belirtilen 13. maddesinde temelini bulmuştur.

1984 yılında Türkiye'de ortaöğretim kurumlarına 1100 mikrobilgisayar alınmış ve bilgisayar eğitimine başlanmıştır. Daha sonraları ise bilgisayar eğitimi yerine bilgisayarın bir eğitim aracı olarak kullanıldığı bilgisayar destekli eğitim uygulamalarının başlatılması uygun görülmüştür. 12-13 Ekim 1987 tarihlerinde İstanbul'da "Türkiye'de Bilgisayar Destekli Eğitim Konferansı" düzenlenmiştir. Türkiye'de bilgisayar destekli eğitim çalışmaları ilk olarak bu konferansta bilgisayar destekli eğitim konusunda devlet eğitim sektörü temsilcileri ve yabancı uzmanlar görüş alışverişinde bulunmuşlardır.

Bilgisayar destekli eğitim konusunda 5-6 Ağustos 1989 tarihlerinde İstanbul'da toplanan "BDE Birinci Danışma Kurulu'nda uygulama modeli, yazılım, öğretmen yetiştirme, donanım ve BDE (Bilgisayar Destekli Eğitim) deneme planlanması konuları tartışılmıştır. 26-27 Haziran 1990 tarihlerinde İstanbul'da toplanan "BDE Projesi Değerlendirme ve Danışma Kurulu II. Toplantısı'nda ise Bakanlığın hedefleri doğrultusunda BDE'e yapılan ve yapılacak yatırımlar görüşülmüştür.

Bilgisayarın eğitimde kullanılma çalışmalarının başlatıldığı 1984-1990 yılları arasında Milli Eğitim Bakanlığı'na bağlı ortaöğretim kurumlarında yaklaşık 5000 adetlik bir bilgisayar potansiyeli oluşturulmuştur. Mart 1990'da Milli Eğitim Bakanlığı ile Dünya Bankası arasında imzalanan Milli Eğitim Projesi ile ortaöğretimdeki bilgisayar adedinde artış olduğu kuşkusuzdur. Çünkü hedeflerinden biri yeni enformasyon ve iletişim teknolojilerinin eğitim sistemine uygulanması olan bu proje çerçevesinde 53 lisede bilgisayar okur-yazarlığı ve bilgisayar destekli eğitim hedeflenmiştir. Milli Eğitim Bakanlığı'na bağlı ortaöğretim kurumlarında bilgisayarların eğitimde kullanılmasına verilen önem, özel öğretim kurumlarına da yansımıştır. Milli Eğitim Bakanlığı Özel Öğretim kurumları Genel Müdürlüğü'nün 14 Ağustos 1991 tarih ve 60606 sayılı yazısı ile özel okul ve dershanelerde bilgisayarın eğitim-öğretim ve yönetim faaliyetlerinde kullanılması gerekli görülmüştür.

Öte yandan Milli Eğitim Bakanlığı, bilgisayar destekli eğitimin önemli bir bütünleyici olan yazılım konusunda da önemli aşamalar kaydetmiştir. 1989-1990 öğretim yılında 37 ders için 2000 saatlik yazılım gerçekleştirilmiştir. 1990-1991 dönemi için gerçekleştirilmesi öngörülen yazılım ise 5000 saattir. Günümüzde Milli Eğitim Bakanlığınca geliştirilen birçok ortak proje ile Bilgisayar Destekli Eğitimin yaygınlaştırılması ve geliştirilmesi sürmektedir.

### **2.3.6 Bilgisayar Destekli Ö**ğ**retimin Amaçları**

Barker ve Yeates (1985)'e göre bilgisayar destekli öğretimin amaçları şunlardır (Uşun  $2000$  :

- 1. Geleneksel öğretim yöntemlerini daha etkili hale getirmek,
- 2. Öğrenme sürecini hızlandırmak,
- 3. Zengin bir materyal sağlamak,
- 4. Ucuz ve etkili öğretimi gerçekleştirmek,
- 5. Gereksinmeye dayalı öğretimi gerçekleştirmek,
- 6. Telafi edici öğretimi sağlamak,
- 7. Öğretimde sürekli olarak niteliğin artmasını sağlamak,
- 8. Bireysel öğretimi gerçekleştirmek.

Yukarıda açıklanan amaçlar, bilgisayar destekli öğretim yönteminde, öğrenme-öğretme süreçlerinin öğrenci merkezli olarak düzenlendiği ve bilgisayarın bu yöntemde öğretim sistemini tamamlayıcı ve güçlendirici olarak kullanıldığını göstermektedir (Uşun 2000).

# **2.3.7 Bilgisayar Destekli Ö**ğ**retimin Uygulama Biçimleri**

Bilgisayar destekli öğretimde, öğretmen konuyu işlerken, elinde bulunan donanım ve yazılım olanaklarını, işlenecek olan konu özelliklerini, öğrencilerin özelliklerini,

belirlediği amaçların özelliklerini dikkate alarak, uygulayacağı bilgisayar destekli öğretim biçimine karar vermelidir (Aşkar ve Erden 1986).

Bu uygulama biçimleri şunlardır ( Aşkar ve Erden 1986; Keser 1988; Demirel 2000; Uşun 2000):

1. Öğretmen, konuyu geleneksel yöntemle sınıfta işler. Dersi kaçıran, başarısız olan ya da öğrenme ihtiyacı duyan öğrencilere konuyu bilgisayar yardımı ile öğrenme fırsatı sağlanabilir. Yani bilgisayar burada, "özel öğretmen" görevini üstlenir.

2. Öğretmen, konuyu sınıfta işledikten sonra, değerlendirme çalışmaları sınıfta bilgisayar yardımı ile yapılabilir.

3. Öğretmen, konuyu sınıfta işledikten sonra, alıştırma, uygulama ve değerlendirme çalışmaları bilgisayar yardımı ile yapılır.

4. Konu bilgisayar yardımı ile öğrenilir. Öğretmen, öğrenme eksikliklerini tartışma yöntemi ile giderebilir, öğrencileri denetleyerek hatalarını düzeltebilir. Yani burada öğretmen, "danışman" rolünü üstlenmektedir.

Arseven (1986)'e göre, bilgisayar destekli öğretimde öğrenci konunun tamamını ya da belli bir kısmını bilgisayar yardımı ile öğrenebilmek için, kendi sınıf düzeyine uygun bir programı bilgisayardan seçer. Öğrenci, önündeki bilgisayar klavyesinin uygun birkaç tuşuna basmak suretiyle konunun tamamını veya belirli bir bölümünü bilgisayar ekranından kendi öğrenme hızına ve deneyimine göre izleyerek öğrenir, soruları cevaplayarak neleri öğrenip neleri öğrenmediğini anlar, öğrenmediği kısımları tekrar ederek konuyu istenilen düzeyde öğrenir (Göldaş 1998; Keser 1988).

#### **2.3.8 Bilgisayar Destekli E**ğ**itimin Yararları**

Kuşkusuz her yöntem ya da sistem bünyesinde yarar ve sınırlılıkları bir arada taşır. Bir yöntemin yarar ve sınırlılıklarının bilinmesi ise o yöntemi uygulamak isteyenlere ışık tutar. Bilgisayar Destekli Eğitimin yararlarını şöyle sıralamak olasıdır :

1. Bilgisayar Destekli Eğitim öğrencilere kendi hızlarında ve düzeylerinde ilerleyebilme olanağı verir, dolayısıyla bireyselleştirilmiş, öğrenci merkezli bir öğretimin oluşmasına yol açar.

2. Bilgisayar Destekli Eğitim etkileşim sağladığı için en sıkıcı çalışmaları bile ilginç kılabilir. Renk ve grafik gibi görsel uygulamalar sayesinde öğrenme etkili kılınır.

3. Hem anında dönüt sağladığı için, hem de sağlanan dönüt öğretmeninki gibi herkesin içinde olmadığı için öğrenciye rahatlık sağlar.

4. Benzeşimler sayesinde öğrencilere özgün ortamlar sağlar. Öğrenciler benzeşimler yoluyla dış dünyaya açılma şansını bulurlar. Sınıf içinde uygulanması olanaksız ya da tehlikeli olabilecek deneylerin gerçekleştirilmesinde de Bilgisayar Destekli Eğitim yazılımları kullanılabilir.

5. Bilgisayar Destekli Eğitim uygulamaları sayesinde öğretmen zamanını daha rahat kullanabilir. Yazı tahtasına yazılarak zaman kaybına yol açan araştırma türü çalışmalar bilgisayar aracılığıyla verilebilir. Öte yandan bir konuyu kaçıran öğrenci öğretmeni rahatsız etmeksizin, aynı konuyu bilgisayardan işleyebilir (Odabaşı 1998).

### **2.3.9 Bilgisayar Destekli E**ğ**itimin Sınırlılıkları**

Bilgisayar Destekli Eğitimin sınırlılıkları şöyle sıralanabilir :

1. Bilgisayar Destekli Eğitimde öğrencilerin bilgisayarla birebir etkileşimde olmaları öğrenciler arası iletişimi engellemekte dolayısıyla öğrenciler sosyalleşme sürecinden yoksun kalmaktadırlar.

2. Bilgisayar yazılımlarında doğru ile yanlış arasına kesin bir çizgi çizildiği için, öğrenciden mükemmeliyet beklenir. Bu durumda öğrenciyi yüreklendirecek ve doğruya yönlendirecek bir mekanizma yoktur.

3. Bilgisayarla çalışmak kuşkusuz kitap sayfası çevirerek yapılan çalışmadan daha zordur. Dolayısıyla Bilgisayar Destekli Eğitim görecek öğrencilerin önceden bilgisayar okur yazarlığını kazanmış olmaları gereklidir.

4. Bilgisayar Destekli Eğitim yazılımları genellikle yabancı dil ve fen öğretimi alanlarında yoğunlaşmıştır. Sosyal Bilgiler öğretimi alanında fazla yazılım geliştirilmemesi bir eksikliktir (Odabaşı 1998).

### **2.3.10 Bilgisayar Destekli E**ğ**itimde Ö**ğ**retmenin Rolü**

Bilgisayar Destekli Eğitimin verimliliğini sağlamada önemli rol oynayan etmenlerin başında öğretmen gelmektedir. Bilgisayar Destekli Eğitim konusunda öğretmenlerin yaklaşımı ise bu konuda aldıkları eğitime göre biçimlenmektedir. Her teknoloji gibi bilgisayar da kendi başına bir mucize değildir. Bu teknoloji de insan unsuruna bağımlı olup, onun yönetimi doğrultusunda iş yapabilmektedir. Dolayısıyla Bilgisayar Destekli Eğitimde yer alacak öğretmenlerin bu alanda eğitim almış olmaları gereklidir. Öğretmenler ancak bu eğitimi aldıkları takdirde Bilgisayar Destekli Eğitim yönetiminde başarılı olabilirler.

Öğretmenlik meslek bilgisi kapsamında, öğretimin verimini arttırmaya ve her öğrenci için üst düzeyde öğrenmeyi amaçlayan öğretimde denetimi sağlamak için öğretmenin öğretim etkinliği öncesinde, sırasında ve sonrasında kullanması gereken kimi nitelikleri de olmalıdır. Bu nitelikler Bilgisayar Destekli Eğitime aktarıldığında karşımıza çıkan tablo şöyle olacaktır :

1. Öğretmen, yardımcı bellek birimlerinde ortaya çıkabilecek bir arızayı teşhis edip, sorumlulara telefonla aktarabilecek düzeyde, teknik terimleri öğrenmiş olmalıdır. 2. Öğretmen telefon veya yazıyla kendisine iletilen ve silme, kopyalama gibi basit işlemlerden oluşan bir süreci gerçekleştirebilecek beceri düzeyinde olmalıdır. 3. Öğretmen bir bilgisayarın onarım gerektirdiği durumu, basit bir müdahaleyle çözümlenebilecek durumlardan ayırdedebilmelidir.

4. Öğretmen donanımdan kaynaklanan problemleri, yazılımdan kaynaklanan problemlerden ayırdedebilmelidir.

5. Öğretmen birkaç dakikada çözemeyeceği, yardıma ihtiyaç gerektiren durumları çok kısa süre içerisinde teşhis edebilmelidir. Ancak böylelikle ders içinde ortaya çıkan ve çözümü zaman alacak bir problemi çözmeye çalışarak zaman kaybetmesinin önüne geçebilir.

Uzun bir süre bilgisayar kullanıcısı olanlar, yukarıda sıralanan niteliklerin ancak orta vadede ve bilgisayar kullanımıyla edinebileceğini bilirler. Bu niteliklerin kazandırılmasında eğitim, sadece bu sürecin biraz kısaltılmasını sağlayabilir.

# **2.3.11 Bilgisayar Destekli E**ğ**itimde Görevlendirilen Ö**ğ**retmenin Sahip Olması Gereken Nitelikleri**

Yukarıda sayılanlar dışında, öğretmenin bilgisayar konusunda sahip olması gereken nitelikler de şöyle sıralanabilir :

1. Her şeyden önce öğretmenin Bilgisayar Destekli Eğitime inanması sağlanmalıdır. Bilgisayarın onun karşısında değil, yanında yer aldığına inanmayan bir öğretmenin her şey ne kadar kusursuz düzenlenirse düzenlensin performans artırıcı etkisi görülemez.

2. Bilgisayar, öğretmenin en çok zamanını alan işlerini üstlenecektir. Öğretmene bu şekilde boşalan zamanını, eğitimin verimliliği ve kalitesini yükseltmek için, nasıl kullanması gerektiği öğretilmelidir. Bu, öğretmenin daha önce almış olduğu eğitimin bir bölümünün tekrarlanması anlamına gelebilir.

3. Gerek bilgisayar programlarının sahip olduğu imkanları kullanarak, gerekse sınıf içinde dolaşıp öğrencileri gözleyerek izlemek, öğretmenin en önemli görevlerinden biri durumuna gelecektir. Öğretmene bu konuda yardım edilmelidir. Kaldı ki aktarma işinin bilgisayar tarafından üstlenildiği uygulamalarda, öğrencinin durumunu gösteren ipuçları da değişir. Öğretmenlerin bu konuda da bilgilendirilmesi gerekir. Ayrıca öğrencide teknoloji tarafından izlenme duygusunun yaratılmaması gibi ayrıntılar de Bilgisayar Destekli Eğitimin başarısı için büyük önem taşır.

4. Öğretmenin sınıf içindeki davranışlarında, öğrenciyi izlemek dışında da önemli değişiklikler beklenebilir. Öğrencilerin anlamadıkları yerlerde soru sormalarını sağlamak, geleneksel yaklaşımdan daha büyük önem taşır ve daha zordur. Bilgisayar benzetimleriyle oluşturulmuş olan deney ortamlarında öğrenciler için de yeni bir uygulama olması yüzünden yönlendirme ihtiyacı oldukça yüksektir. Bilgisayar Destekli Eğitimin sağladığı bireysellik imkanını zedeleyecek davranışlardan kaçınılması için, bazı alışkanlıklardan kurtulmak gerekir. Bu tür örnekler çoğaltılabilir. Bütün bu

örnekler, öğretmenlerin daha önce karşılaşmadıkları durumlardır ve bu durumlarda nasıl davranılacağı öğretmene öğretilmelidir.

5. Ders bittikten sonra, öğrencilerin dersi izlemesi sırasında elde edilen ve bilgisayara kaydedilen veriler varsa, bu verilerin değerlendirilmesi de, Bilgisayar Destekli Eğitimin önemli potansiyellerinden biridir. Öğretmenin bu konuda da desteğe ihtiyacı vardır. Sınıf içindeki uygulamadan elde edilen verilerin nasıl değerlendirilebileceği önemli bir eğitim ihtiyacıdır. Sonuçların daha önceki yıllardaki sonuçlarla ve diğer sınıflarla karşılaştırılmasının sağlanabileceği avantajlar, öğretmene önemli ufuklar açar.

Kolaylıkla görülebileceği gibi, Bilgisayar Destekli Eğitimde görev alacak öğretmenlerin yetiştirilmesi problemi, bilgisayar ağırlıklı değil, eğitim ağırlıklı bir eğitim programı gerektirir.

# **2.4 B**İ**LG**İ**SAYAR DESTEKL**İ **Ö**Ğ**RET**İ**M MODELLER**İ

Bilgisayar destekli öğretimde yaygın olarak kabul edilen modeller şunlardır : (Göldaş 1998; Keser 1988; Bayraktar 1988; Uşun 2000);

- a. Öğretimsel Model
- b. Hipotezci Model
- c. Açıklayıcı Model
- d. Arındırılmış Model

Öğretimsel modelin temeli programlı öğretime dayanmaktadır. Bu modelde içerik ön plandadır ve içeriğin öğrenciye öğretilmesi amaçlanmaktadır.

Hipotezci modelde, öğrenciye düşüncelerini uygulama ve hipotez kurmada yardımcı olarak bilgisayar kullanılmakta ve bilginin, öğrencinin yaşantıları yoluyla yaratılması gerektiği düşüncesine dayanmaktadır. Bu modelde, öğretilecek olan bilginin öğrenci tarafından keşfedilmesi amaçlanmaktadır.

Açıklayıcı model, benzeşim modeli olarak da bilinmektedir. Benzeşimler yolu ile gerçek yaşama benzer durumlar yaratılmakta ve belirli değişkenlerin bu ortamlar üzerine etkisi incelenmektedir. Bu modelde, bilgisayarlar gerçek yaşam durumlarını anlamada bir araç olarak kullanılmaktadır.

Arındırılmış model, bilgisayarların, öğrencinin çalışmasına yardımcı olacak bir araç olarak kullanımına yönelik bir modeldir. Öğrenciye yürüttüğü faaliyetlerde, bilgi işleme ve hesaplama yapma v.b. işlemlerde bilgisayarın yardımcı olarak kullanılması, böylelikle de zamandan ve emekten tasarruf edilmesi bu modelde amaçlanmıştır.

Bilgisayar destekli öğretim modellerinin her biri öğretme ve öğrenme sürecine katkısı yönünden bilgisayarın değişik özelliklerini ortaya koymaktadır. Öğretimsel modelde bilgisayarlar sabırlı bir yardımcı gibi kullanılmaktadır.

Açıklayıcı modelde bilgisayar, öğrenci ile gerçek yaşamın gizli modeli ya da benzeşimi arasında aracı gibi işlev görür. Hipotezci model öğrenciye hipotez formüle etmede yardım eder. Arındırılmış modelde, amaca ulaşmada yapılması gereken çalışmada gerekli olmayan kısmını üstlenerek öğrenci çalışmasını büyük ölçüde azaltır (Bayraktar 1988).

# **2.5 B**İ**LG**İ**SAYAR DESTEKL**İ **E**Ğİ**T**İ**MDE UYGULAMALAR**

Bilgisayarla öğrenme-öğretme uygulamalarının başlıca türleri beş ana başlık altında toplamak mümkündür (Odabaşı 1998).

- 1. Öğretim Amaçlı Uygulamalar
- 2. Tekrar ve Alıştırma Amaçlı Uygulamalar
- 3. Benzeşim Amaçlı Uygulamalar
- 4. Oyun Amaçlı Uygulamalar
- 5. Başvuru Kaynağı Amaçlı Uygulamalar

### **2.5.1 Ö**ğ**retim Amaçlı Uygulamalar**

Bilgisayarlar bu uygulamada belirli ders içeriğini öğrenciye sunmakta kullanılmaktadır. Bu uygulama bir anlamda özenle oluşturulmuş ders kitaplarına benzer. Amaç yeni bir bilgiyi öğrencilere sunmaktır. İyi hazırlanmış bir uygulamada yeni kavramlar anlamlı parçalara ayrılır ve öğrencilerin kavramları anlayıp anlamadığı sık sık kontrol edilir. Bu tür uygulamalarda öğrencilere dönüt verilmesi ve değişik çözüm yolları önerilmesi çok önemlidir aksi taktirde bu uygulamaların ders kitaplarından tek farkı, öğretim materyalinin bilgisayar ekranından yansıtılması olacaktır. Bu uygulamada bir girişten sonra öğrenciye bilgi sunulur ve bilgiye ilişkin soru sorulur. Öğrencinin verdiği yanıt değerlendirilir ve sonuç kendisine bildirilir.

Öğretim amaçlı uygulamalar eğitimde yeni bir kavramın öğretilmesinde ya da başka bir eğitim ortamında öğretilmesi sorun çıkacak konuların öğretilmesinde kullanılmaktadır.

### **2.5.2 Tekrar ve Alı**ş**tırma Amaçlı Uygulamalar**

Bilgisayar Destekli Eğitimde en yaygın kullanımı olan uygulamalar alıştırma ve tekrar amaçlı olanlardır. Bu uygulamada bilgisayara belirli bir konuda alıştırmalar programlanmıştır. Öğrenciye bir alıştırma verilir yanıtlaması istenir, yanıt değerlendirilir ve bir diğer araştırmaya geçmeden dönüt sağlanır.

Bu uygulamada bilgisayar öğretmene yardımcı bir ortam olarak hizmet verir. Burada öğretmenler tarafından işlenen derslerle tutarlı olmak önemlidir. Derste işlenmeyen konularla ilgili araştırmalar öğrencilere verilmez, yani bu uygulama derste işlenen konuların tekrarında ilgili araştırmalarda destek olarak kullanılır. Bu uygulamaların en önemli sınırlılığı yeni kavramların öğretilmesinde yetersiz kalmalarıdır.

#### **2.5.3 Benze**ş**im Amaçlı Uygulamalar**

Üstünde incelemeler yapılarak öğrenilmesi gereken olgu, olay ve varlıkların benzeşimi bilgisayar aracılığı ile gerçekleştirilebilir. Tehlikeli ve karmaşık fizik, kimya deneyleri, mühendislik alanlarına ilişkin öğrenme-öğretme konuları gerçeğe son derece yakın biçimde bilgisayarla şematize edilebilir. Örneğin, bir hidrolik veya elektrik devresi bilgisayar terminalinde izlenilebilir. Bu uygulamada öğrenci olası yanlışlarını kolayca görebilir. Kendisine ve başkasına zarar vermeden, gereksiz malzeme kullanımına yol açmadan olayı izleyebilir ve yapabileceği etkinlikleri daha somut olarak görme olanağına kavuşur. Bilgisayarın benzeşim etkinliklerinde kullanımında öğretmen anlatacağı konuya ilişkin gerçek ve idealize durumları öğrencileri için hazırlama olanağına kavuşmaktadır. Bu kullanımda, karmaşık olgu ve olaylar bilgisayar yardımı ile sınıfa veya evlere getirilebilmektedir. Bu uygulama, bilgisayarı şimdiye kadar bilinen en etkili eğitim aracı yapacak güçtedir. Bu tür kullanımda bilgisayar, öğrenilmesi söz konusu olan durumları daha somutlaştırma, ilişkilere hareket unsuru katma rolü oynayıp, sonuçları açık biçimde ilgililerin yararına sunmaktadır. Kısaca belirtmek gerekirse, gerçek yaşantıdaki olgu ve olayların çok iyi düzenlenmiş benzerlerini yaratma bilgisayar yardımı ile olanaklı hale gelmektedir.

#### **2.5.4 Oyun Amaçlı Uygulamalar**

Oyun, çocukların ve gençlerin yaşamında önemli bir etkinliktir. Kişilik ve arkadaşlık ilişkileri ile bedensel gelişimde önemli işlevlere sahip bulunmaktadır. "Zihinsel becerileri kazandıracak, el-göz koordinasyonunu sağlayıp, geliştirecek programların bilgisayarla izlenmesi" yararlı görülmektedir. Günümüzde bilgisayar oyunları çocuk ve gençlerin, hatta yetişkinlerin tutku ile oynadıkları, izledikleri etkinliklerdir. Bilgisayar oyun sürecine oyuncakların bilgisayarla donatılması ve oyunların bilgisayara yüklenmesi biçiminde katılmıştır. Oyun türlerine "bilgisayar oyunu" denilen bir etkinlik katılmış ve kendisine önemli bir yer edinmiştir. Bilgisayar oyunları çocukların olgu ve olayları algılama, kritik durumlara ilişkin karar alma ve etkinlikte bulunma bilgi ve becerilerinin kazanılmasına katkı sağlamaktadır. Bu nitelikler, üzerinde önemle durulan konulardır. Bazı bilgisayar oyunlarının çocukları şiddete özendirebileceği tartışma konusu olabilmektedir. Bu konuda eğitsel oyunları hazırlayan ve bunlar arasında seçim yapma durumunda olan programcı, öğretmen ve eğitimcilerin daha dikkatli olmaları ile sorun önlenebilir. Bilgisayar oyunlarının en önemli yararlarından birisi de bu oyunlar sayesinde bilgisayarla çocuk arasında yakınlaşma ve teknoloji kültürü kazanmaya olanak sağlamasıdır.

#### **2.5.5 Ba**ş**vuru Kayna**ğ**ı Amaçlı Uygulamalar**

Gelişen teknolojiler sayesinde bilgisayar bir ansiklopedi hatta kütüphane konumuna gelmiştir. Yeni yazılımlar ve çoklu ortamlar teknolojisi sayesinde görüntü zenginliği, hareket ve ses özellikleriyle donanan bilgisayarlardan başvuru kaynağı olarak yararlanmak olasıdır. Örneğin Kurtuluş Savaşı CD'si aracılığıyla Kurtuluş Savaşında yer alan askerlerin kıyafetleri, kullandıkları silah türlerine kadar bilgiler alınabilir. Okulların tüm yapacağı uygun donanım ve yazılımları sağlamak böylece öğrencilere bir başvuru merkezi oluşturmaktır.

# **2.6 VISUAL BASIC'**İ**N ÖZELL**İ**KLER**İ

Özellikle Windows ortamında programlama geliştirme aracı olarak kullanılan Visual Basic diğer klasik programlama dillerine göre farklı özelliklere sahiptir. Klasik programlama dilleri ise genellikle karakter tabanlı işletim sistemlerinde kullanılan özellikle klavye ağırlıklı kullanıcı sistemine sahiptir.

## **2.6.1 Text - Mod Ortamı**

Bu ortamın karakteristik özellikleri şunlardır :

- Kullanıcılar seçim için klavye kullanırlar.
- Kullanıcıların programın kontrolünde fazla bir etkisi olmaz.
- Her programın kullanıcı arabirimi birbirinden farklıdır.
- Çoklu programlama genellikle olmaz.
- Ekrandan program çıktısı alma yapılamaz.

### **2.6.2 Windows Ortamı**

Bu ortamın karakteristik özellikleri şunlardır :

- Kullanıcılar seçim işlemlerinde genellikle fare kullanırlar.
- Menüler, düğmeler, iletişim kutuları ile programlarda ortak arabirimlerin yaratılmasını sağlar.
- Kullanıcılar programın kontrolünde oldukça etkindirler.
- Aynı anda birçok programın çalıştırılması sağlanır.
- Ekrandan çıktılar alınır.

#### **2.6.3 Nesneye Dayalı Programlama**

VB nesneye dayalı (Object- Oriented Programming, OOP) bir programlama dilidir.Çok sayıda nesne hazır olarak VB içinde bulunur. Programcılar bu nesneleri istedikleri gibi kullanabilirler.OOP üç prensibe sahiptir :

- Encapsulation: Nesne hakkındaki bilgiler ve işlemler anlamına gelir.
- Inheritance: Bir nesnenin başka bir nesne üzerine kurulmasıdır.
- Polymorphism: Belli bir işlemin birçok nesne tarafından kullanılmasıdır.

#### **2.6.4 Olay Temelli Programlama**

Olay temelli programlama, klasik programlamanın aksine kullanıcıların işlemlerine göre programın yanıt vermesi temeline kurulu bir programlama sistemidir. Klasik programlama dillerindeki deyimlerin yani sıra Visual Basic'te nesneleri islemek için metotlar ve özellikler kullanılır. VB de her nesnenin kendi özellikleri, metodlar ve olayları vardır.Programlama hemen hemen bunların kullanılmasıyla oluşur.

Özellikler (properties) bir nesnenin renk, biçim vb. niteliklerin temsil eder. Metodlar (methods) ise nesnenin işlemlerini, olaylar (events) ise nesnenin sahip olduğu temel tepkimeleri gösterir.

### **2.6.5 Tümle**ş**ik Program Geli**ş**tirme Ortamı**

Visual Basic bir programlama dilinden öte bir şey olduğu için "tümleşik uygulama geliştirme ortamı" olarak anılır. Tümleşik ortam sayesinde yapılan işlemler :

- a. Ekran tasarımı
- b. Kod yazma
- c. Hata giderme
- d. Program paketleme
- e. Veritabanı erişimini sağlama
- f. Ve diğer olanaklar

#### **2.6.6 Bir Visual Basic Programının Kısımları**

Bir program belli kısımlardan oluşur :

- a. Kullanıcı arabirimi
- b. Bilgi isleme
- c. Bilgi saklama
- d. Raporlama işlemleri

### **2.7 VISUAL STUDIO 6.0 KURULUMU**

Visual Basic Microsoft'un Visual Studio 6.0 program paketini içinde gelir ve buradan kurulur. İlk önce Visual Studio 6.0 Cd 'sini CD - Rom 'a taktıktan sonra kurulum programı otomatik olarak başlayacaktır. Karşımıza ilk önce bir hoş geldin penceresi çıkacaktır.

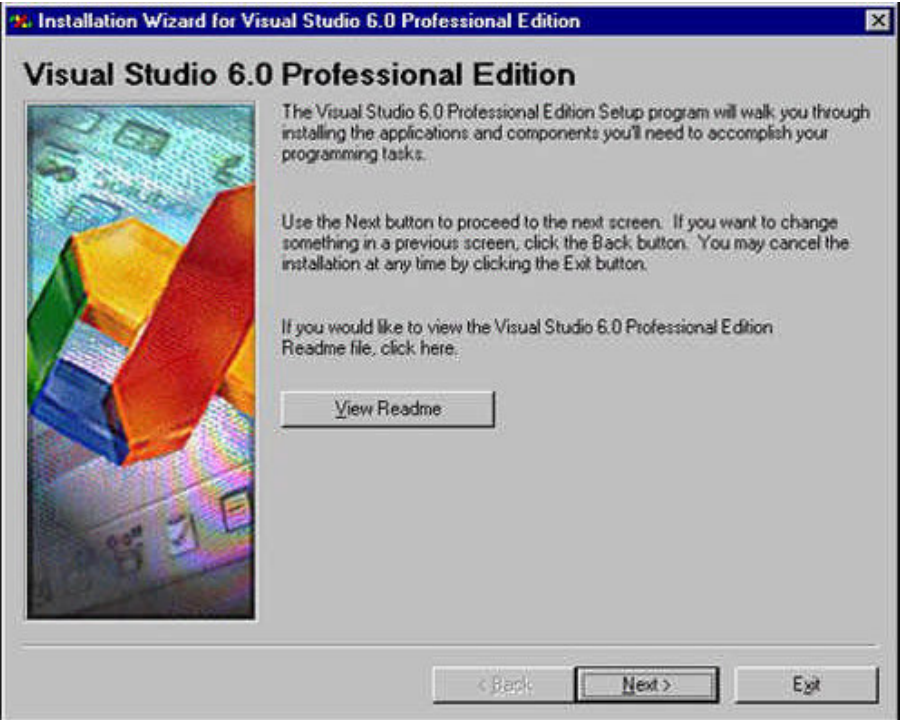

Şekil 2.1: Ana kurulum ekranı

Next tıklanarak bir sonraki aşamaya geçilir. Burada bize her Microsoft ürününde olduğu gibi bir anlaşma metni sunulacak. Buradan 'I accept the agreement' seçeneği işaretlenir ve Next düğmesine basarak ilerlenir.
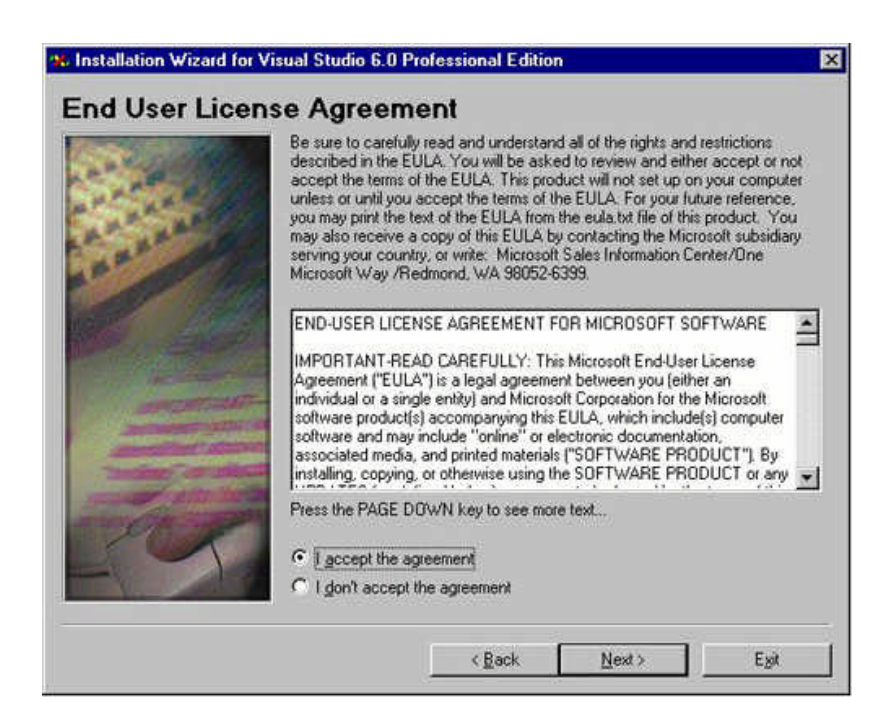

Şekil 2.2: Onay

Daha sonra bizden kurulumun devam etmesi için gerekli olan kurulum şifresi istenir.

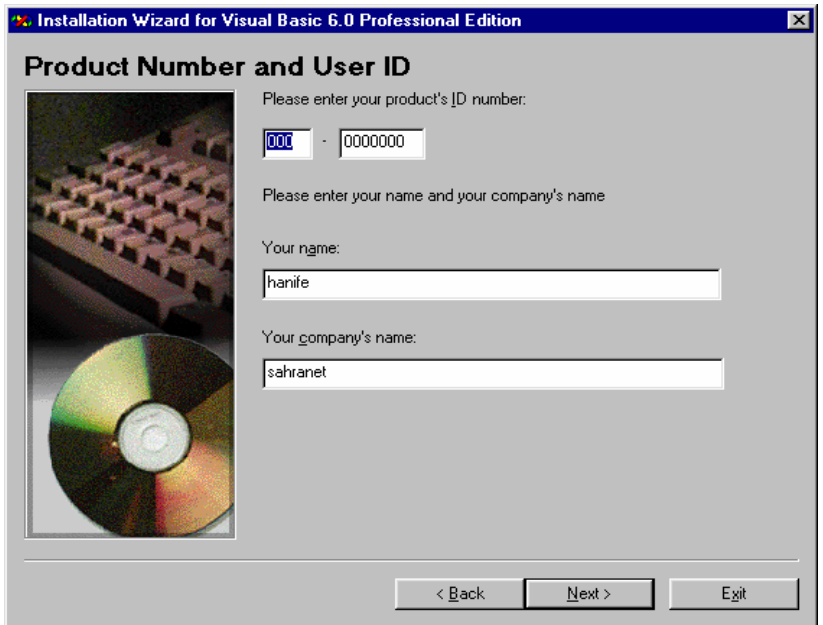

Şekil 2.3: User ID numarası girişi

Gerekli kısımları doldurup Next ' e tıklanır. Karşımıza kurulum tipini seçmemizi isteyen bir ekran çıkar. Burada bize uygun olan kurulum tipini seçtikten sonra Next 'e tıklanır.

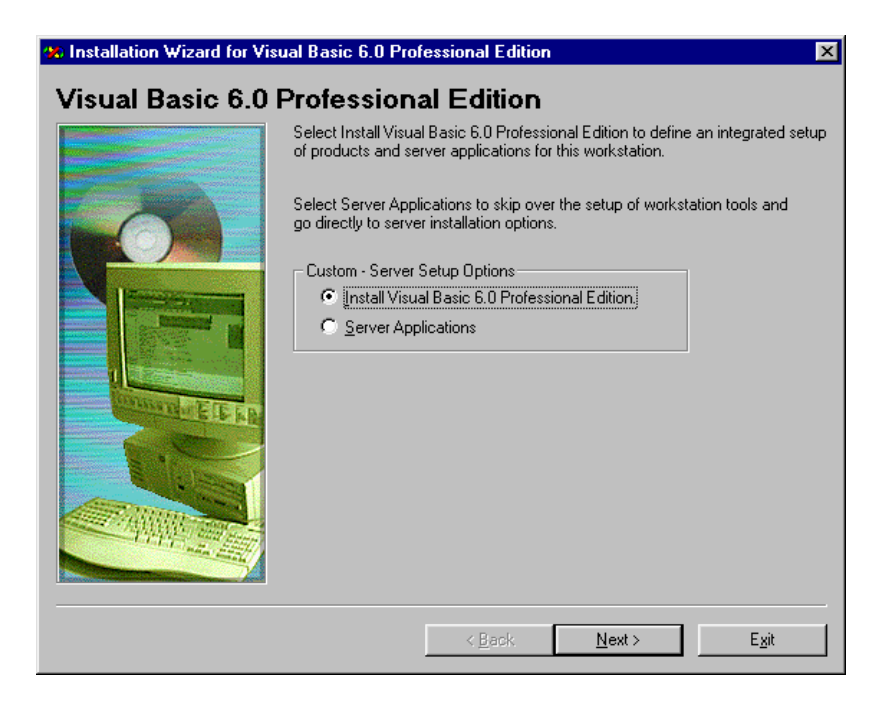

Şekil 2.4: Visual Basic kurulumu

Sonraki ekranda bize programın yükleneceği yolu belirtmemiz istenir. Uygun olan bir yol belirtip Next tıklanır.

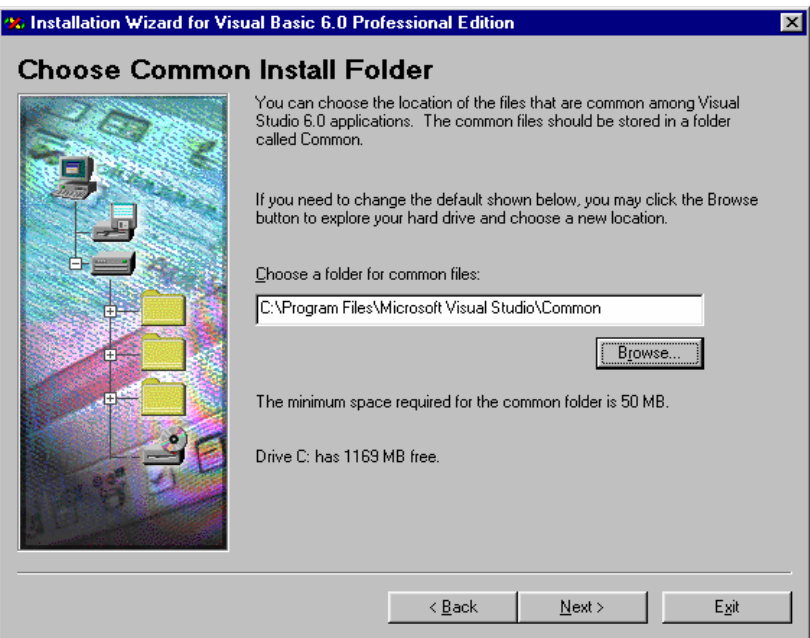

Şekil 2.5: Kurulum yeri seçimi

Kuruluma başlayabilmek için karşımıza çıkan ekrandan Continue düğmesi tıklayarak ilerlenir.

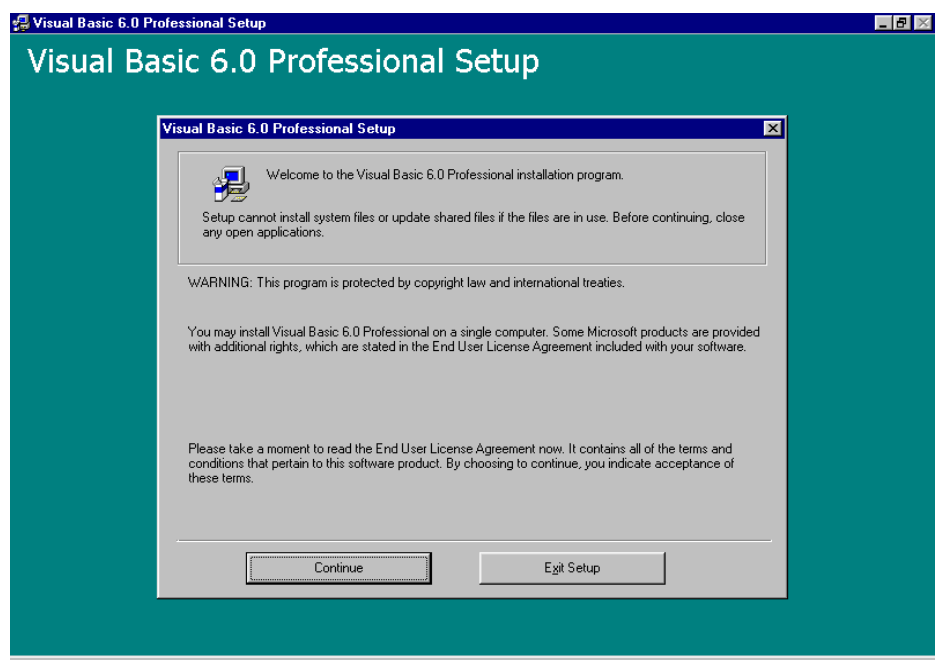

Şekil 2.6: Kurulum başlama ekranı

Ardından bize Microsoft'tan destek alabilmemiz için gerekli olan bir numara (Product ID) verilecektir. Bunu bir yere kaydedilir. Tamam düğmesine basıp ilerlenir. Daha sonra gelecek ekranda ise bize yüklenecek bileşenleri seçmemizi sağlayacak bir ekran gelecektir. Custom düğmesini tıklayarak seçim yapılır.

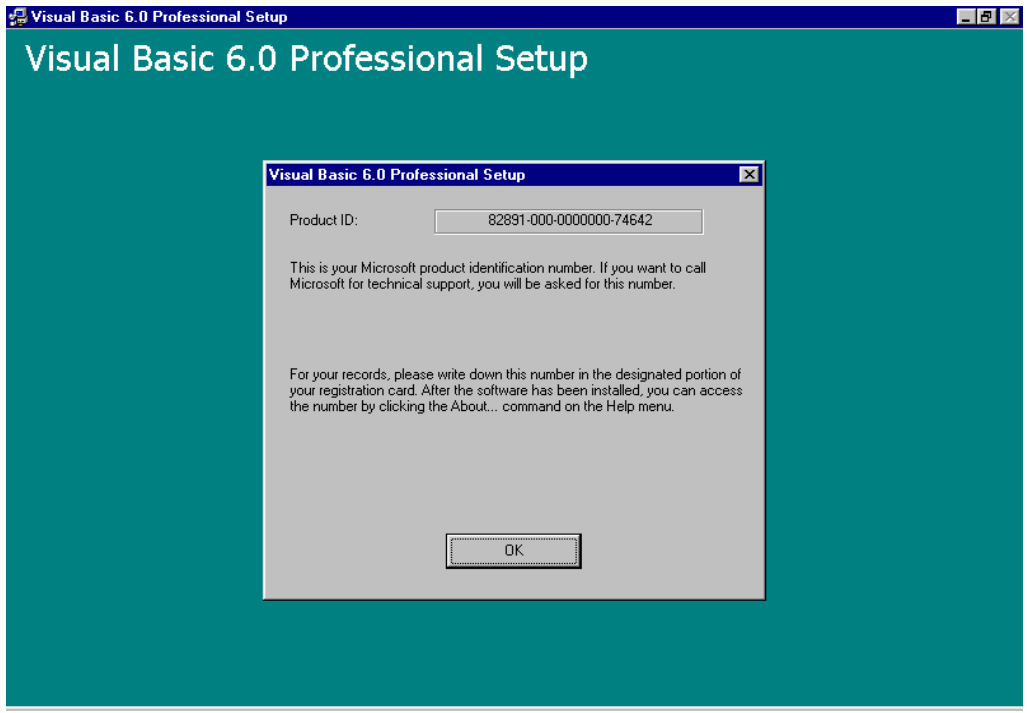

Şekil 2.7: Kurulum ekranı

Karşımıza çıkacak ekrandan gerekli bileşenler seçilir. Bu ekranda Microsft 'un diğer yazılım geliştirme araçlarını da görebiliriz.

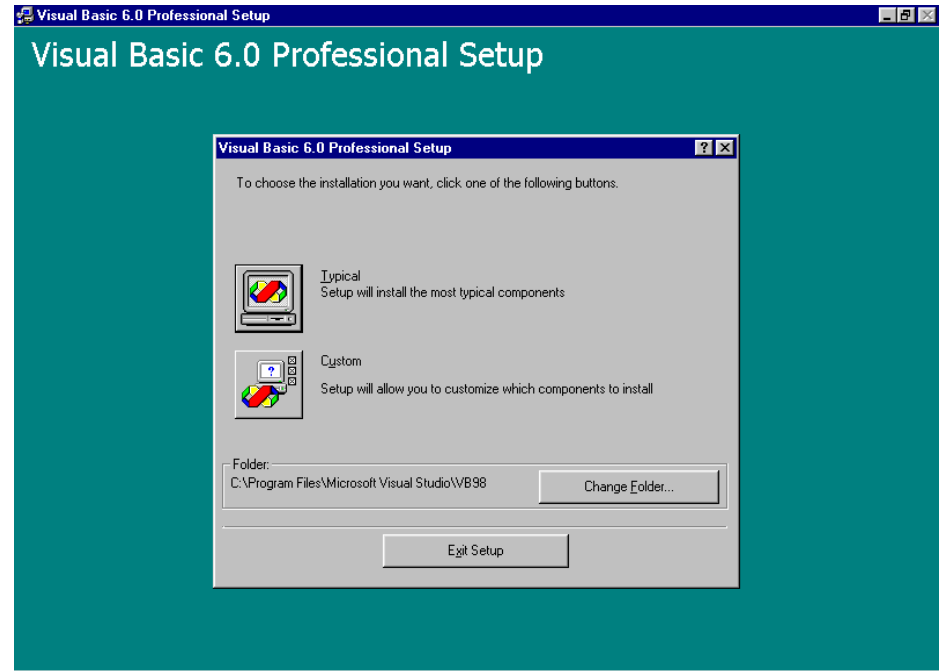

Şekil 2.8: Kurulum türü

Visual Basic programını kuracağımız için bizim buradan Visual Basic ile ilgili olan bileşenler seçilir.

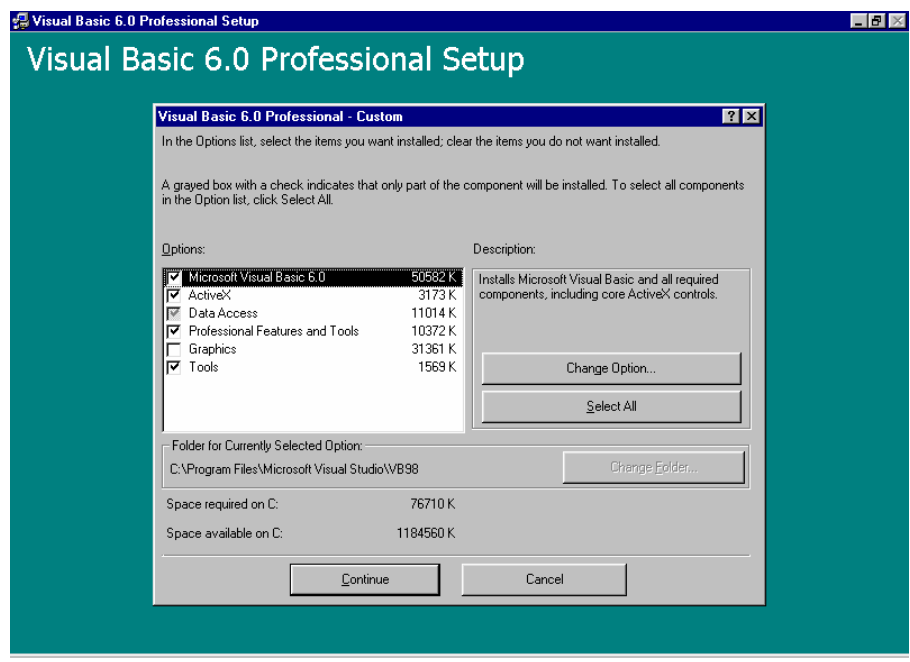

Şekil 2.9: Bileşen seçimi

Continue düğmesini tıklayarak kuruluma devam edilir. Kurulum programı gerekli alan için sabit diskimizi tarayacak ve gerekli alan varsa kurulum başlayacaktır.

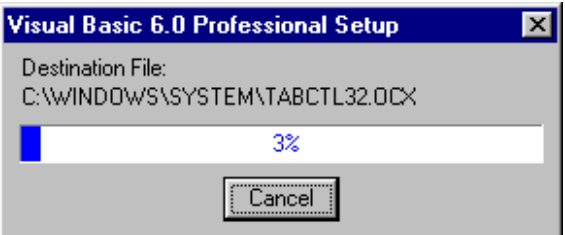

Şekil 2.10: Kurulum anı

Bu aşama da bittikten sonra program bizden Windows'u restart etmemizi ister. Programın bir sonraki açılışında düzgün çalışması için Windows'u yeniden başlatmak gerekir.

# **2.8 VISUAL BASIC'TE ÇALI**Ş**MA BA**Ş**LATMA**

 Visual Basic'i ilk kez başlatıldığında Project Wizard açılır ve New Project iletişim kutusunu görülür. Bu pencereden uygulamamızı geliştirme konusunda bir başlangıç noktası teşkil edecek olan çeşitli proje türlerinden bir seçilir. Bu pencerenin 3 sekmesi vardır. New, Existing ve Recent.

### **2.8.1 New Sekmesi**

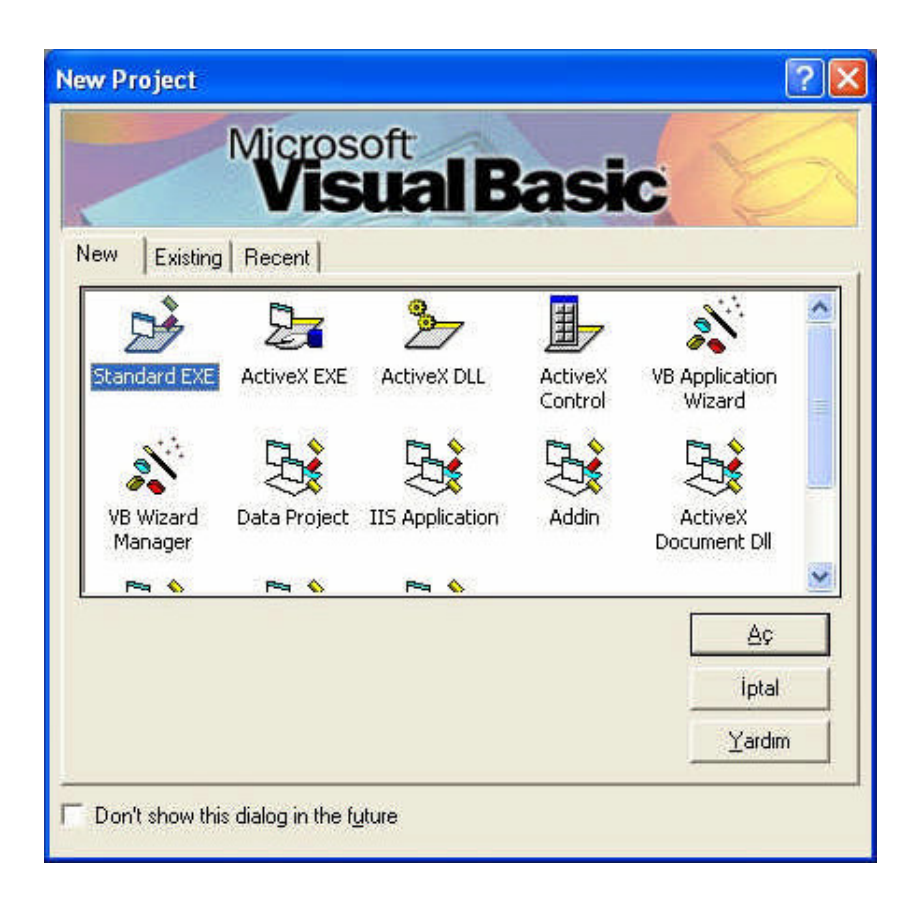

Şekil 2.11: New sekmesi

New sekmesinden bir proje şablonu seçerek Visual Basic'in uygulamamızın temellerini oluşturmasını sağlayabiliriz. Bu işlem özellikle Visual Basic'i temel düzeyde biliyorsak bir uygulamayı tasarlamaya ayıracağımız süreden önemli bir tasarruf sağlayabilir. New sekmesi size çeşitli proje şablonları sunar. Bunlar :

Standart EXE, ActiveX EXE, ActiveX DLL, ActiveX Control, VB Application Wizard, VB Wizard Manager, Data Project, IIS Application, Add- In, ActiveX Document DLL, ActiveX Document EXE, DHTML Application, VB Enterprise Edition Controls

#### **2.8.2 Existing Sekmesi**

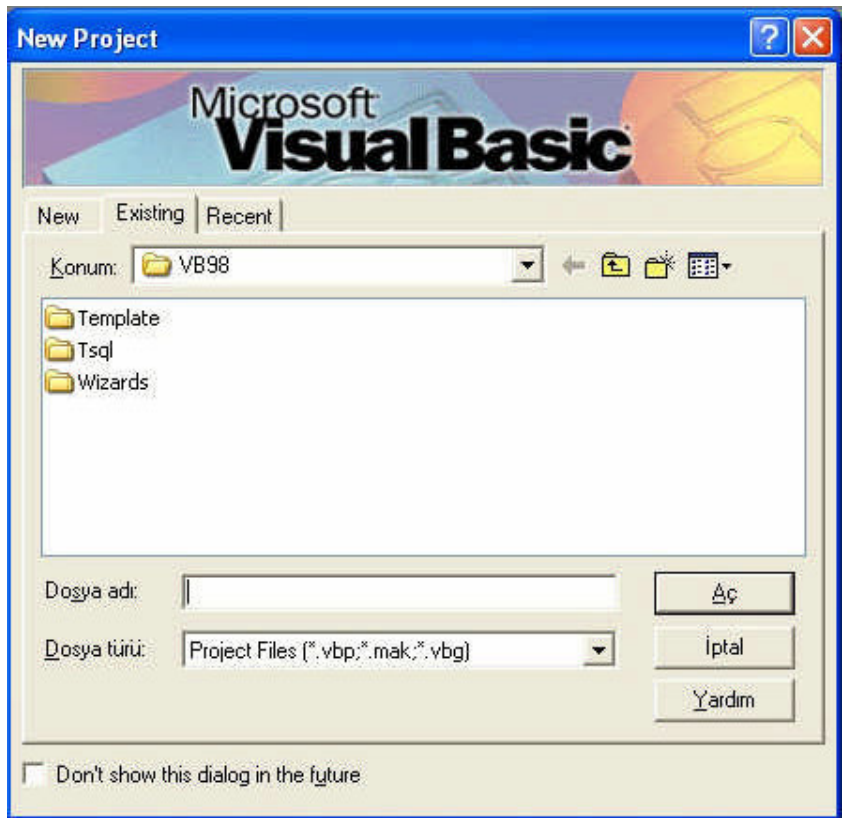

Şekil 2.12: Existing Sekmesi

Existing sekmesi mevcut bir projeyi seçmemizi sağlar. Bu, Visual Basic ile gelen örnek bir proje yada geçmişte üzerinde çalışmış olduğumuz bir proje olabilir.

# **2.8.3 Recent Sekmesi**

Bu sekme en son kullandığımız projelerimizden birini seçmenizi sağlar. Bu sekme Existing sekmesine benzer, ancak mevcut bütün projelerin bir listesi yerine sadece üzerinde kısa bir süre önce çalıştığımız mevcut projelerden oluşan bir liste sunar.

Visual Basic'te bir projeye başlamamıza yardımcı olması için bu sekmelerin hepsini kullanabiliriz. Aynı zamanda bu formun alt tarafındaki küçük onay kutusu vardır. "Don't show this dialog in the future". Bir proje türü seçmek istemiyorsak bu kutuyu

işaretleyebiliriz. VIsual Basic'i bir daha açtığımızda bu pencere açılmaz.

# **2.9 ÇALI**Ş**MA ORTAMI**

## **2.9.1 Formlar**

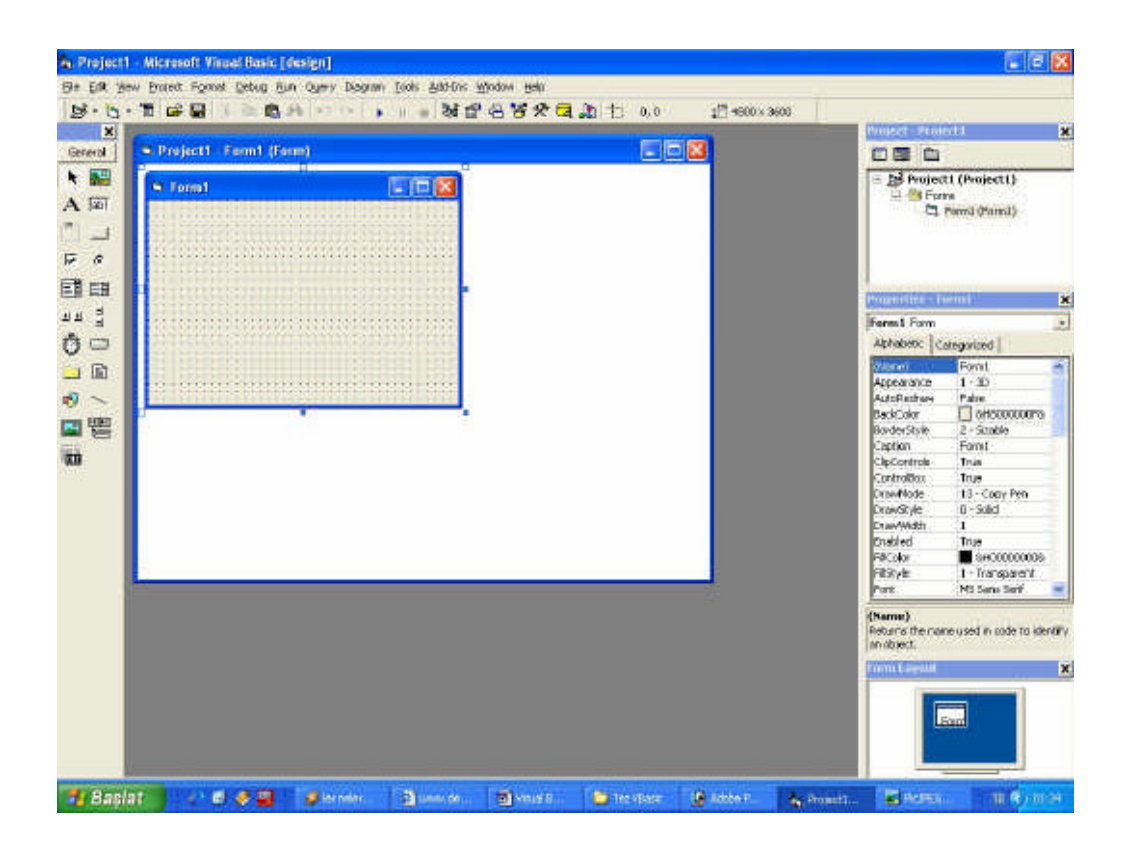

Şekil 2.13: Çalışma ortamı

Yukarıdaki şekilde ekranın ortasında form tasarımcısı görülmektedir. Bu, formun ve üzerinde duran denetimlerin görsel düzenlerini gerçekten tasarladığımız çalışma alanımızdır. Visual Basic IDE içinde bu alanda bir seferde bir form veya Code penceresi görülür. Yukarıdaki şekilde formun her iki yanının ortasında siyah renkli küçük noktalar olmasına dikkat edin. Bu kutulara çapa (anchor) adı verilir. Bir çapayı fareyle sürükleyerek formun boyutunu değiştirebiliriz.

#### **2.9.2 Kod Editörü**

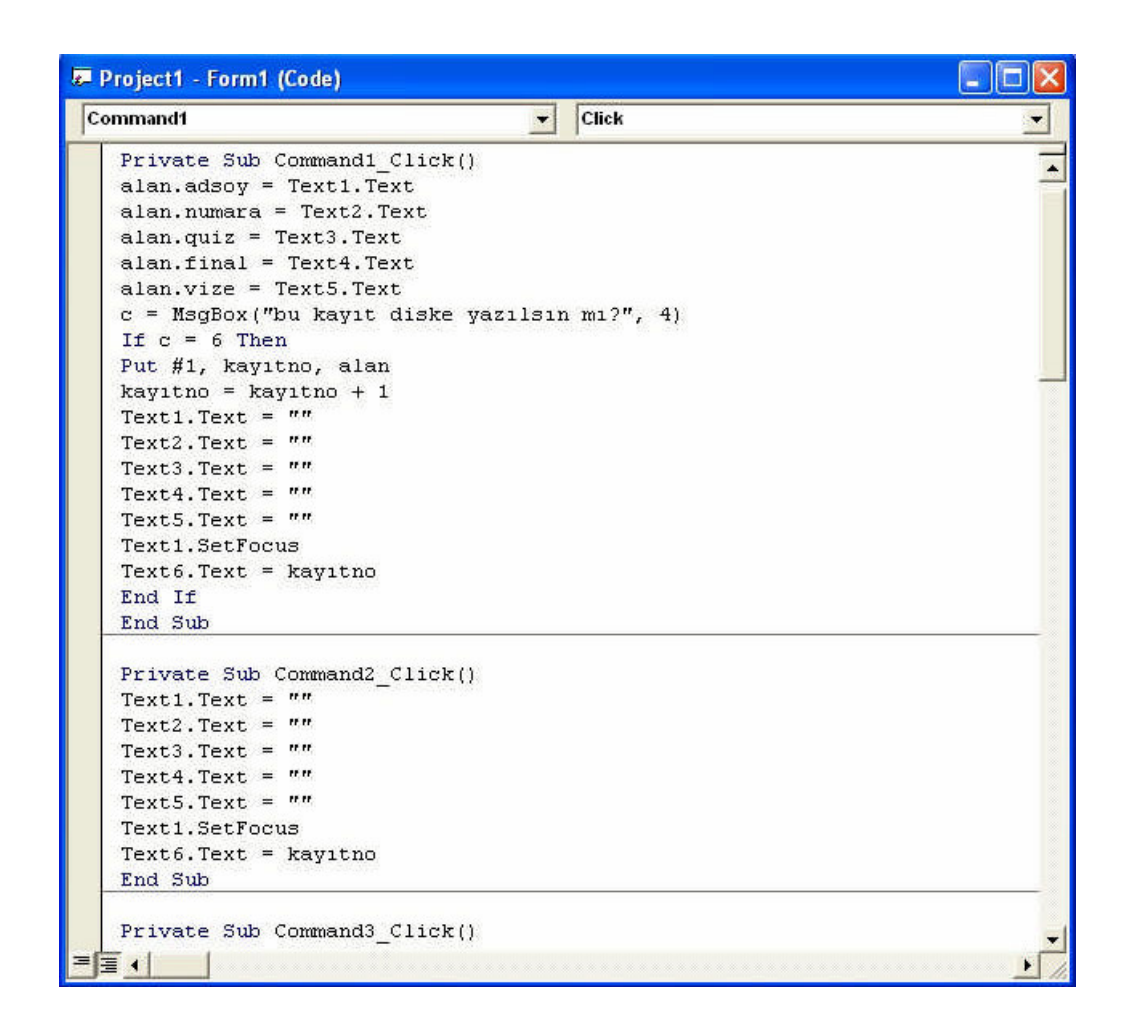

Şekil 2.14: Kod editörü

Kod Penceresini form Layout Penceresinde bir form veya denetimi çift tıklayarak açabiliriz. Bir formu çift tıklandığında bu formun bir yordamına gidilir. Formu Project Explorer Penceresinde çift tıklayarak açılır yada Project Explorer içinde View Code düğmesi tıklanır. Bir denetimi tıkladığımızda bu denetimin bir yordamına gidilir. Kod Penceresi açıldıktan sonra seçili form üzerindeki bütün nesnelerin bütün yordamlarına gidilebilir.

## **2.9.3 Araç Kutusu**

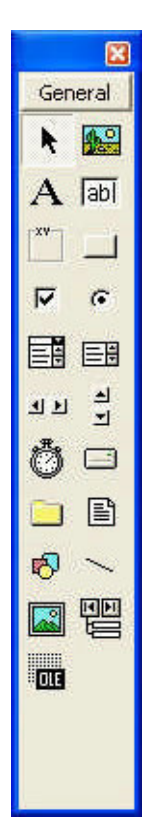

Araç Kutusu adından da anlaşılacağı gibi uygulama arabirimini oluşturmak için gereksinimimiz olan parçaları içerir.Yandaki şekilde gösterilen araçların hepsi, sol üstteki imleç hariç uygulamamızda ki bir forma yerleştirmek isteyebileceğimiz nesne veya öğelere karşılık gelmektedir. Bu araç veya nesnelere denetim adı verilir. Bunların çoğu Visual Basic'in birer parçasıdır ve bunlara yerleşik yada standart denetimler adı verilir. Bunlara örnek olarak komut düğmesi ve metin kutusu denetimleri verilebilir. Visual Basic kur ayarlarımıza bağlı olarak araç kutusunda daha az veya çok sayıda denetim olabilir.

Şekil 2.15: Araç kutusu

## *2.9.3.1 Araç Kutusunun Düzenlenmesi*

Denetimlerinizi düzenlemek için kullanabileceğimiz sekmeler tanımlamamıza izin verir. Özgün denetimlerimizi kategorilere göre düzenlemek isteyebiliriz. Örneğin bütün Internet özgün denetimlerini ayrı bir sekmede tutalım. Araç kutunuza yeni bir Internet sekmesi eklemek için aşağıdaki adımları izleyelim.

- 1. Araç kutusunun boş bir yerini sağ tıklayın.
- 2. Açılan menüden Add Tab komutunu verin.
- 3. Visual Basic sizden yeni bir sekme girmenizi istediğinde Internet yazın.
- 4. OK düğmesini tıklayın.

5. Artık yeni bir araç kutusu sekmesi oluşturabileceğinize göre istediğiniz bütün denetimleri de bu sekmeye sürükleyebilirsiniz; Örneğin görüntü denetimini az önce oluşturduğunuz Internet sekmesine sürükleyiniz. Bu anda araç çubuğunuzda Internet ile ilgili herhangi bir denetiminiz olmayacak.

6. Microsoft ve diğer üçüncü parti şirketler tarafından oluşturulan özgün denetimleri eklemek için araç kutusunu sağ tıklayarak açılan menüden Components yada ana menüden Project => Components komutunu verin.

7. Kullanılabilir denetimler listesindeki bu örnekte Microsoft Internet Controls olan eklemek istediğiniz denetimin yanındaki kutuyu işaretleyin.

8. Bu denetimler araç kutusuna eklemek için OK düğmesini tıklayın.

Tanımlayacağınız sekme ve kategorilerin isimleri tamamen kişisel tercihlerinize bağlıdır. Dilediğiniz gibi sekmeler oluşturun ve denetimlerinizi istediğiniz gibi düzenleyin.

## **2.9.4 Project Penceresi**

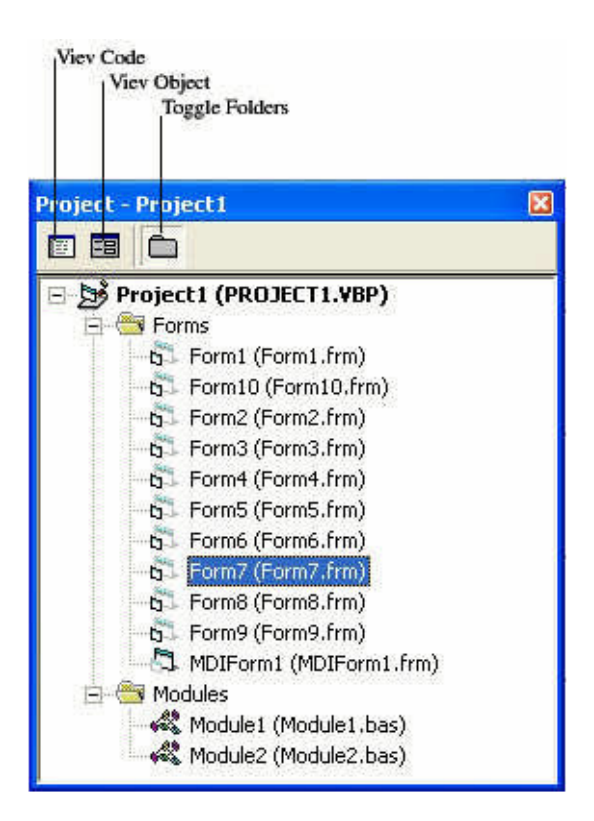

Şekil 2.16: Project Penceresi

Visual Basic'de ekranın sağ tarafında, araç çubuğunun hemen altında Project Explorer penceresi yer alır. Yandaki Project Explorer, projemizdeki çeşitli elementlere (formlar, sınıflar ve modüller) hızla erişmemizi sağlar. Project Explorer penceresi, alt klasörleri açıp kapatmamıza olanak vermesi açısından büyük oranda Windows Explorer'a benzer.

Uygulamamızı oluşturan nesnelerin hepsi bir projede paketlenir. Bunu daha sonra kullanmak, test etmek, hata gidermek veya geliştirmek için kaydedersek Visual Basic bu projeye varsayılan dosya uzantısı olan. VBP'yi (Visual Basic Project) verir.

Basit bir proje genellikle uygulamamız tarafından kullanılan pencere olan bir form içerir. Project Explorer penceresi formlara ek olarak ayrıca sınıf modüllerini ve sınıfları da listeler. Büyük uygulamaların genellikle birkaç form, modül, ve sınıf olur. Bunlarda Project Explorer penceresinde listelenir.

Bir formu görmek için Project Explorer içinde seçilir ve View Object düğmesi tıklanır. Bu formla ilişkili bir kod varsa View Code düğmesi tıklanarak kendine ait bir pencerede görülebilir. Project Explorer'i sağ tıklarsak bize bu pencereye özgü çok sayıda seçenek içeren bir menü sunulur. Örnegin, bu açılan menüden form ve kod modülleri ekleyebilir, çıkartabiliriz. Projemizden bir nesneyi çıkartmak isterseniz bu nesnenin ismini Project Explorer penceresinde sağ tıklarız ve Remove komutunu veririz. Remove komutunun yanında bu nesnenin adı görülür.

# **2.9.5 Özellikler (Properties) Penceresi**

| Form7 Form               |                        |  |
|--------------------------|------------------------|--|
| Alphabetic   Categorized |                        |  |
| (Name)                   | Form7                  |  |
| Appearance               | $1 - 3D$               |  |
| AutoRedraw               | False                  |  |
| BackColor                | <b>BH8000000F&amp;</b> |  |
| BorderStyle              | 2 - Sizable            |  |
| Caption                  | TÜM HESAP KAYIT        |  |
| ClipControls             | True                   |  |
| ControlBox               | True                   |  |
| <b>DrawMode</b>          | 13 - Copy Pen          |  |
| DrawStyle                | 0 - Solid              |  |
| DrawWidth                | 1                      |  |
| Enabled                  | True                   |  |
| FillColor                | 8H000000008            |  |
| FillStyle                | 1 - Transparent        |  |
| Font                     | MS Sans Serif          |  |
| FontTransparent          | True                   |  |
| ForeColor                | 8H800000128            |  |
| HasDC                    | True                   |  |
| Height                   | 7350                   |  |
| HelpContextID            | Ω                      |  |
| Icon                     | (Icon)                 |  |
| <b>KeyPreview</b>        | False                  |  |
|                          |                        |  |

Şekil 2.17: Form Özellikler Penceresi

Project penceresinin hemen altına Properties penceresi bulunmaktadır. Properties penceresi seçili nesnelerin çeşitli karakteristiklerini (veya özelliklerini) sunar. Bu kavramı netleştirmek için bir uygulamadaki bütün formların birer nesne olduklarını düşünelim. Bir formun üzerinde görünen bütün denetimler de (örneğin bir komut düğmesi) birer nesnedir. Visual Basic'te ki her nesnenin renk boy gibi karakteristikleri bulunur. Diğer karakteristikler ise sadece nesnenin görünümünü değil, aynı zamanda tutumunu da etkiler. Bir nesnenin bütün bu karakteristiklerine onun özellikleri adı verilir. Bu yüzden bir formun özellikleri vardır, üstelik bir formun üzerine yerleştirilen bütün denetimlerin de özellikleri vardır. Bu denetimlerin tümü Properties penceresinde görüntülenir. Properties penceresinde bir nesneye ait olan özelliklerin bir listesini görürüz. Bu özelliklerden oldukça çok sayıda vardır ve tümünü görmek için listeyi kaydırmamız gerekebilir. Neyse ki bu özelliklerin çoğu kendi kendini açıklar. (Caption, Width, Height gibi fakat bazıları da oldukça seyrek kullanılır. Belirli bir özelliğin ne işe yaradığından emin değilsek onu işaretleyerek Properties penceresinin alt tarafında küçük bir açıklamasını görebiliriz. Özellikleri görmek için listeyi kaydırabilmemize ek olarak uygun sekmeyi tıklayarak onları alfabetik olarak veya kategorilerine göre de sıralayabiliriz. Kullanacağımız yöntem şahsi tercihimize bağlıdır. Bir denetim, örneğin bir komut düğmesi bir formun üzerine yerleştirildiğinde Properties penceresi bu denetim seçildiği zaman onun özelliklerini gösterir. Aralarında temel formun da yer aldığı farklı nesnelerin özelliklerini bu nesneleri sırayla tıklayarak görebiliriz. Alternatif olarak Properties penceresinin üst tarafındaki açılır listeyi istediğimiz denetimi seçerek bunun özelliklerini seçerek bunun özelliklerini kullanmak için kullanabiliriz. Çoğu özellik tasarım kipinde ayarlanır, ancak pek çoğu da çalışma kipinde değiştirilebilir.

#### **2.9.6 Form Layout Penceresi**

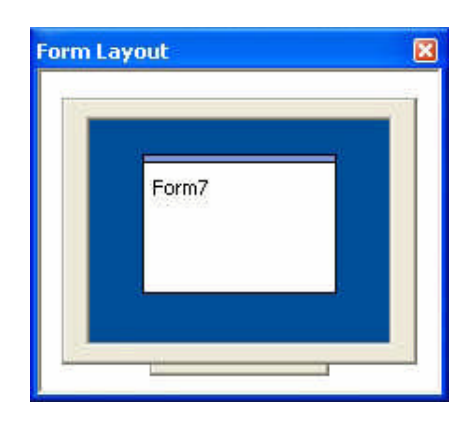

Şekil 2.18: Form Layout Penceresi

Form Layout Penceresi basit ama faydalı bir araçtır. Bu pencerenin amacı bize etkin formun temsili bir görünümünü sunarak neye benzediğini ve çalışma kipinde ekrandaki konumunu göstermektedir. Bu pencerede iken farenin sağ tuşuna basıldığında karşımıza çıkan popup menüde Startup Position seçeneğinin içerisinde şunlar bulunur :

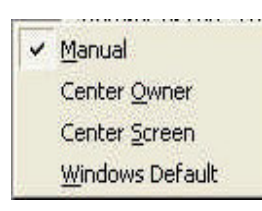

Şekil 2.19: Form Layout sağ tıklama menüsü

Manual : Fare ile istenilen yere formu taşıyabilmek için seçili olmalıdır. Center Owner : Programa ait açık pencere varsa onun ortasında açar. Center Screen : Ekranın tam ortasında formu odaklar. Windows Default : Standart konuma odaklar.

Form Layout Penceresi uygulamamız çalıştığında formun ekranda ne kadar yer kaplayacağını belirleme açısından da faydalıdır. Form Layout Penceresi kullanmak için aşağıdakileri uygulayalım.

1. Form Layout Penceresinde formu tıklayın ve onu bu pencerenin ortasındaki monitör grafiğinin merkezine taşıyın.

2. Run => Start komutunu vererek programı çalıştırın.

# **2.10 VISUAL BASIC TEMELLER**İ

## **2.10.1 Bir Visual Basic Programının Yapısı**

Bir Visual Basic programı bir proje olarak geliştirilir. Proje vbp uzantılı bir dosyadır. Proje içinde form ve modül gibi diğer bileşenler yer alır.

# **2.10.2 Proje Kavramı**

Bir uygulama geliştirme sürecinde gerekli birimleri oluşturmak için bütünleşik bir ortamda çalışılır. İşte programın bu birimlerinin toplandığı bu çalışmaya proje (project) denir. Yeni bir Visual Basic programına başladığınızda yeni bir proje oluşturursunuz. Bunun geçici adi Project1 olur. Ardından proje içinde formlar, modüller ve diğer bileşenleri oluşturursunuz.

Bir proje şu birimlerden oluşur :

1. Bir proje dosyası. Bütün elemanları takip etmeyi sağlayan bu dosyanın uzantısı vbp'dir.

2. Her form için bir frm dosyası.

3. Her formun özellikleri için binary (ikili) bir dosya.

4. Her class modülü için bir cls dosyası (seçenek).

5. ActiveX kontrollerini içeren bir veya daha fazla dosya. Bu dosyaların uzantısı ocx'tir. (seçenek)

6. Bir kaynak dosyası res uzantılı (seçenek).

Bir proje dosyası proje ile ilgili nesneleri içeren bir dosyadır. Proje dosyası aynı zamanda projeye özel ortamın da kayıt edilmesini sağlar. Proje dosyası istenirse exe dosya haline çevrilerek doğrudan çalışması sağlanır.

## **2.10.3 Projeye Ba**ş**lama**

Visual Basic'in başlatılmasıyla beraber yada bir proje içinde yeni bir uygulamaya başlamak için File menüsünden New Project komutu kullanılır. Ardından geliştirilecek programın Standard EXE ya da diğer işletilebilir birim şekli seçilir. Ardından boş bir form ile Visual Basic tümleşik program geliştirme ortamı programcının karşısına çıkar. Uygulamanın arabirimi ve kodları yazıldıktan sonra bütün kodlar bir proje olarak kayıt edilir. Projenin kayıt edilmesinden önce formların da kayıtları yapılır. Formlar frm olarak, projeler de vbp dosyası olarak kayıt edilir.

#### **2.10.4 Project Explorer**

Projeye formlar ve modüller eklendikçe proje hiyerarşik bir şekle girer. Bu durumda proje birimlerinin görülmesi ve işlerin yapılması için Project Explorer kullanılır.

Projeye bir birimin eklenmesi yada çıkarılması gerektiğinde Project Explorer görünümü sayesinde projenin bütün elemanları görülür ve kolayca seçilebilir.

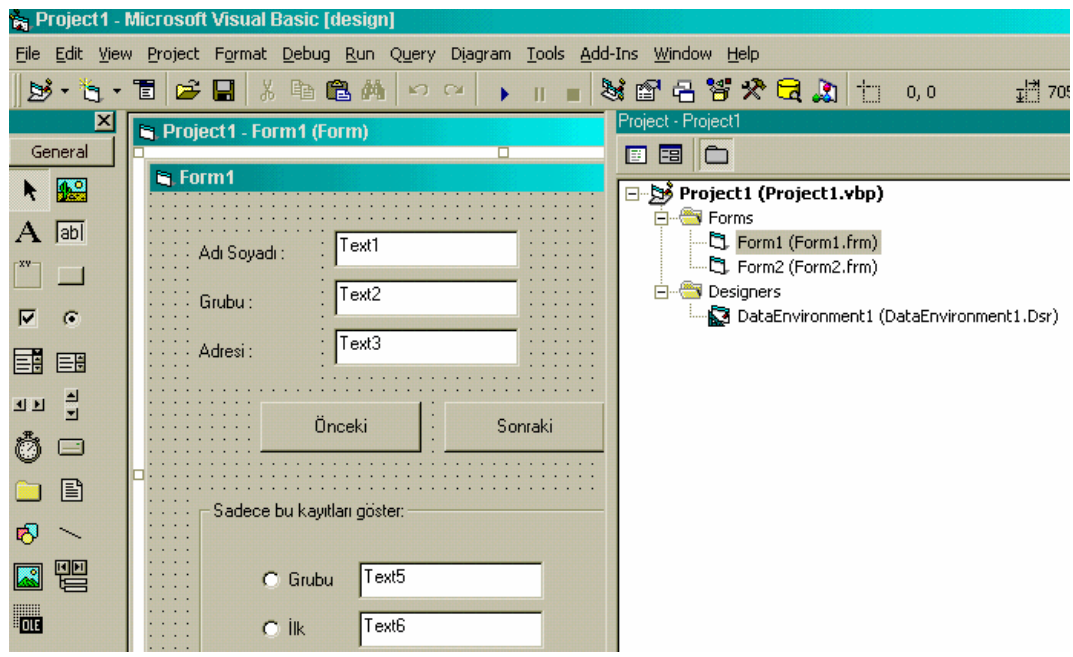

Şekil 2.20: Project Explorer görünümü

# **2.10.5 Formlar ve Modüller**

Diğer programlama dillerinde olduğu gibi Visual Basic'in de belli bir kod kuralları ve yöntemleri vardır. Visual Basic kodu modül içinde saklanır. Üç tür modül ya da diğer bir deyişle kodun saklandığı yer vardır :

- a. Form modülü
- b. Standart modülü
- c. Class modülü

Basit uygulamalarda genellikle bir form bulunur. Bütün kodlar bu formun modülünde (kod alanı) yer alır. Uygulama büyüdükçe ek formlar projeye eklenerek modül sayısı artırılabilir. Projeye modül eklemek için Project menüsünden Add Module komutu kullanılır.

Her modülde ayrı ayrı kodlar yazmanın yanı sıra bir de bütün formlarda ortak olarak kullanılabilecek kodlara gereksinim duyulduğunda o zaman standart modüller kullanılır. Class modülleri ise özel metot ve özellikleriyle yeni bir nesne yaratmak için kullanılır.

Bütün modüller şu bileşenleri içerir :

- a. Declarations (tanımlamalar)
- b. Procedures (yordamlar)

Tanımlamalar; verilerin tanımlandıkları alanlardır. Modülün en başında olan bu kısımda sabitler, değişkenler, dinamik bağlantı kütüphaneleri tanımlanır.

Procedure'ler ise Sub, Function ya da Property olmak üzere bir blok kodu ifade ederler. Procedure'lerin bir diğer özelliği de bir seferde işletilmeleridir. Örneğin bir düğmeye tıklayınca bir procedure' in çalışması gibi.

## *2.10.5.1 Form Modülleri*

Form modülleri (FRM dosya uzantılı) bir Visual Basic uygulamasının temelini oluşturur. Form modülleri olay yordamlarını, genel yordamları, ayrıca form düzeyinde veri tanımlamalarını içerir.

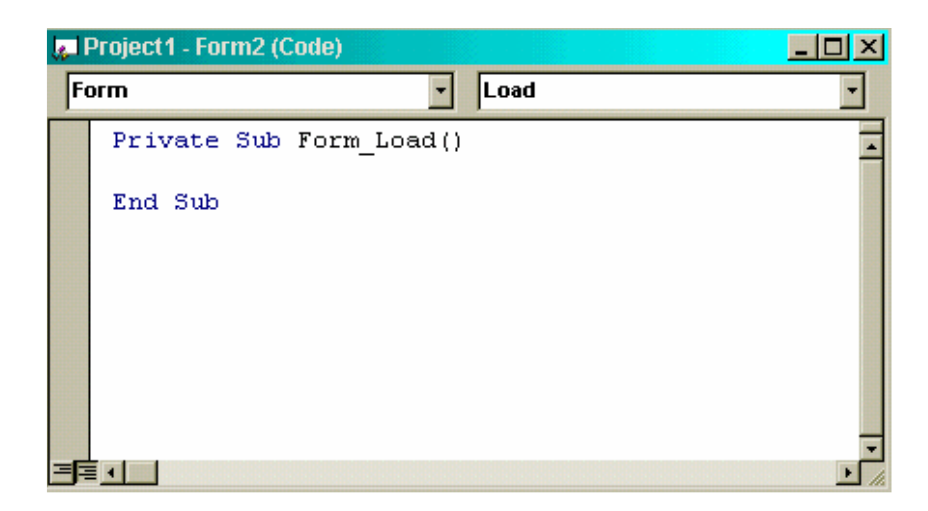

Şekil 2.21: Forma kod yazma bölümü

Form modülleri içinde yapılan tanımlamalar ve yordamlar formun ait olduğu uygulamaya aittir.

## *2.10.5.2 Modülün Kesimleri*

Procedur'ler :

Sub Hesapla\_Click

End Sub

…

Sub IlkIslemler

…

End Sub

Sub Rapor

...

End Sub

Function Komisyon ( x, y,z)

…

End Function

## *2.10.5.3 Standart Modüller*

Standart modüller uygulama içerisindeki diğer modüllerden de ulaşılabilen yordam ve tanımlamaları içerirler. Bu modüller uygulamanın her yerinden erişilebilen (global) ya da modül düzeyinde tanımlamaları içerirler. Burada yazılan kodlar belli bir uygulamaya ait olmak zorunda değildir. Standart modüller birçok uygulama tarafından kullanılabilir.

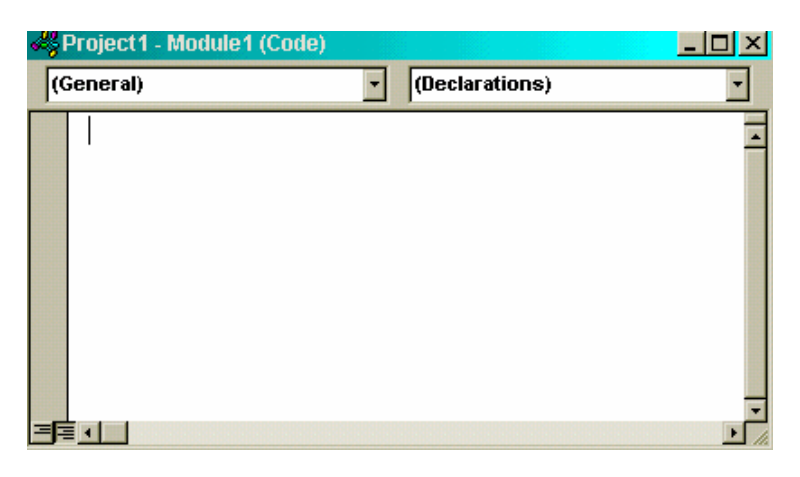

Şekil 2.22: Modül

# *2.10.5.4 Class Modüller*

Class modüller (CLS dosya uzantılı) nesneye dayalı uygulama geliştirmenin temelidir. Class modüllerinde yazılan kodlarla yeni nesneler yaratılır.Bu nesneler kendi özel metot ve özelliklerine sahiptirler.

Class'lar program içinde kullanılan birimlerdir. Class'lar yeniden kullanılabilir nesneler oluştururlar. Bir class, veri işlemek için procedure'leri içerir. Visual Basic kontrolleri de birer class'tırlar. Bütün programlarda yer alırlar.

Class kullanımının iki yolu vardır. Birincisi program içinde yeniden kullanılabilir nesneler oluşturmak. Ikincisi ActiveX DLL ve ActiveX EXE programlar oluşturmaktır.

Bir Class modül oluşturulduktan sonra kendi "özelliklerimizi" oluşturabiliriz. Projeye yeni bir Class modül eklemek için Proiect menüsünden Add Class Module komutu seçilir.Bir proje içinde oluşturulan Class modülüne sadece o proje içindeki modüllerden ve formlardan erişilir. Ancak ActiveK olarak düzenlenen class'lara diğer projelerden de erişilebilir.

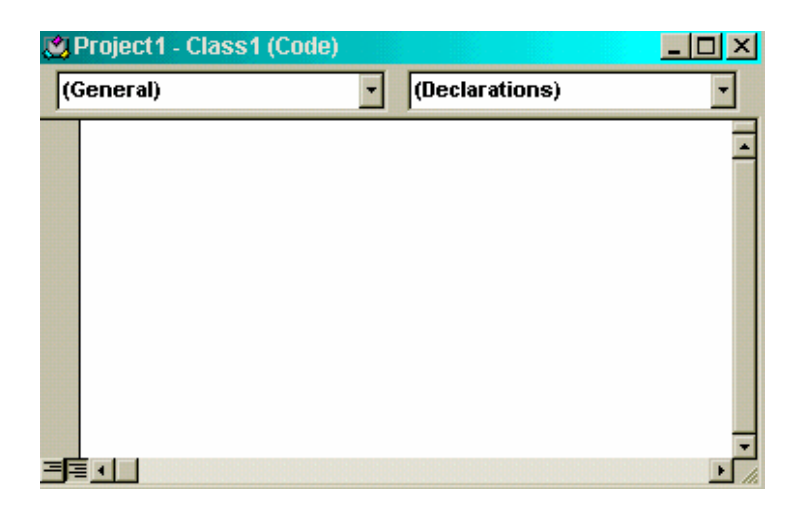

Şekil 2.23 : Class modül

# **2.11 VISUAL BASIC B**İ**LE**Ş**ENLER**İ

# **2.11.1 Form Kullanımı**

Form windows'daki pencerenin Visual Basic'teki karşılığıdır. Bütün pencerelerde olduğu gibi bu formu çevreleyen pencerenin başlık çubuğu vardır. Başlık çubuğundan başka form nesnesini sınırlayan pencerenin sağ üst köşesinde Ekranı Kapla, Simge Durumunu Küçült ve Kapat düğmeleri bulunmaktadır. Aşağıda formun bir şekli görülmektedir.

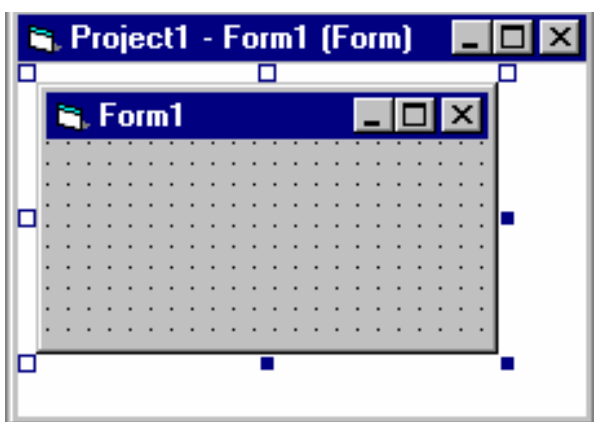

Şekil 2.24: Form

Form nesnesini çevreleyen pencerenin sol üst kösesinde Denetim Düğmesi

bulunmaktadır. Bu düğmeye tıklanırsa Denetim Menüsü açılır. Form nesnesini çevreleyen pencerenin denetim menüsünde pencereyi simge durumuna küçültmede kullanılan Simge Durumunu Küçült ve visual basic penceresini kaplamasını sağlayan Ekranı Kapla gibi komutlar bulunmaktadır. Formu içeren pencerenin denetim menüsündeki Close komutu ile form kapatılır. Bu pencerenin denetim menüsünde bulunan komutlar, herhangi bir Windows uyumlu pencerenin denetim menüsünde bulunan komutlardan farklı değildir.

Formu içeren pencerenin boyutlarını Windows uyumlu diğer pencereler gibi değiştirebilirsiniz (herhangi bir ucundan tutup çekerek). Denetim menüsünden Maximize komutunu verecek olursanız formu içeren pencere Visual Basic penceresinin tümünü kaplar. Minimize komutu ise pencereyi simge durumuna küçültür.

Visual Basic penceresinin sol alt köşesindeki çubuğun üzerine konulan düğmelerden yararlanarak formu içeren pencereyi tekrar açabilir veya kapatabilirsiniz. Eğer o sırada projenin formu üzerinde işlem yapmayacaksanız, formu içeren pencereyi kapatabilirsiniz. Formu içeren pencereyi kapattıktan sonra, form üzerinde işlem yapmaya gerek duymanız halinde Project Explorer penceresinden veya View menüsündeki object komutundan yararlanabilirsiniz. Forma ait başlık çubuğuna çift tıklanırsa form, ekranı kaplama öncesi boyutuna ulaşır. Formu içeren pencerenin içinde yer alan formlar seçili duruma getirilmiş olan nesneler gibi etrafı sekiz adet küçük kare ile çevrilmektedir. Bu sırada Mouse işaretçisini formun sağ üst köşesine getirecek olursak işaretçi şeklinde değişmeler olur. Formun büyüklüğünü formun alt kenarından Mouse işaretçisi ile tutarak değiştirebilirsiniz.

Windows arabiriminin en temel kontrolü formlardır. Windows'ta hemen hemen her program formlar üzerinde çalışır. Zaten windows kelimesinin Türkçe anlamı olan pencereler de bu formlardır. Boyutlandırılabilir. Özelliği sayesinde aynı anda ekranda tek bir program olmak zorunda değildir.

Formun özelliklerini formun alt programlarında yazarken formun ismini kullanmak zorunda değilsiniz, direk properties ismini vermeniz yeterlidir. Yani form1.caption ile

sadece caption .form1'in alt programlarında ayni etkiye sahiptir.

Programınızda birden fazla form bulunacaksa ilk olarak ana form çalışacaktır.Diğer formları programınızda kullanacağınız form2.show gibi yöntemle aktif hale getirmelisiniz.

Bir formda başka bir formun bir özelliğine ulaşabilmek için kontrol adından önce formun adı da verilmelidir. Örneğin form2 üzerindeki label1 'e ulaşmak için form2.label2.özellik şeklinde kullanılır.

Programınızda birden fazla form bulunacaksa ilk oluşturduğunuz form ana formdur ve program çalışmaya o formla başlar. Eğer başlangıçta çalışacak formu çalıştırmak istiyorsanız, project\_properties menüleri ile açılan aşağıdaki pencerenin startup object listesinden istediğiniz formu seçebilirsiniz.

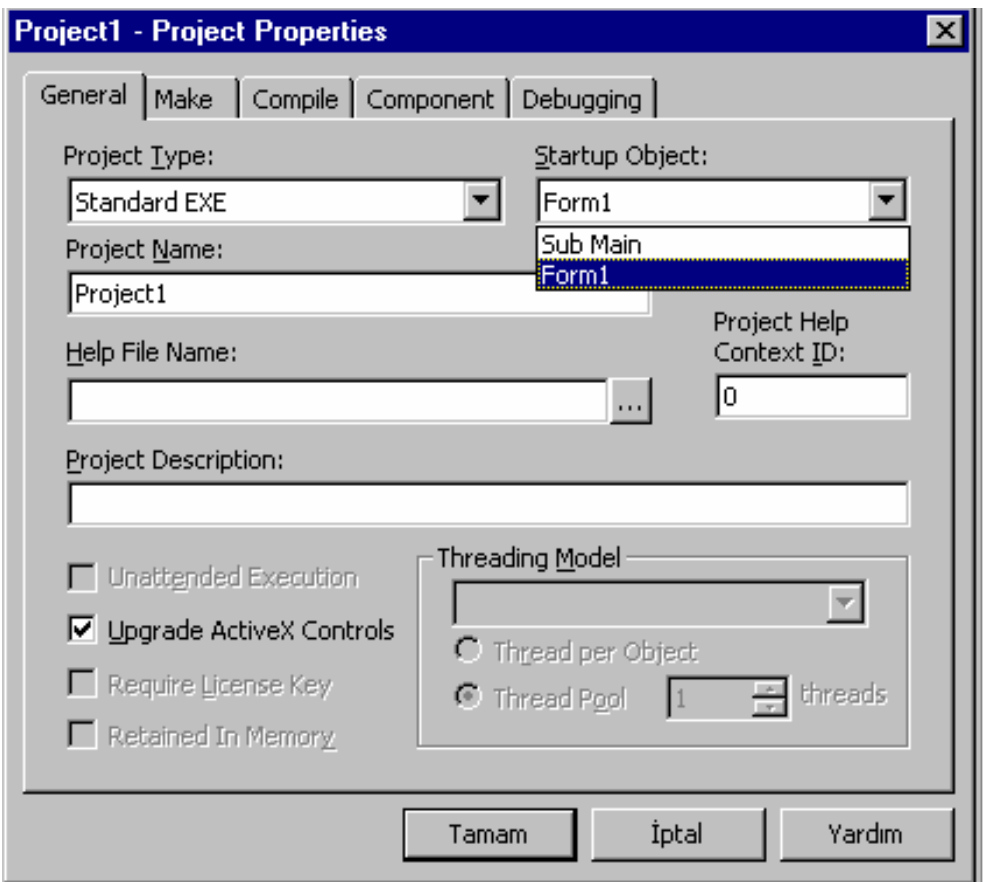

Şekil 2.25: Proje özellikleri

Yukarıdaki pencerede gördüğünüz gibi programlar çalışmaya formdan başlayabileceği gibi ismi main olan bir alt programdan da başlayabilir. Bunun için bir modül oluşturulur ve sub main ile başlayan bir alt program yazılır. Böylece program buradan başlar. Formlar ikiye ayrılır. Biri programlarda kullandığımız tek başına çalışan SDI (Single ocument Interface) formlardır.

Ikinciside MDI (multi document Intrface) formlardır. MDI formlar içinde kendisine bağlı formlar bulundurulur. Bu formlar (child form) MDI forma bağlıdır. MDI formla birlikte hareket ederler.Aşağıda bir MDI form ve onun içinde bulunan Child formlar görülmektedir.

## *2.11.1.1 SDI Formlar*

Tek başına Çalışan formlara SDI form denir. Normalde yeni bir projeye başlarken projede bulunan form ve daha sonra eklenecek formlara SDI formlardır. Bu form herhangi bir forma bağlı kalmaksızın kendi başlarına çalışırlar.

| Properties - Form1<br>×  |                   |  |
|--------------------------|-------------------|--|
| Form1 Form               |                   |  |
| Alphabetic   Categorized |                   |  |
| (Name)                   | Form1             |  |
| Appearance               | $1 - 3D$          |  |
| AutoRedraw               | False             |  |
| BackColor                | $\Box$ 8H8000000f |  |
| BorderStyle              | 2 - Sizable       |  |
| Caption                  | Form1             |  |
| ClipControls             | True              |  |
| ControlBox               | True              |  |
| DrawMode                 | 13 - Copy Pen     |  |
| DrawStyle                | 0 - Solid         |  |
| DrawWidth                | 1                 |  |
| Enabled                  | True              |  |
| FillColor                | 8H00000000        |  |
| FillStyle                | 1 - Transparentj  |  |
| Font                     | MS Sans Serif     |  |
| FontTransparent True     |                   |  |
| ForeColor                | 8H80000011        |  |
| HasDC                    | True              |  |
| Height                   | 3600              |  |
| HelpContextID            | Ω                 |  |
| Icon                     | (Icon)            |  |
| KeyPreview               | False             |  |
| Left                     | 0                 |  |
| LinkMode                 | 0 - None          |  |
| LinkTopic                | Form1             |  |
| MaxButton                | True              |  |
| MDIChild                 | False             |  |
| MinButton                | True              |  |
| MouseIcon                | (None)            |  |
| MousePointer             | 0 - Default       |  |
| Moveable                 | True              |  |
| NegotiateMenus           | True              |  |
| OLEDropMode              | 0 - None          |  |
| Palette                  | (None)            |  |
| PaletteMode              | 0 - Halftone      |  |
| Picture                  | (None)            |  |
| <b>I</b> RiahtToLeft     | False             |  |

Şekil 2.26: Form özellikler penceresi

| ScaleHeight           | 3195            |
|-----------------------|-----------------|
| ScaleLeft             | Ο               |
| ScaleMode             | 1 - Twip        |
| ScaleTop              | Ω               |
| ScaleWidth            | 4680            |
| ShowInTaskbar         | True            |
| StartUpPosition       | 3 - Windows Del |
| Tag                   |                 |
| Top                   | Ω               |
| Visible               | True            |
| WhatsThisButton False |                 |
| WhatsThisHelp         | False           |
| Width                 | 4800            |
| WindowState           | 0 - Normal      |
|                       |                 |

Şekil 2.27: Form özellikler penceresi

## *2.11.1.2 Forma Ait Bazı Önemli Olaylar*

1. Private Sub Form\_Activate(): Olay formun aktif olduğu an çalışır.

2. Private Sub Form\_Click(): Olay Mouse'un sol tuşu ile forma tıklandığında çalışır.

3. Private Sub Form\_DblClick(): Olay nesneye Mouse'un sol tuşla çift tıklandığı anda çalışır.

4. Private Sub Form\_Deactivate(): Olay formun aktif olmadığı anda çalışır. Yani başka form aktif olduğu an.

5. Private Sub Form\_Dragdrop(Source As control,X As Single,Y As Single): Olay sürükleme olayı formda bittiğinde çalışır. Source sürükleme olayının başladığı nesneyi temsil eder. X ve Y Mouse un koordinat değerlerini verir.

6. Private Sub Form\_Dragover(Source As control,X As Single,Y As Single,Stade As integer): Olay sürükleme esnasında Mouse nesne üzerinden geçerken çalışır. State ise sürükleme olayının hangi aşamada olduğu değerini verir. Stade özelliği 3 değer taşır. 7. Private Sub For m\_Gotfocus(): Olay, aktif nesne olduğunda çalışır. Tıklandığında aktif nesne olur.

8. Private Sub Form\_Load(): Program çalışmaya başladığı an çalışır. Tıklandığında aktif nesne olur. Dolayısıyla program başlarken yapması gereken işler genellikle bu olaya yaptırılır.

9. Private Sub Form\_Keydown(Keycode As integer,Shift As integer): Olay klavyenin tuşuna basıldığı an çalışır. KeyCode klavyeden basılan tuşun değerini taşir. Shift Ctrl,Alt ve Shift tuşlarına karşılık değer üretir. Bunlar:1-Shift, 2- Ctrl ve 4-Alt değerleridir. Beraber basıldıklarında gelen değer toplamlarından oluşur. Örneğin Ctrl+alt=6 dır.

10. Private Sub Form\_KeyPress(KeyAscii As Integer): Olay keyDown olayından sonra çalışır. KeyAscii klavyeden basılan tuşların ASCII karşılığını verir.

11. Private Sub Form \_ Keyup ( KeyCode As Integer, shift As Integer): Olay KeyPress olayından sonra, klavyeden basılan tuş bırakıldıktan sonra çalışır.

12. private Sub Form\_Lostfocus(): Olay nesneyi terk edildiği anda çalışır. Terk etme işlemi herhangi bir nesneye tıklandığında veya TAB ile atlama yapıldığında olur.

13. Private Sub Form\_MauseDown(Button As Integer, Shift As Integer, X As Single, Y As Single): Formun üzerine mouse'un herhangi bir tuşu ile tıklandığında çalışır. Button basılan tuşun değerini verir. Shift ise mouse ile birlikte klavyeden basılan tuşun değerini verir. X ve Y ise mouse'un bulunduğu koordinatlarını verir.

14. Private Sub Form \_MouseMove(Button As Integer, Shift As Integer, X As Single, Y As Single): Formun üzerinde mouse hareket ettirildiğinde çalışır.

15. Private Sub Form \_MouseUp(Button As Integer, Shift As Integer, X As Single, Y

As Single): Mouse'un tuşları bırakıldığı anda çalışır.

16. Private Sub Form\_Paint(): Form'a herhangi bir şey yazıldığında veya çizildiğinde çalışır.

17. Private Sub Form\_Resize(): Form boyutlandırıldığında çalışır.

18. Private Sub Form\_Unload(Cancel As Integer): Form kapatılmak istendiğinde (Alt+F4 ile vs.) en son bu olay çalışır. Cancel kapatma isteğini düzenler. 1 ise iptal eder.

19. Private Sub Form\_QueryUnload(cancel As Integer,UnloadMode As Integer): Unload olayıyla aynı işi yapar ancak formun kimin tarafından kapatılmaya çalışıldığını da öğrenebilirsiniz. Ayrıca bu olay unload olayından önce meydana gelir ve burada cancel=true ile kapatma olayı iptal edilirse unload olayı meydana gelmez.

20. Private Sub Form\_Terminate(): Bir formun bütün elemanlarının bellekten durumunda oluşur. Yapısı private sub nesne\_terminate() şeklindedir.

## **2.11.2 Label (etiket)**

Form üzerindeki bilginin gösterilmesini sağlar. Bir textbox'ın başına açıklama yazısı olarak ya da hesaplanan bir değerin gösterilmesi için kullanılır.

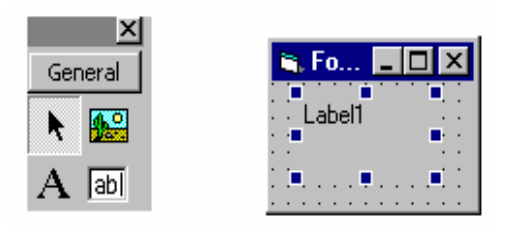

Şekil 2.28: Label

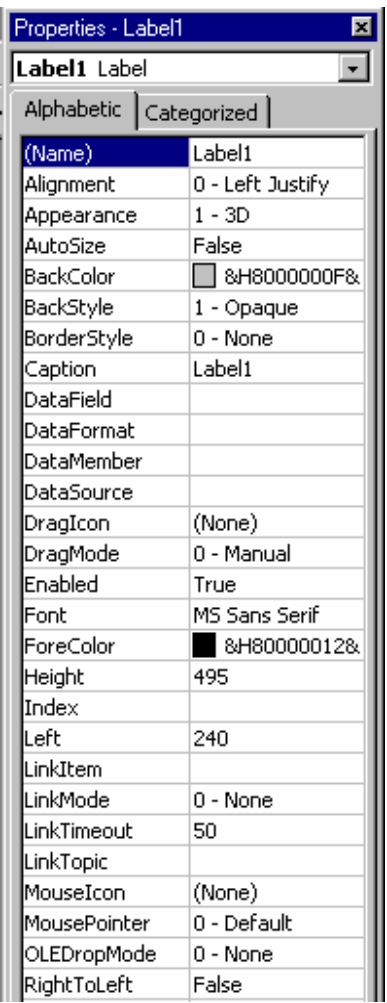

# Şekil 2.29: Label özellikler penceresi

| TabIndex            | Ω     |
|---------------------|-------|
| Tag                 |       |
| ToolTipText         |       |
| Top                 | 1320  |
| UseMnemonic         | True  |
| Visible             | True  |
| WhatsThisHelpID   0 |       |
| Width               | 1215  |
| WordWrap            | False |
|                     |       |

Şekil 2.30: Label özellikler penceresi

# *2.11.2.1 Label Nesnesinin Bazı Önemli Olayları*

1. Private Sub Label1\_Click(): Olay etikete mouse'un sol tuşuna basıldığında çalışır. Aynı zamanda bir kontrol nesnesinin value değeri değiştirince de click olayı meydana gelir.

2. Private Sub Label1\_Change(): Olay etiketin Caption'i değiştiği anda çalışır. Kod içinde caption özelliğinin değiştirilmesi ya da bir DDE linkinin güncelleme yapılması change olayını oluşturacaktır.

3. Private Sub Label1\_DblClick(): Olay etikete sol tuşla çift tıklandığı anda çalışır.

4. Private Sub Label1\_DragDrop(Source As Control, X As Single, Y As Single: Olay sürükleme olayı etikette bittiğinde çalışır. Source sürükleme olayının başladığı nesneyi temsil eder. X ve Y mouse'un koordinat değerlerini verir.

5. Private Sub Label1\_DragOver(Source As Control,X As Single, Y As State As Integer): Olay sürükleme esnasında mouse nesne üzerinden geçerken çalışır. State ise sürükleme olayının hangi aşamada olduğu değerini verir. State özelliği 3 değer taşır.

6. Private Sub Label1\_Mousedown(Button As Integer,Shift As Integer, X As Single, Y As Single): Etiket üzerine mouse'un herhangi bir tuşu ile click'lendiğinde çalışır. Button basılan tuşun değerini verir. Bunlar:

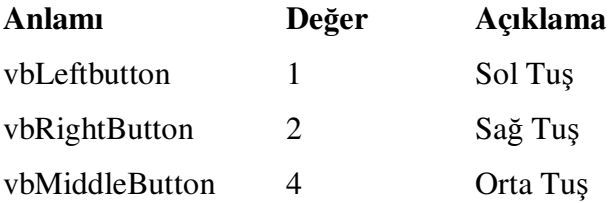

Shift ise mouse'la birlikte klavyeden basılan tuşun değerini verir. Bunlar :

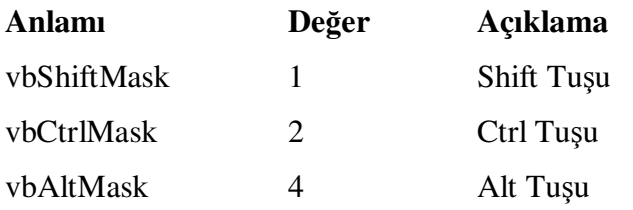

X ve Y ise mouse'un bulunduğu koordinatlarını verir.

7. Private Sub Label1\_MouseMove(Button As Integer, Shift As Integer, X As Single, Y As Single): Etiket üzerindeyken çalışır.

8. Private Sub Label1\_MouseUp(Button As Integer, X As Single, Y As Single): Mouse'un tuşları bırakıldığı anda çalışır.

# **2.11.3 Textbox (Metin Kutusu)**

Bilgi girişi için kullanılan bir kontroldür. Programın çalışması veya tasarımı esnasında metin, kullanıcı tarafından değiştirilebilmesinin yanında kesme, kopyalama, yapıştırma, aşağı-yukarı, sağa-sola ilerleyebilme ve birden fazla satır girebilme gibi özelliklere de sahiptir.

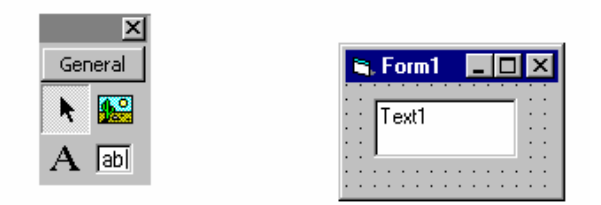

Şekil 2.31: Textbox

| Properties - Text1          |                   |  |  |
|-----------------------------|-------------------|--|--|
| Text1 TextBox               |                   |  |  |
| Alphabetic<br>  Categorized |                   |  |  |
| (Name)                      | Text1             |  |  |
| Alignment                   | 0 - Left Justify  |  |  |
| Appearance                  | $1 - 3D$          |  |  |
| BackColor                   | $\Box$ &H80000009 |  |  |
| BorderStyle                 | 1 - Fixed Single  |  |  |
| CausesValidation True       |                   |  |  |
| DataField                   |                   |  |  |
| DataFormat                  |                   |  |  |
| DataMember                  |                   |  |  |
| DataSource                  |                   |  |  |
| DragIcon                    | (None)            |  |  |
| DragMode                    | 0 - Manual        |  |  |
| Enabled                     | True              |  |  |
| Font                        | MS Sans Serif     |  |  |
| ForeColor                   | 8H80000008        |  |  |
| Height                      | 495               |  |  |
| HelpContextID               | 0                 |  |  |
| HideSelection               | True              |  |  |
| Index                       |                   |  |  |
| Left                        | 2040              |  |  |
| LinkItem                    |                   |  |  |
| LinkMode                    | 0 - None          |  |  |
| LinkTimeout                 | 50                |  |  |
| LinkTopic                   |                   |  |  |
| Locked                      | False             |  |  |
| MaxLength                   | Ω                 |  |  |
| MouseIcon                   | (None)            |  |  |
| MousePointer                | 0 - Default       |  |  |
| MultiLine                   | False             |  |  |
| OLEDragMode                 | 0 - Manual        |  |  |
| OLEDropMode                 | 0 - None          |  |  |
| PasswordChar                |                   |  |  |
| RightToLeft                 | False             |  |  |
| ScrollBars                  | 0 - None          |  |  |
| TabIndex                    | 4                 |  |  |
| TabStop                     | True              |  |  |
| Tag                         |                   |  |  |

Şekil 2.32: Textbox özellikler penceresi

| Text                           | Text1 |
|--------------------------------|-------|
| ToolTipText                    |       |
| Top                            | 600   |
| Visible                        | True  |
| WhatsThisHelpID <sup> </sup> 0 |       |
| Width                          | 1215  |
|                                |       |

Şekil 2.33: Textbox özellikler penceresi

## *2.11.3.1 Textbox Nesnesinin Bazı Önemli Olayları*

1. Private Sub Text1\_Change(): Olay Text özelliğinin içeriği değistiğinde çalışır.

2. Private Sub Text1\_Click(): Olay metin kutusuna mouse'un sol tuşuna basıldığında çalışır.

3. Private Sub Text1\_DbClick(): Olay metin kutusuna sol tuşla çift tıklandığın anda çalışır.

4. Private Sub Text1\_DragDrop(Source As Control, X As Single, Y As Single): Olay sürükleme olayı metin kutusunda bittiğinde çalışır. Source sürükleme olayının başladığı nesneyi temsil eder. X ve Y mouse'un koordinat değerlerini verir.

5. Private Sub Text1\_DragOver(Source As Control, X As Single, Y As Single,State As Integer): Olay sürükleme esnasında Mouse nesne üzerinden geçerken çalışır. State ise sürükleme olayının hangi aşamada olduğu değerini verir. State özelliği üç değer taşır.

6. Private Sub Text1\_setfocus(): Klavye kontrolün setfocus yapılan nesneye geçmesini sağlar. Bir nesneye setfocus methodunu uygulayabilmek için o nesnenin enabled özelliğinin True olması gerekir. Aksi taktirde hata oluşacaktır.

7. Private Sub Text1\_GotFocus(): Olay nesne, aktif nesne olduğunda çalışır. Clicklendiğinde, TAB tuşuyla seçildiğinde aktif nesne olur.

8. Private Sub Text1\_KeyDown(Key Code As Integer, Shift As Integer): Olay veri giriş esnasında klavyenin tuşuna basıldığı an çalışır.KeyCode klavyeden basılan tuşun değerini taşır. Ctrl, Alt ve Shift tuşlarına karşılık değer üretir. Bunlar: 1-Shift, 2- Ctrl ve 4-Alt değerleridir. Beraber basıldıklarında gelen değer toplamlarından oluşur. Örneğin Ctrl+Alt=6'dir.

9. Private Sub Text1\_KeyPress(KeyAscii As Integer): Olay veri girişi esnasında

KeyDown olayından sonra çalışır. KeyAscii klavyeden basılan tuşların ASCII karşılığını verir.

10. Private Sub Text1\_KeyUp(KeyCode As Integer,Shift As Integer): Olay KeyPress olayından sonra, klavyede basılan tuş bırakıldıktan sonra çalışır.

11. Private Sub Text1\_LostFocus(): Olay metin kutusu terk edildiği anda çalışır.

12. Private Sub Text1\_MouseDown(Button As Integer,Shift As Integer X As Single, Y As Single ): Metin kutusu üzerine Mouse'un herhangi bir tuşu ile clicklendiğinde çalışır. Button basılan tuşun değerini verir. Shift ise Mouse ile birlikte klavyeden basılan tuşun değerini verir. X ve Y ise mouse'un bulunduğu koordinatlarını verir.

13. Private sub Text1\_MouseMove (Button As Integer, Shift As Integer, X As Single, Y As Single): Metin kutusu üzerindeyken çalışır.

14. Private Sub Text1\_MouseUp(Button As Integer, Shift As Integer,X As Single, Y As Single): Mouse tuşları bırakıldığı anda çalışır.

# **2.11.4 Command Button (Komut Dü**ğ**mesi)**

Bir işlemin başlatılmasında kullanılan bir kontroldür.

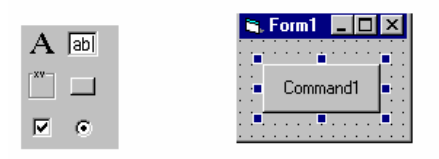

Şekil 2.34: Command Button

| Properties - Command1       |                              |  |
|-----------------------------|------------------------------|--|
| Command1 CommandButton      |                              |  |
| Alphabetic<br>  Categorized |                              |  |
| (Name)                      | Command1                     |  |
| Appearance                  | $1 - 3D$                     |  |
| BackColor                   | <b>□ &amp;H8000000F&amp;</b> |  |
| Cancel                      | False                        |  |
| Caption                     | Command1                     |  |
| CausesValidation            | True                         |  |
| Default                     | False                        |  |
| DisabledPicture             | (None)                       |  |
| DownPicture                 | (None)                       |  |
| DragIcon                    | (None)                       |  |
| DragMode                    | 0 - Manual                   |  |
| Enabled                     | True                         |  |
| Font                        | MS Sans Serif                |  |
| Height                      | 495                          |  |
| HelpContextID               | 0                            |  |
| Index                       |                              |  |
| Left                        | 240                          |  |
| MaskColor                   | $\Box$ &H00C0C0C08           |  |
| MouseIcon                   | (None)                       |  |
| MousePointer                | 0 - Default                  |  |
| OLEDropMode                 | 0 - None                     |  |
| Picture                     | (None)                       |  |
| RightToLeft                 | False                        |  |
| Style                       | 0 - Standard                 |  |
| TabIndex                    | n                            |  |
| TabStop                     | True                         |  |
| Tag                         |                              |  |
| ToolTipText                 |                              |  |
| Top                         | 240                          |  |
| UseMaskColor                | False                        |  |
| Visible                     | True                         |  |
| WhatsThisHelpID             | ۵                            |  |
| Width                       | 1215                         |  |

Şekil 2.35: Command Button özellikler penceresi

# *2.11.4.1 Command Button Nesnesinin Bazı Önemli Olayları*

1. Private Sub Command1\_Click(): Olay butona mouse'un sol tusuna basıldığında çalışır.

2. Private Sub Command1\_DragDrop (Source As Control, X As Single, Y As Single): Olay sürükleme olayı butonda bittiğinde çalışır. Source sürükleme olayının başladığı nesneyi temsil eder. X ve Y Mouse'un koordinat değerlerini verir.
3. Private Sub Command1\_DragOver(Source As Control,X As Single, Y As Single, State As Integer): Olay sürükleme esnasında Mouse nesne üzerinden geçerken çalışır. State ise sürükleme olayının hangi aşamada olduğu değerini verir. State özelliği 3 değer taşır.

4. Private Sub Command1\_GotFocus(): Olay, nesne aktif nesne olduğunda çalışır. Click'lendiğinde ve TAB tuşuyla seçildiğinde aktif nesne olur.

5. Private Sub Command1\_KeyDown(KeyCode As Integer, Shift As Integer): Olay klavyenin tuşuna basıldığı an çalışır. KeyCode Klavyeden basılan tuşun değerini taşır. Ctrl, Alt ve Shift tuşlarına karşılık değer üretir. Bunlar: 1- Shift, 2-Ctrl ve 4-Alt değerleridir. Beraber basıldıklarında gelen değer toplamlarından oluşur. Örneğin Ctrl  $+A$ lt=6 dır.

6. Private Sub Command1\_KeyPress(KeyAscii As Integer): Olay KeyDown olayından sonra çalışır. KeyAscii Klavyeden basılan tuşların ASCII karşılığını verir.

7. Private Sub Command1\_KeyUp(KeyCode As Integer Shift As Integer): Olay KeyPress olayından sonra, Klavyeden basılan tuş bırakıldıktan sonra çalışır.

8. Private Sub Command1\_LostFocus(): Olay buton terk edildiği anda çalışır. Terk etme işlemi herhangi bir nesneye clik'lendiğinde veya TAB ile atlama yapıldığında olur.

9. Private Sub Command1\_MouseDown(Button As Integer, Shift As Integer, X As Single, Y As Single): Buton üzerine mouse'un herhangi bir tuşu ile click'lendiğinde çalışır. Button basılan tuşun değerini verir. Shift ise mouse'la birlikte klavyeden basılan tuşun değerini verir. X ve Y ise mouse'un bulunduğu koordinatlarını verir.

10. Private Sub Command1\_MouseMove(Button As Integer, Shift As Integer,X As Single Y As Single): Command Button üzerinde Mouse hareket ettirildiğinde çalışır.

11. Private Sub Command1\_MouseUp (Button As Integer, Shift As Integer, X As

Single, Y As Single): Mouse'un tuşları bırakıldığı anda çalışır.

## **2.11.5 Check Box (**İş**aret Kutusu)**

Belli seçeneklerin seçili olup olmadıklarını belirtmeye yarar.Genellikle bir grup seçenekten bir ya da çoğunun seçilmesiyle işler.

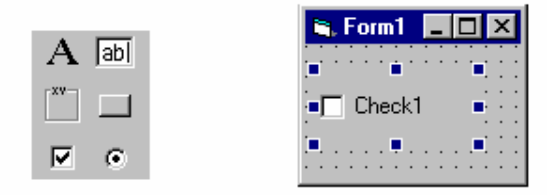

Şekil 2.36: Check Box

| Properties - Check1<br>× |                          |  |  |  |  |  |  |  |
|--------------------------|--------------------------|--|--|--|--|--|--|--|
| Check1 CheckBox          |                          |  |  |  |  |  |  |  |
|                          | Alphabetic   Categorized |  |  |  |  |  |  |  |
| (Name)                   | Check1                   |  |  |  |  |  |  |  |
| Alignment                | 0 - Left Justify         |  |  |  |  |  |  |  |
| Appearance               | $1 - 3D$                 |  |  |  |  |  |  |  |
| BackColor                | $\Box$ 8H8000000f        |  |  |  |  |  |  |  |
| Caption                  | Check1                   |  |  |  |  |  |  |  |
| CausesValidation True    |                          |  |  |  |  |  |  |  |
| DataField                |                          |  |  |  |  |  |  |  |
| DataFormat               |                          |  |  |  |  |  |  |  |
| DataMember               |                          |  |  |  |  |  |  |  |
| DataSource               |                          |  |  |  |  |  |  |  |
| DisabledPicture          | (None)                   |  |  |  |  |  |  |  |
| DownPicture              | (None)                   |  |  |  |  |  |  |  |
| DragIcon                 | (None)                   |  |  |  |  |  |  |  |
| DragMode                 | 0 - Manual               |  |  |  |  |  |  |  |
| Enabled                  | True                     |  |  |  |  |  |  |  |
| Font                     | MS Sans Serif            |  |  |  |  |  |  |  |
| ForeColor                | 8H80000012               |  |  |  |  |  |  |  |
| Height                   | 495                      |  |  |  |  |  |  |  |
| HelpContextID            | 0                        |  |  |  |  |  |  |  |
| Index                    |                          |  |  |  |  |  |  |  |
| Left                     | 120                      |  |  |  |  |  |  |  |
| MaskColor                | $\Box$ &H00C0C0C         |  |  |  |  |  |  |  |
| MouseIcon                | (None)                   |  |  |  |  |  |  |  |
| MousePointer             | 0 - Default              |  |  |  |  |  |  |  |
| OLEDropMode              | 0 - None                 |  |  |  |  |  |  |  |
| Picture                  | (None)                   |  |  |  |  |  |  |  |
| RightToLeft              | False                    |  |  |  |  |  |  |  |
| Style                    | 0 - Standard             |  |  |  |  |  |  |  |
| TabIndex                 | 0                        |  |  |  |  |  |  |  |
| TabStop                  | True                     |  |  |  |  |  |  |  |

Şekil 2.37: Check Box özellikler penceresi

| Tag              |               |  |
|------------------|---------------|--|
| ToolTipText      |               |  |
| Top              | 240           |  |
| UseMaskColor     | False         |  |
| Value            | 0 - Unchecked |  |
| Visible          | True          |  |
| WhatsThisHelpIDO |               |  |
| Width            | 1215          |  |
|                  |               |  |

Şekil 2.38: Check Box özellikler penceresi

#### *2.11.5.1 Checkbox Nesnesinin Bazı Önemli Olayları*

1. Private Sub Check1\_Click(): Olay işaret kutusuna Mouse'un sol tuşuna basıldığında çalışır.

2. Privte Sub Check1-DragDrop(Source As Control, X As Single Y As Single): Olay sürükleme olayı checkbox da bittiğinde çalışır. Source sürükleme olayının başladığı nesneyi temsil eder. X ve Y mouse'un koordinat değerlerini verir.

3. Private Sub Check1\_DragOver(Source As Control, X As Single, Y As Single, State As Integer): Olay sürükleme esnasında Mouse nesne üzerinden geçerken çalışır. State ise sürükleme olayının hangi aşamada olduğu değerini verir. State özelliği 3 değer taşır.

4. Private Sub Check1\_Gotfocus(): Olay, nesne aktif nesne olduğunda çalışır. Click'lendiğinde ve TAB tuşuyla seçildiğinde aktif nesne olur.

5. Private Sub Check1\_ Keydown (keycode Integer,Shift As Integer): Olay klavyenin tuşuna basıldığı an çalışır. Keycode klavyeden basılan tuşun değerini taşır. Ctrl,Alt ve shift tuşlarına karşılık değer üretir. Bunlar:1-Shift,2-Ctrl ve 4-Alt değerleridir. Beraber basıldıklarında gelen değer toplamlarından oluşur. Örnegin Ctrl+Alt=6 dir.

6. Private Sub Chenck1\_Keypress(KeyAscii As Integer): Olay keydown olayından sonra çalışır. KeyAscii basılan tuşların ASCII karşılığını verir.

7. Private Sub Chenk1\_KeyUp(KeyCode As Integer,Shift As Integer): Olay KeyPress

olayından sonra, klavyeden basılan tuş bırakıldıktan sonra çalışır.

8. Private Sub Chenck1\_LostFocus(): Olay Chenck Box nesnesi terk edildiği anda çalışır. Terk etme işlemi herhangi bir nesneye click'lendiğinde veya TAB ile atlama yapıldığında olur.

9. Private Sub Chenck1\_MouseDown(Button As Integer, Shift As Integer,X As Single Y As Single): Check Box nesnesi üzerinde mouse'un herhangi bir tuşu ile click'lendiğinde çalışır. Button basılan tuşun değerini verir. Shift ise mouse ile birlikte klavyeden basılan tuşun değerini verir. X ve Y ise mouse un bulunduğu koordinatlarını verir.

10. Private Sub Chenck1\_MouseMove (Button As Integer,Shift As Integer,X As Single Y As Single): Check Box nesnesi üzerinde mouse hareket ettirildiğinde çalışır.

11. Private Sub Chenk1\_MouseUp(Button As Integer, Shift As Integer, X As Single Y As Single): Mouse'nin tuşları bırakıldığı anda çalışır.

#### **2.11.6 Option Button (Seçenek Dü**ğ**mesi)**

Bir çok seçenekten sadece birisinin seçildiği bir seçenek kontrolüdür. Genellikle bir grup seçenekten birisinin seçilmesi ile işler.

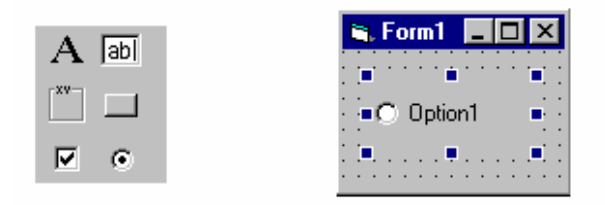

Şekil 2.39: Option Button

| Properties - Option1<br>×   |                    |  |  |  |  |  |  |
|-----------------------------|--------------------|--|--|--|--|--|--|
| <b>Option1</b> OptionButton |                    |  |  |  |  |  |  |
| Alphabetic   Categorized    |                    |  |  |  |  |  |  |
| (Name)                      | Option1            |  |  |  |  |  |  |
| Alignment                   | 0 - Left Justify   |  |  |  |  |  |  |
| Appearance                  | $1 - 3D$           |  |  |  |  |  |  |
| BackColor                   | RH8000000F&        |  |  |  |  |  |  |
| Caption                     | Option1            |  |  |  |  |  |  |
| CausesValidation            | True               |  |  |  |  |  |  |
| DisabledPicture             | (None)             |  |  |  |  |  |  |
| DownPicture                 | (None)             |  |  |  |  |  |  |
| DragIcon                    | (None)             |  |  |  |  |  |  |
| DragMode                    | 0 - Manual         |  |  |  |  |  |  |
| Enabled                     | True               |  |  |  |  |  |  |
| Font                        | MS Sans Serif      |  |  |  |  |  |  |
| ForeColor                   | 8H80000012&        |  |  |  |  |  |  |
| Height                      | 495                |  |  |  |  |  |  |
| HelpContextID               | 0                  |  |  |  |  |  |  |
| Index                       |                    |  |  |  |  |  |  |
| Left                        | 240                |  |  |  |  |  |  |
| MaskColor                   | $\Box$ &H00C0C0C08 |  |  |  |  |  |  |
| MouseIcon                   | (None)             |  |  |  |  |  |  |
| MousePointer                | 0 - Default        |  |  |  |  |  |  |
| OLEDropMode                 | 0 - None           |  |  |  |  |  |  |
| Picture                     | (None)             |  |  |  |  |  |  |
| RightToLeft                 | False              |  |  |  |  |  |  |
| Style                       | 0 - Standard       |  |  |  |  |  |  |
| TabIndex                    | 0                  |  |  |  |  |  |  |
| TabStop                     | True               |  |  |  |  |  |  |
| Tag                         |                    |  |  |  |  |  |  |
| ToolTipText                 |                    |  |  |  |  |  |  |
| Top                         | 240                |  |  |  |  |  |  |
| UseMaskColor                | False              |  |  |  |  |  |  |
| Value                       | False              |  |  |  |  |  |  |
| Visible                     | True               |  |  |  |  |  |  |
| WhatsThisHelpID             | 0                  |  |  |  |  |  |  |
| Width                       | 1215               |  |  |  |  |  |  |
|                             |                    |  |  |  |  |  |  |

Şekil 2.40: Option Button özellikler penceresi

## *2.11.6.1 Option Button Nesnesinin Bazı Önemli Olayları*

1. Private Sub Option1\_Click() : Olay seçenek düğmesine mouse'un sol tuşuna basıldığında çalışır.

2. Private Sub Option1\_DblClick() : Olay Option Button nesnesine mouse'un sol tuşla çift tıkladığı anda çalışır.

3. Private Sub Option1\_DragDrop(source As Control ,X As Single, Y As Single): Olay sürükleme olayı Option Button da bittiğinde çalışır. Source sürükleme olayının başladığı nesneyi temsil eder. X ve Y mouse'un koordinat değerlerini verir.

4. Private Sub Option1\_DragOver(Source As Control, X As Single, Y As Single, State As Integer) : Olay sürükleme esnasında mouse nesne üzerinden geçerken çalışır. State ise sürükleme olayının hangi aşamada olduğu değerini verir. State özelliği 3 değer taşır.

5. Private Sub Option1\_GotFocus(): Olay, nesne aktif nesne olduğunda çalışır. Click'lendiğinde ve TAB tuşuyla seçildiğinde aktif nesne olur.

6. Private Sub Option1\_KeyDown(KeyCode As Integer, Shift As Integer): Olay klavyenin tuşuna basıldığı an çalışır. KeyCode klavyeden basılan tuşun değerini taşır. Ctrl, Alt ve Shift tuşlarına karşılık değer üretir. Bunlar: 1-Shift, 2-Ctrl ve 4- Alt değerleridir. Beraber basıldıklarında gelen toplamlarından oluşur. Örnegin Ctrl+Alt=6 dır.

7. Private Sub Option1\_KeyPress(KeyAscii As Integer): Olay KeyDown olayından sonra çalışır. KeyAscii klavyeden basılan tuşların ASCII karşılığını verir.

8. Private Sub Option1\_KeyUp(KeyCode As Integer, Shift As Integer ): Olay KeyPress olayından sonra, klavyeden basılan tuş bırakıldıktan sonra çalışır.

9. Private Sub Option1\_LostFocus(): Olay option button nesnesi terk edildiği anda çalışır. Terk etme işlemi herhangi bir nesneye Click'lendiğinde veya TAB ile atlama yapıldığında olur.

10. Private Sub Option1\_MouseDown(Button As Integer, Shift As Integer, X As Single, Y As Single): Option Button nesnesi üzerine mouse'un herhangi bir tuşu ile click'lendiğinde çalışır. Button basılan tuşun değerini verir. Shift ise mouse ile birlikte klavyeden basılan tuşun değerini verir. X ve Y ise mouse'un bulunduğu koordinatlarını verir.

11. Private Sub Option1\_MouseMove(Button As Integer, Shift As Intege r, X As Single, Y As Single): Option Button nesnesi üzerinde mouse hareket ettirildiğinde çalışır.

12. Private Sub Option1\_MouseUp(Button As Integer, Shift As Integer, X As Single, Y As Single): Mouse'un tuşları bırakıldığı anda çalışır.

## **2.11.7 Frame Control (Çerçeve)**

Bu kontrol tek başına değil, diğer kontrolleri gruplamak için kullanılır. Bir çerçeve içine konan kontroller çerçeveye bağlıdırlar ve konumları bu çerçeve dışına taşamaz. Özellikle birkaç kontrolü birden görünür veya görünmez yapmak için hepsinin visible özelliğini tek tek değiştirmek yerine çerçevenin visible özelliği değiştirilerek çerçeve içindeki tüm kontroller aynı anda görünmez yapılabilir.

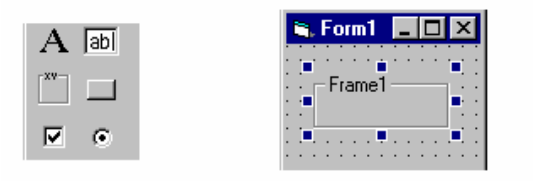

Şekil 2.41: Frame

| Properties - Frame1<br>× |                  |  |  |  |  |  |  |  |
|--------------------------|------------------|--|--|--|--|--|--|--|
| <b> Frame1</b> Frame     |                  |  |  |  |  |  |  |  |
| Alphabetic   Categorized |                  |  |  |  |  |  |  |  |
| (Name)                   | Frame1           |  |  |  |  |  |  |  |
| Appearance               | $1 - 3D$         |  |  |  |  |  |  |  |
| BackColor                | □ &H8000000F&    |  |  |  |  |  |  |  |
| BorderStyle              | 1 - Fixed Single |  |  |  |  |  |  |  |
| Caption                  | Frame1           |  |  |  |  |  |  |  |
| ClipControls             | True             |  |  |  |  |  |  |  |
| DragIcon                 | (None)           |  |  |  |  |  |  |  |
| DragMode                 | 0 - Manual       |  |  |  |  |  |  |  |
| Enabled                  | True             |  |  |  |  |  |  |  |
| Font                     | MS Sans Serif    |  |  |  |  |  |  |  |
| ForeColor                | 8H800000128      |  |  |  |  |  |  |  |
| Height                   | 495              |  |  |  |  |  |  |  |
| HelpContextID            | Ω                |  |  |  |  |  |  |  |
| Index                    |                  |  |  |  |  |  |  |  |
| Left                     | 240              |  |  |  |  |  |  |  |
| MouseIcon                | (None)           |  |  |  |  |  |  |  |
| MousePointer             | 0 - Default      |  |  |  |  |  |  |  |
| OLEDropMode              | 0 - None         |  |  |  |  |  |  |  |
| RightToLeft              | Ealse            |  |  |  |  |  |  |  |
| TabIndex                 | n                |  |  |  |  |  |  |  |
| Tag                      |                  |  |  |  |  |  |  |  |
| ToolTipText              |                  |  |  |  |  |  |  |  |
| Top                      | 240              |  |  |  |  |  |  |  |
| Visible                  | True             |  |  |  |  |  |  |  |
| WhatsThisHelpID          | 0                |  |  |  |  |  |  |  |
| Width                    | 1215             |  |  |  |  |  |  |  |

Şekil 2.42: Frame özellikler penceresi

### *2.11.7.1 Frame Nesnesinin Önemli Olayları*

1. Private Sub Frame\_Click(): Olay metin kutusuna mouse'un sol tuşuna basıldığında çalışır.

2. Private Sub Frame \_DbClick(): Olay metin kutusuna sol tuşla çift tıklandığın anda çalışır.

3. Private Sub Frame \_DragDrop(Source As Control, X As Single, Y As Single): Olay sürükleme olayı metin kutusunda bittiğinde çalışır. Source sürükleme olayının başladığı nesneyi temsil eder. X ve Y mouse'un koordinat değerlerini verir.

4. Private Sub Frame \_DragOver(Source As Control, X As Single, Y As Single,State As Integer): Olay sürükleme esnasında mouse nesne üzerinden geçerken çalışır. State ise sürükleme olayının hangi aşamada olduğu değerini verir. State özelliği üç değer taşır.

5. Private Sub Frame \_MouseDown( Button As Integer,Shift As Integer X As Single, Y As Single): Metin kutusu üzerine Mouse'un herhangi bir tuşu ile click'lendiğinde çalışır. Button basılan tuşun değerini verir. Shift ise Mouse ile birlikte klavyeden basılan tusun değerini verir. X ve Y ise mouse'un bulunduğu koordinatlarını verir.

6. Private sub Frame \_MouseMove (Button As Integer, Shift As Integer, X As Single, Y As Single): Metin kutusu üzerindeyken çalışır.

7. Private Sub Frame \_MouseUp(Button As Integer, Shift As Integer,X As Single, Y As Single): Mouse tuşları bırakıldığı anda çalışır.

#### **2.11.8 Image Kontrolü**

Bu eleman grafiksel bir kontrol elemanı olup resimleri görüntülemek, boyutlandırmak ve taşımak için kullanılır. PictureBox' dan daha hızlı ve daha az sistem kaynağı kullanmasına rağmen PictureBox kadar gelişmiş özelliklere sahip değildir. PictureBox' dan farklı olarak gruplandırma yapamaz ve metodları kullanılarak yazım ve çizim yapamaz.

|  | <b>S.</b> Form1 |  |  |  |  |  |  |   |  |  |  | $\Box$ olx |   |
|--|-----------------|--|--|--|--|--|--|---|--|--|--|------------|---|
|  |                 |  |  |  |  |  |  |   |  |  |  |            |   |
|  |                 |  |  |  |  |  |  |   |  |  |  |            |   |
|  |                 |  |  |  |  |  |  |   |  |  |  |            |   |
|  |                 |  |  |  |  |  |  |   |  |  |  |            | ٠ |
|  |                 |  |  |  |  |  |  | ٠ |  |  |  |            | ٠ |
|  |                 |  |  |  |  |  |  |   |  |  |  |            | ٠ |
|  |                 |  |  |  |  |  |  |   |  |  |  |            | ٠ |
|  |                 |  |  |  |  |  |  |   |  |  |  |            | ٠ |
|  |                 |  |  |  |  |  |  |   |  |  |  |            | ٠ |
|  |                 |  |  |  |  |  |  |   |  |  |  |            | ٠ |
|  |                 |  |  |  |  |  |  |   |  |  |  |            | ٠ |
|  |                 |  |  |  |  |  |  |   |  |  |  |            | ٠ |
|  |                 |  |  |  |  |  |  |   |  |  |  |            | ٠ |
|  |                 |  |  |  |  |  |  |   |  |  |  |            | ٠ |
|  |                 |  |  |  |  |  |  |   |  |  |  |            | ٠ |
|  |                 |  |  |  |  |  |  |   |  |  |  |            |   |
|  |                 |  |  |  |  |  |  |   |  |  |  |            |   |

Şekil 2.43: Image

| <b> Image1</b> Image<br>$\blacksquare$                                                                                           |              |  |  |  |  |  |
|----------------------------------------------------------------------------------------------------|--------------|--|--|--|--|--|
| Alphabetic                                                                                                    | Categorized  |  |  |  |  |  |
| (Name)                                                                                                    | Image1       |  |  |  |  |  |
| Appearance                                                                                                    | $1 - 3D$     |  |  |  |  |  |
| BorderStyle                                                                                                    | 0 - None     |  |  |  |  |  |
| DataField                                                                                                    |              |  |  |  |  |  |
| DataFormat                                                                                                    |              |  |  |  |  |  |
| DataMember                                                                                                    |              |  |  |  |  |  |
| DataSource                                                                                                    |              |  |  |  |  |  |
| DragIcon                                                                                                    | (None)       |  |  |  |  |  |
| DragMode                                                                                                    | 10 - Manual  |  |  |  |  |  |
| Enabled                                                                                                    | True         |  |  |  |  |  |
| Height                                                                                                    | 735          |  |  |  |  |  |
| Index                                                                                                    |              |  |  |  |  |  |
| Left                                                                                                    | 360          |  |  |  |  |  |
| MouseIcon                                                                                                    | (None)       |  |  |  |  |  |
| MousePointer                                                                                                    | 0 - Default  |  |  |  |  |  |
| OLEDragMode                                                                                                    | 0 - Manual T |  |  |  |  |  |
| OLEDropMode                                                                                                    | 0 - None     |  |  |  |  |  |
| Picture                                                                                                    | (None)       |  |  |  |  |  |
| Stretch                                                                                                    | False        |  |  |  |  |  |
| Tag                                                                                                    |              |  |  |  |  |  |
| ToolTipText                                                                                                    |              |  |  |  |  |  |
| Top                                                                                                    | 600          |  |  |  |  |  |
| Visible                                                                                                    | True         |  |  |  |  |  |
| WhatsThisHelpII <sup>O</sup>                                                                                                    |              |  |  |  |  |  |
| Width                                                                                                    | 1575         |  |  |  |  |  |
| OLEDragMode<br>Returns/Sets whether this<br>object can act as an OLE<br>drag/drop source, and whether<br>this process is started |              |  |  |  |  |  |

Şekil 2.44: Image özellikler penceresi

### *2.11.8.1 Image Nesnesinin Önemli Olayları*

Private Sub Image1\_Click ( ) : Olay image nesnesi üzerine fare ile bir kere tıklandığında gerçekleşir.

Private Sub Image1\_DbClick ( ) : Olay image nesnesi üzerine fare ile çift tıklandığında gerçekleşir.

Private Sub Image1\_DragDrop ( ) : Olay sürükleme olayı image nesnesi üzerinde bittiğinde çalışır.

 Private Sub Image1\_DragOver ( ) : Olay sürükleme esnasında fare nesne üzerinden geçerken gerçekleşir.

Private Sub Image1\_MouseDown ( ) : Olay image nesnesi üzerinde farenin herhangi bir butonuna tıklanmasıyla gerçekleşir.

Private Sub Image1\_MouseMove ( ) : Olay farenin nesne üzerinde gezindiği tüm süre boyunca gerçekleşir. LostFocus olayı ile bu olay geçerliliğini yitirir.

Private Sub Image1\_MouseUp ( ) : Butonuna basılı olan farenin butonunun bırakılmasıyla gerçekleşir.

Private Sub Image1\_OLECompleteDrag ( ) : Sürükleme işlemi tamamlandığında ya da iptal edildiğinde gerçekleşen olaydır.

Private Sub Image1\_OLEDragDrop ( ) : OLEDropMODE özelliğine Manuel verilmişse bırakma işlemi gerçekleştiğinde meydana gelen olaydır.

Private Sub Image1\_OLEDragOver ( ) : OLEDropMODE özelliğine Manuel verilmemişse sürükleme işlemi gerçekleştiğinde meydana gelen olaydır.

Private Sub Image1\_OLEGiveFeedBack ( ) : Bu olay, OLE kaynağının sürükle ve bırak işlemi sırasında fare şeklinin değişmesi gerektiği durumlarda gerçekleşir.

Private Sub Image1 OLEStartDrag ( ) : Sürükleme işlemi başladığında bu olay gerçekleşir.

# **2.12 VISUAL BASIC PROGRAMIYLA** İ**NTERAKT**İ**F E**Ğİ**T**İ**M YAZILIMI OLU**Ş**TURMA UYGULAMASI**

İnteraktif eğitim platformu oluşturarak bir dersin veya eğitim konusunun elektronik ortamda öğretilmesini sağlamakla amaç; ders içeriğinin doğru, anlaşılır olarak aktarılması, uygun görsel araçlarla desteklenmesi ve öğrenen kişinin bilgisayar ile olan etkileşiminin öğrenmeyi kolaylaştıracak yapıda olmasını sağlamasıdır.

Bu şekildeki bir yapı içerisinde kullanıcı ile ilgili olarak :

Kişiye özel eğitim sağlanır, anlaşılamayan konular için tekrar geri veya ileri gidilebilir, maliyet minimuma indirilir, zamandan ve mekandan tasarruf sağlanır, evinden veya işinden dışarı çıkamayan kişilerin eğitim alması sağlanır, sınırsız ve kesintisiz eğitim verilmesi sağlanır, kullanıcıların öğrenme durumu değerlendirebilir.

Milli Eğitim Bakanlığı'na bağlı Meslek Liselerinde, 2004–2005 eğitim-öğretim yılında, yeni adı Bilişim Teknolojileri Alanı olan Bilgisayar Bölümünde MEGEP (Mesleki Eğitimi Geliştirme Projesi) kapsamında modüler sistem yöntemi ile pilot bölgeler seçilmek suretiyle eğitim-öğretime başlanmıştır. 2007–2008 eğitim – öğretim yılında da bu proje dahilinde eğitim hizmetleri sürdürülmektedir.

Milli Eğitim Bakanlığı'na bağlı Meslek Liselerinde Bilişim Teknolojileri alanında okutulan "Elektronik Tablolama Programı" dersi bir CD ortamında hazırlanmak istenmiştir.

Eğitim programı genel olarak 3 ana kısımdan meydana gelir. Birinci kısım dersleri sıralanmış olarak konu başlıklarını listeleyen kısımdır. İkinci kısım ise seçilen derse giden ve konuların anlatımının yapıldığı ders içerik kısmıdır. Üçüncü kısım ise konu listesinin en sonunda bulunan, ders ile ilgili bir test sınavıdır.

Program ilk çalıştırıldığında ekrana "EXCEL EĞİTİM CD'Sİ" başlıklı bir pencere gelir. Burada ders konuları sıralanmış bir şekilde alt alta bulunmaktadır. Kullanıcıdan öğrenmek istediği konunun üzerine fare ile gelip tıklanması istenmektedir.

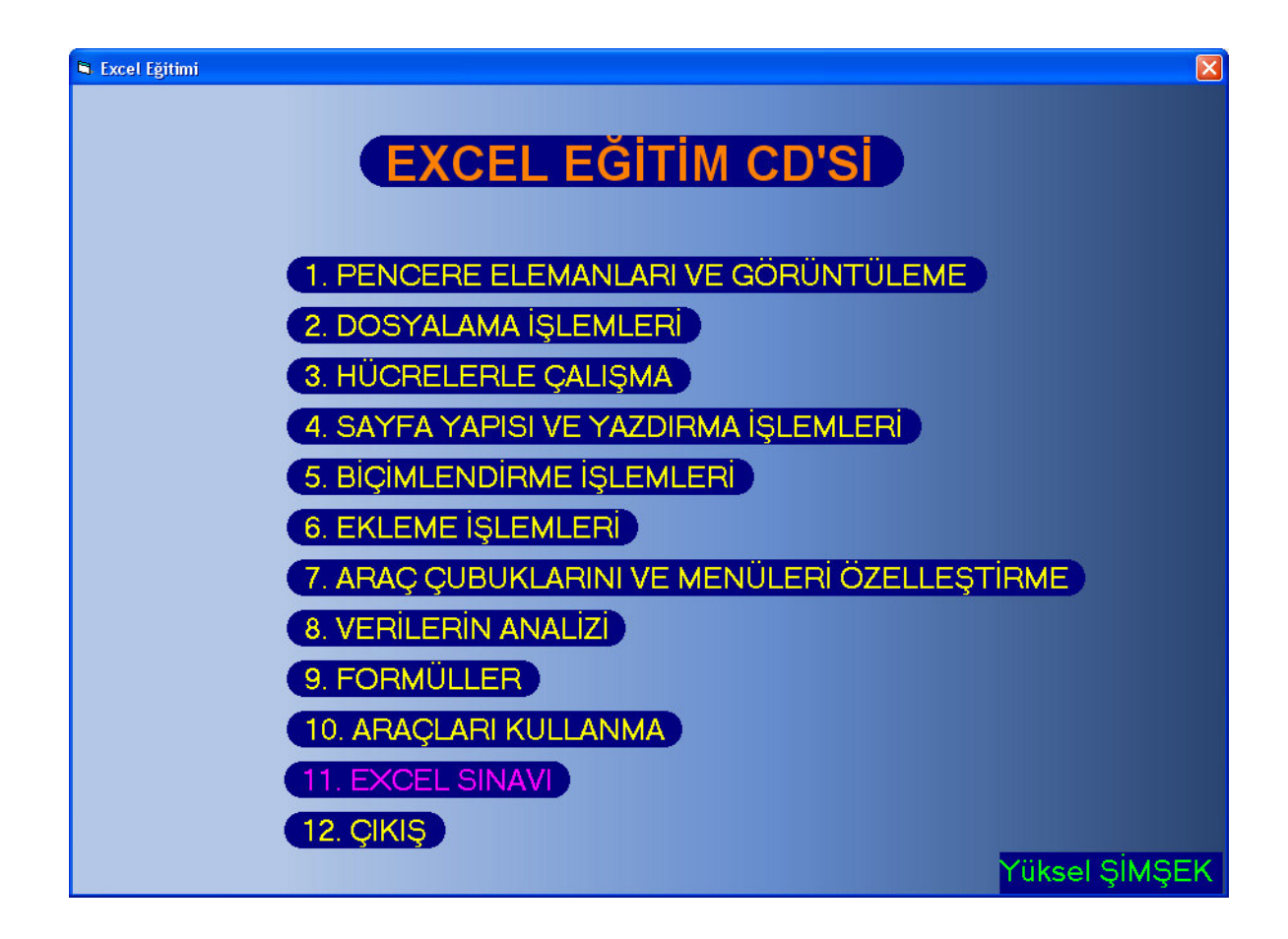

Şekil 2.45: Ana menü

Ana menü hazırlanırken konular basitten karmaşığa doğru sıralanmış, her sayfanın konu anlatım bölümlerine link verilmiştir.

Fare ile gidilecek dersin üzerine gelindiğinde dersin rengi değişmekte ve kullanıcıya gidilecek ders belirtilmektedir.

İstenilen ders fare ile üzerine gelinip seçildiğinde ders içeriği ekranda görüntülenir.

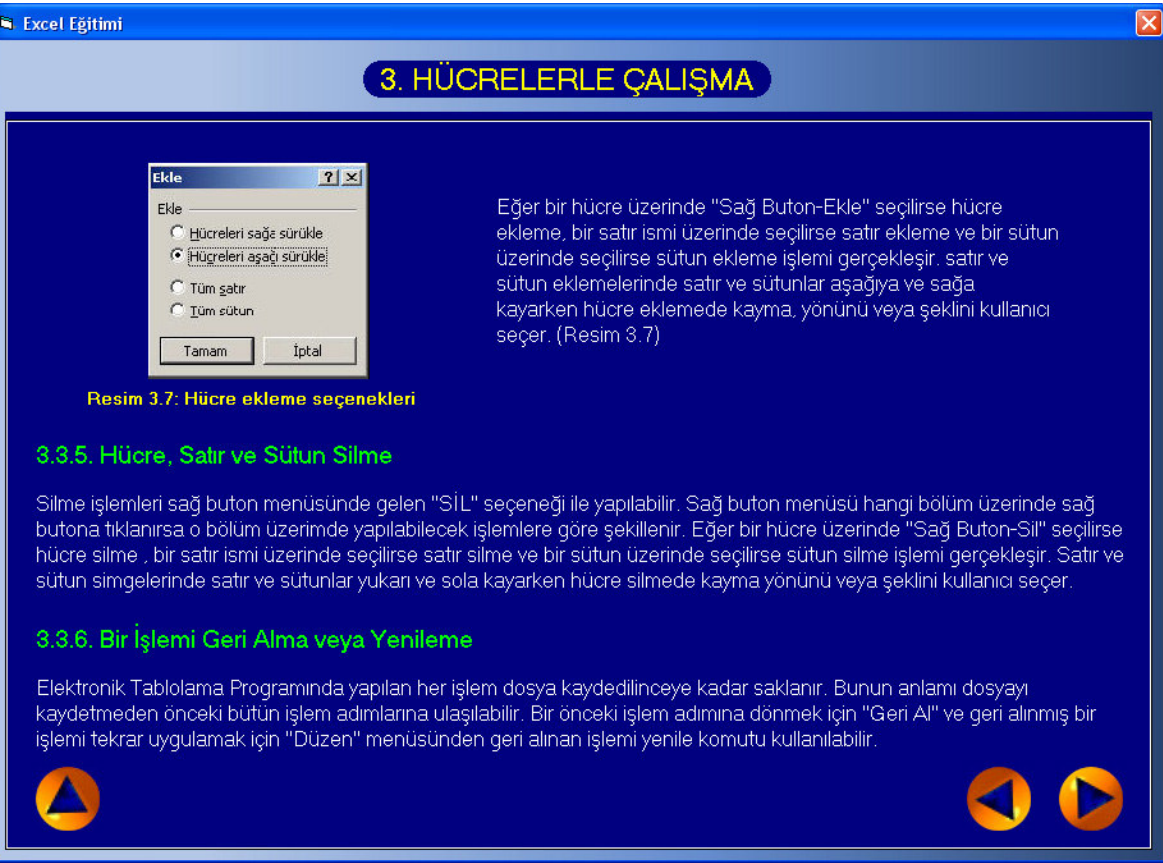

### Şekil 2.46: Ders içeriği

Ders içeriğinin görüntülenmesi esnasında derslerin devamına gitmek için sağ altta bulunan ok tuşları kullanılır. Ana menüye dönmek için sol altta bulunan ok tuşu kullanılır.

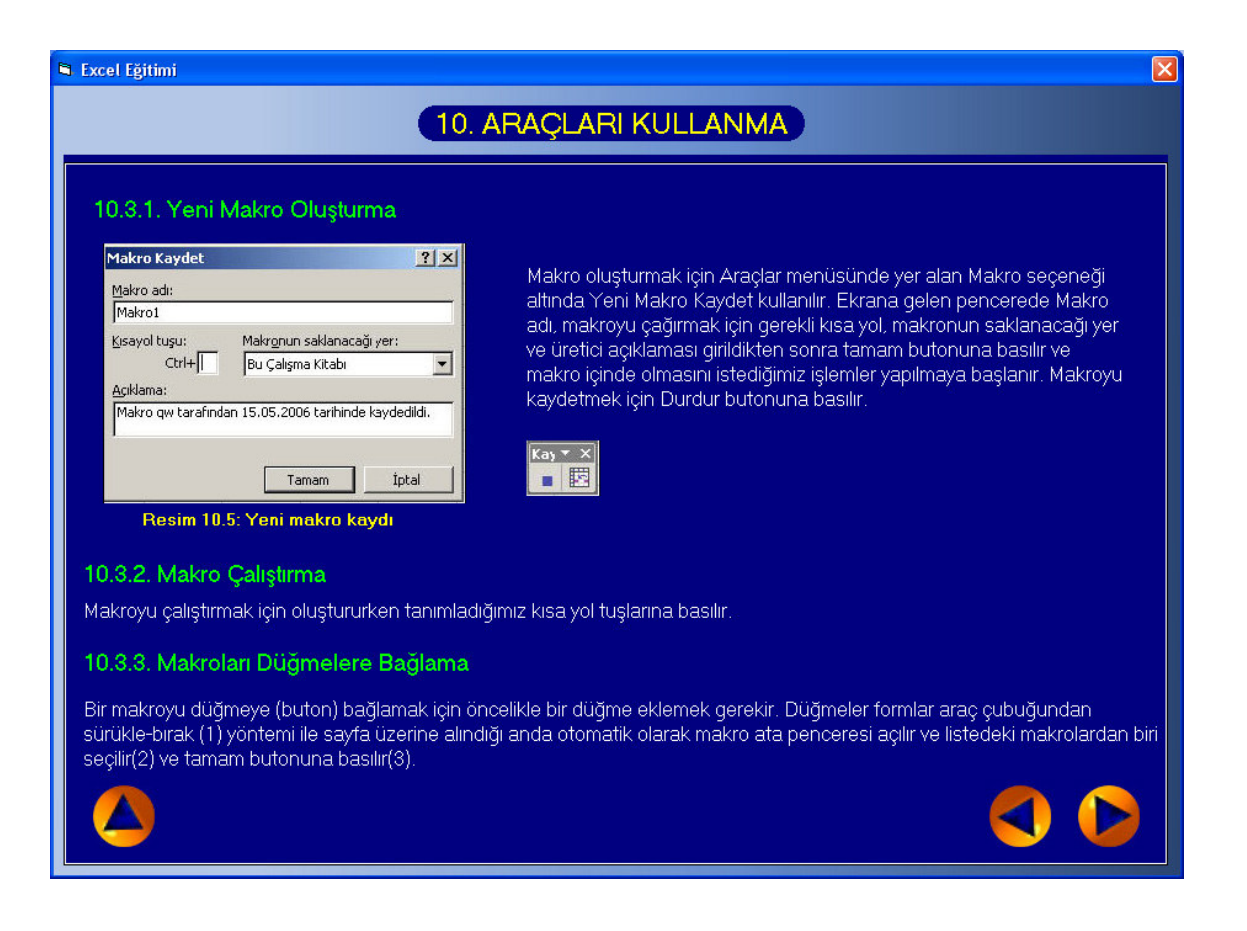

Şekil 2.47: Ders içeriği

Kullanıcı "Excel Sınavı" bölümüne girmek istediğinde karşısına 25 soruluk bir test sınavı gelir.

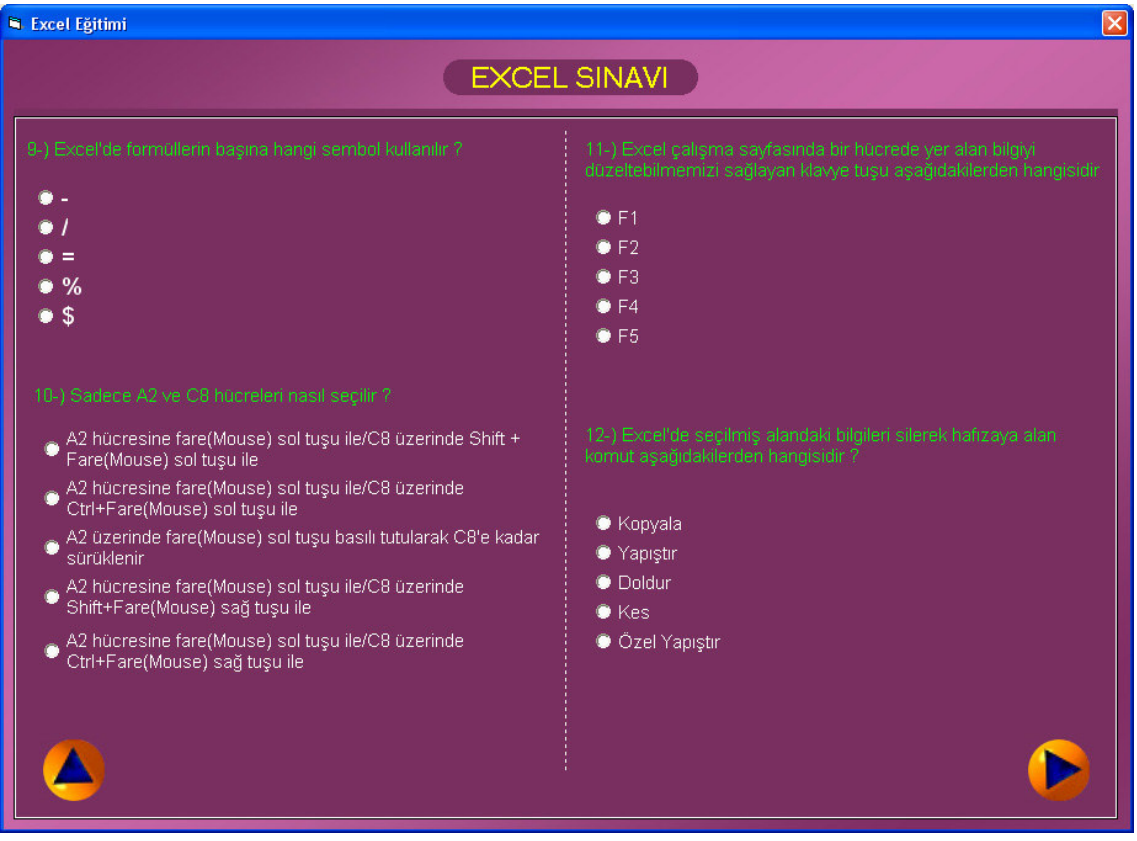

Şekil 2.48: Excel sınavı

Bu sınavın sonunda "Kontrol Et" butonu tıklandığında kullanıcının Doğru cevap sayısı ve puanı görüntülenir.

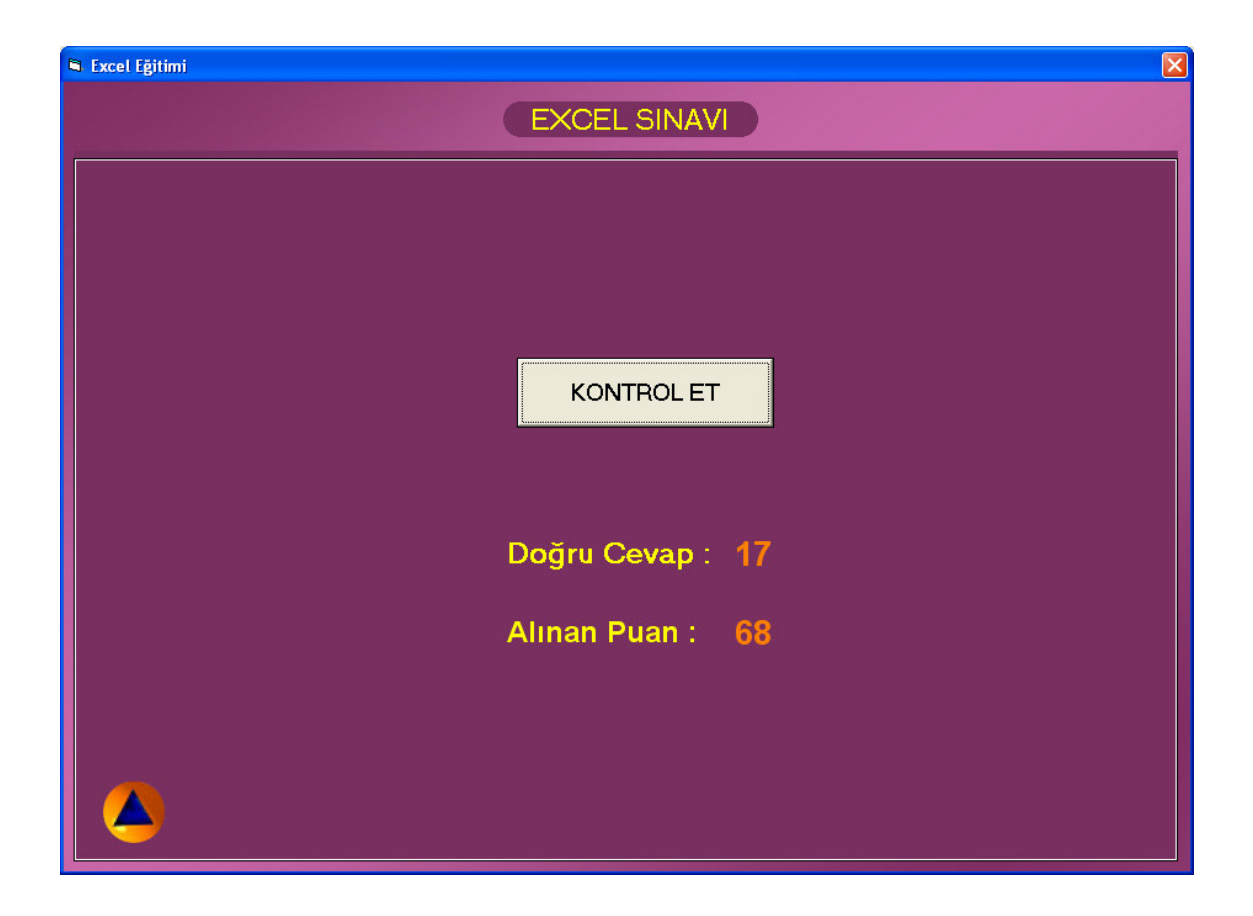

Şekil 2.49: Excel sınavı sonuç penceresi

Bu şekilde İnteraktif CD'nin "Excel Sınavı" bölümü sayesinde öğrencinin konu sonunda kendisini ölçüp değerlendirmesi mümkün olmaktadır.

Ders içeriğini alan veya Excel sınavına girerek durumunu öğrenen kullanıcı sol altta bulunan üst seviye düğmesiyle ama menüye geçebilir. Buradan "Çıkış" bölümünden programı sonlandırabilir.

## **3. MALZEME VE YÖNTEM**

#### **3.1 ARA**Ş**TIRMADA KULLANILAN MALZEMELER**

İnteraktif Cd hazırlama sürecinde kullanılan malzemeler aşağıda belirtilmiştir:

- 1. Visual Basic 6.0 programı,
- 2. SPSS programı,
- 3. Milli Eğitim Bakanlığın Mesleki Eğitim ve Öğretim Sisteminin Güçlendirilmesi Projesine (MEGEP) yönelik olarak yayınlanan Elektronik Tablolama Programı modül kitapçığı,
- 4. İnternet bağlatısı olan bir bilgisayar,
- 5. Anket formu (56 öğrenciye 2 kere uygulanan toplam 112 adet form).

### **3.2 ARA**Ş**TIRMANIN YÖNTEM**İ

Bu araştırmanın hazırlanmasında alan araştırması yapılmış, öğrencilere anket uygulanmış ve literatür araştırması yapılmıştır, evvelce yayınlanmış olan konuyla ilgili kaynaklar taranmıştır. Araştırma bölgesi olarak İstanbul ili Eyüp ilçesi Alibeyköy Anadolu Teknik Lisesi, Teknik Lise ve Endüstri Meslek Lisesi seçilmiştir.

İstanbul ili Eyüp ilçesi Alibeyköy Endüstri Meslek Lisesinde öğrenim görmekte olan 10. sınıf öğrencilerinden 25 öğrenciye, İstanbul ili Eyüp ilçesi Alibeyköy Teknik Lisesinde öğrenim görmekte olan 10. sınıf öğrencilerinden 16 öğrenciye ve İstanbul ili Eyüp ilçesi Alibeyköy Endüstri Meslek Lisesinde öğrenim görmekte olan 11. sınıf öğrencilerinden 15 öğrenciye olmak üzere toplam 56 öğrenciye, Milli Eğitim Bakanlığın Mesleki Eğitim ve Öğretim Sisteminin Güçlendirilmesi Projesine (MEGEP) yönelik olarak yayınlanan "Elektronik Tablolama Programı" dersi anlatılmış ve "ÖN TEST" isimli 25 soruluk test sınavı uygulanmıştır.

Hazırlanan İnteraktif Eğitim CD'siyle, Ön Test uygulanan tüm gruba Elektronik Tablolama Programı (Excel) tekrar anlatılmıştır.

3 aylık bir sürenin ardından "ÖN TEST" adıyla yapılan test sınavındaki sorular "SON TEST" adıyla değiştirilmeden tekrar uygulanmıştır.

İnteraktif Eğitim CD'sine yönelik uygulanan Ön Test ve Son Test sonuçları değerlendirilmiştir.

#### **3.3 EVREN**

Araştırmanın evrenini T.C. Millî Eğitim Bakanlığına bağlı Teknik Lise ve Endüstri Meslek Liselerinde yer alan 10. sınıf ve 11. sınıf öğrencileri oluşturmaktadır.

### **3.4 ÖRNEKLEM**

Araştırma bölgesi olarak İstanbul ili Eyüp ilçesi Alibeyköy Anadolu Teknik Lisesi, Teknik Lise ve Endüstri Meslek Lisesi seçilmiştir.

İstanbul ili Eyüp ilçesi Alibeyköy Endüstri Meslek Lisesinde öğrenim görmekte olan 10. sınıf öğrencilerinden 25 kişi, İstanbul ili Eyüp ilçesi Alibeyköy Teknik Lisesinde öğrenim görmekte olan 10. sınıf öğrencilerinden 16 kişi ve İstanbul ili Eyüp ilçesi Alibeyköy Endüstri Meslek Lisesinde öğrenim görmekte olan 11. sınıf öğrencilerinden 15 öğrenciye olmak üzere toplam 56 kişi deney ve kontrol grubu olarak seçilmiştir.

Belirtilen okulda öğrenim gören bilişim teknolojileri alanı 10. ve 11. sınıf öğrencilerinden seçilen toplam 56 kişilik bir örneklem oluşturulmuş, araştırma bu örneklem üzerinde yürütülmüştür.

#### *Tablo 3.1: Kullanılan Ön Test ve Son Test Ölçme Uygulaması*

| Öğrenci<br>Grupları | Denel İşlem                         | Ölçme    |
|---------------------|-------------------------------------|----------|
| Deney               | Geleneksel Öğretim Yöntemleri       | Ön Test  |
| Kontrol             | Bilgisayar Destekli Öğretim Yöntemi | Son Test |

*Tablo 3.2: Ö*ğ*rencilerin da*ğ*ılımı* 

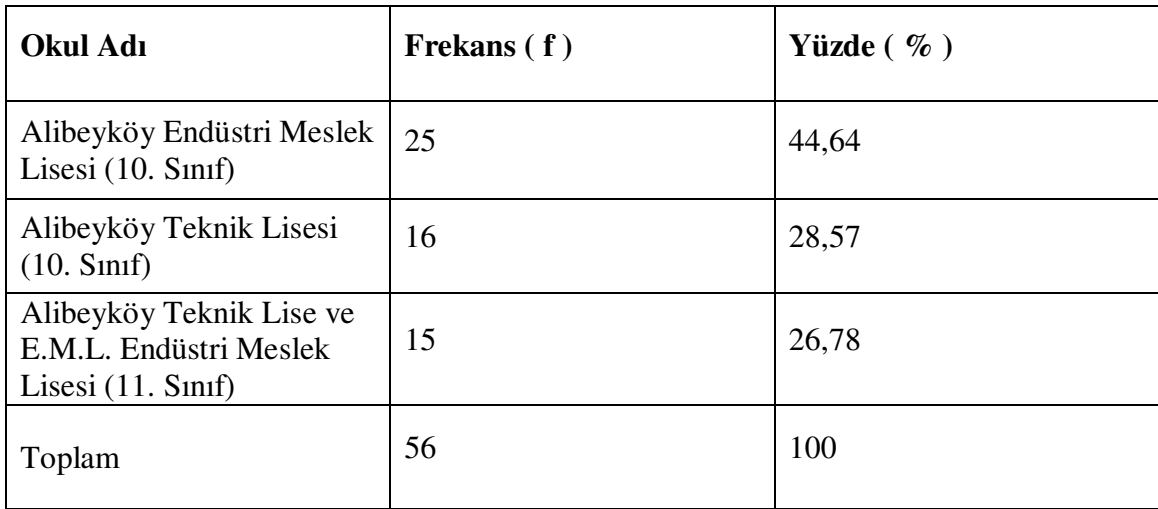

## **3.5 VER**İ**LER**İ**N TOPLANMASI**

Yapılan araştırma için öncelikle konuyla ilgili literatür taraması yapılmıştır. Literatür taraması yapılırken, konuyla ilgili kitap, makale, tez ve internet kaynaklarından yararlanılmıştır. Milli Eğitim Bakanlığın Mesleki Eğitim ve Öğretim Sisteminin Güçlendirilmesi Projesine (MEGEP) yönelik olarak yayınlanan "Elektronik Tablolama Programı" dersi için bir interaktif Eğitim CD yazılımı hazırlanmıştır. Araştırmacı tarafından hazırlanan interaktif eğitim CD yazılımı, daha önceden bu dersi anlatım

yoluyla öğrenen İstanbul Eyüp Anadolu Teknik Lisesi, Teknik Lise ve Endüstri Meslek Lisesi Bilişim Teknolojileri Alanı 10. sınıf ve 11. sınıf öğrencilerine uygulandıktan sonra yapılan her iki test sonuçlarına göre veriler toplanmıştır.

### **3.6 VER**İ **TOPLAMA ARACININ HAZIRLANMASI**

Ön Test ve Son Test Formları "Elektronik Tablolama Programı" dersinin içeriği ile ilgili olarak hazırlanmıştır. Araştırmacı tarafından hazırlanan İnteraktif Eğitim CD programı öğrencilere uygulanmadan öncesinde ve sonrasında elde edilen verilen bir araya toplanmıştır. EK-I de yer alan "Elektronik Tablolama Programı (Excel) Dersi" sınavı uygulanmıştır.

Ön Test ve Son Test Formlarının her biri, "Elektronik Tablolama Programı" dersinin içeriği ile ilgili olarak toplam 25 adet sorudan meydana gelmektedir. Verilerin toplanması araştırmacı tarafından yapılmıştır. Uygulana zamanı olarak öğrencilerin en çok okulda bulundukları saatler tercih edilmiştir.

Bunun sonucunda aşağıdaki tablo elde edilmiştir.

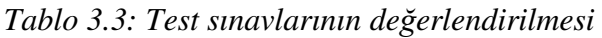

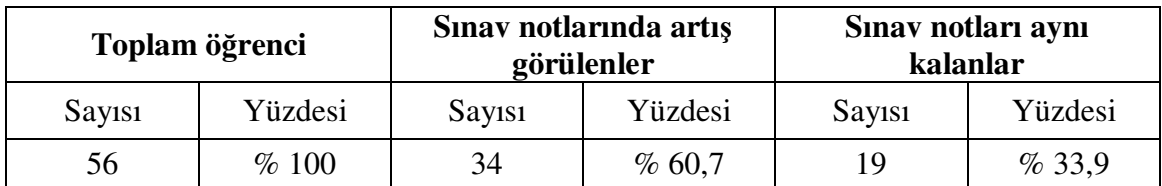

#### **3.7 VER**İ**LER**İ**N ANAL**İ**Z**İ

Elde edilen veriler analiz edilirken yapılan ön test ve son test değerleri kullanılmış ve bu değerlerin yorumlanmasıyla sonuca ulaşılmaya çalışılmıştır.

Bilgisayar destekli öğretim yönteminin uygulandığı grup ile geleneksel öğretim yönteminin uygulandığı grubu öğrencilerinin yapmış oldukları doğru cevap analizinde her iki test verisinde verilen doğru cevaplar arasında anlamlı bir farklılık olup olmadığı da "t" testi ile test edilmiştir.

Elde edilen verilerin analiz edilmesinde, SPSS İstatistik paket programı kullanılmıştır. Ön test, son test verileri analiz edilirken, denencelerin sınanmasında, anlamlılık düzeyi p<.05 olarak alınmıştır.

### **4. BULGULAR**

Burada yapılan ön test ve son test ile sağlanan verilerin belirtilen tekniklerle uygulanmasıyla elde edilen bulgulara ve yorumlara yer verilmiştir.

Soru : Geleneksel Öğretim Yöntemleri ile yapılan eğitim ile Bilgisayar Destekli Öğretim Yöntemi ile yapılan eğitim arasında fark var mıdır ?

Bu soru için H0 ve H1 hipotezleri ise şu şekilde ifade ediliyor :

H0 = Geleneksel Öğretim Yöntemleriyle yapılan eğitim ile Bilgisayar Destekli Öğretim Yöntemleriyle yapılan eğitim arasında fark yoktur.

 H1 = Geleneksel Öğretim Yöntemleriyle yapılan eğitim ile Bilgisayar Destekli Öğretim Yöntemleriyle yapılan eğitim arasında fark vardır.

Burada t – Testinin Eşleştirilmiş Örneklem modeli kullanılacaktır. Her iki teste ait (ön test ve son test) veriler SPSS programına girilerek program çalıştırılmış ve aşağıdaki tablolar elde edilmiştir.

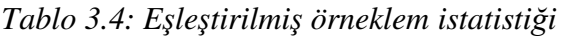

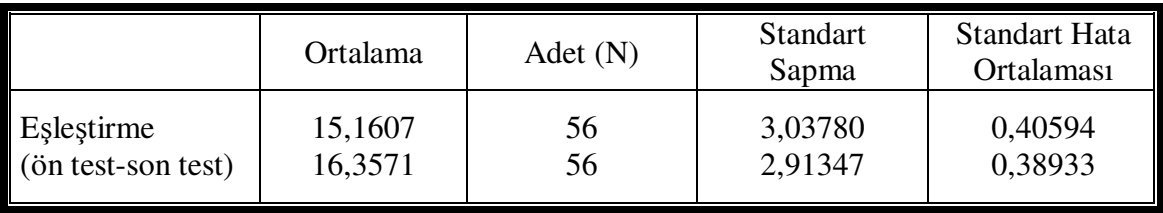

*Tablo 3.5: E*ş*le*ş*tirilmi*ş *örneklem korelasyonu*

|                                  | Adet(N) | Korelasyon | Anlamlılık |
|----------------------------------|---------|------------|------------|
| Eslestirme<br>(ön test-son test) | 56      | ),883      | 0,000      |

Eşleştirilmiş Örneklem İstatistiği tablosunda öğrencilerin her iki teste ilişkin sonuçlarının ortalaması ile standart sapma ve standart hata değerleri yer almaktadır. N değerinin her iki değerlendirme için de 56 olması bu verilere kayıp değer olmadığı, diğer bir ifade ile tüm öğrencilerin her iki testi de değerlendirdiklerini göstermektedir.

Eşleştirilmiş Örneklem İstatistiği tablosunda "Ortalama" bölümünde her iki teste verilen doğru cevapların ortalaması bulunmaktadır. İlk satırda ön test'in ortalaması, ikinci satırda ise son testin ortalaması mevcuttur.

Ön Test Geleneksel Öğretim Yöntemleriyle yapılan eğitim sonucu elde edilen veriler, son test ise Bilgisayar Destekli Öğretim Yöntemleriyle yapılan eğitim sonucu elde edilen verileri temsil etmektedir.

Bilgisayar Destekli Öğretim Yöntemleriyle yapılan eğitim testinin ortalamasının Geleneksel Öğretim Yöntemleriyle yapılan eğitim testinden daha yüksek olduğu görülmektedir. Ancak bu farkın rastlantısal mı yoksa gerçek bir başarının göstergesi mi olduğunu belirleyebilmek için Eşleştirilmiş Örneklem Testi tablosunu incelememiz gerekmektedir.

|            |            |                 | Eslestirilmis Farklar |            |                                      |          |    |            |
|------------|------------|-----------------|-----------------------|------------|--------------------------------------|----------|----|------------|
|            | Ortalama   | <b>Standart</b> | Standart<br>Hata      |            | %95 Güvenirliğe<br>Göre Aralık Farkı |          |    |            |
|            |            | Sapma           |                       |            |                                      | T        | df |            |
|            |            |                 | Ortalaması            | Ust<br>Alt |                                      |          |    | Anlamlılık |
| Eslestirme |            |                 |                       |            |                                      |          |    |            |
| (ön test-  | $-1,19643$ | 1.44499         | 0,19309               | $-1,58340$ | $-0,80946$                           | $-6.196$ | 55 | 0,000      |
| son test)  |            |                 |                       |            |                                      |          |    |            |

*Tablo 3.6: E*ş*le*ş*tirilmi*ş *örneklem testi*

## **5. TARTI**Ş**MA VE SONUÇ**

Bilgisayar Destekli Öğretim Yöntemleriyle yapılan eğitim testinin sonuçlarının Geleneksel Öğretim Yöntemleriyle yapılan eğitim testinin sonuçlarından daha yüksek olduğu görülmektedir.

Bu araştırmada yapılan deney öncesi ve sonrası değerlerin karşılaştırılması için "Eşleştirilmiş Örneklem t- Testi" kullanılmıştır.

Eşleştirilmiş Örneklem Testi tablosunun Anlamlılık sütunundaki değerin 0,00 olduğu görülmektedir. Söz konusu değer 0,05'den küçük olduğu için, Bilgisayar Destekli Öğretim Yöntemleriyle yapılan eğitim ile Geleneksel Öğretim Yöntemleriyle yapılan eğitim arasındaki farkın p < 0,05 düzeyinde istatistiksel olarak anlamlı olduğu söyleyebilir.

Elde edilen bulgular ve yapılan t - testi sonuçları değerlendirildiğinde, H0 hipotezi reddedilmiş ve Bilgisayar Destekli Öğretim Yöntemleriyle yapılan eğitimin Geleneksel Öğretim Yöntemleriyle yapılan eğitime göre geçerliliğinin da yüksek olduğu görüşüne varılmıştır.

Elde edilen verilerin değerlendirilmesi sonucu hazırlanan İnteraktif Eğitim CD'siyle yapılan eğitimin diğer yöntemlere göre daha etkili ve başarılı olduğu görsel eğitim materyalleriyle daha etkin bir şekilde dersin işlendiği sonucuna ulaşılmıştır.

Milli Eğitim Bakanlığınca mesleki eğitim verilen kurumlarda uygulanan Mesleki Eğitim ve Öğretimi Güçlendirme Projesi alanında hazırlanan ders modülleri içerik yönünden zenginleştirilmiş ve her okulun tek bir elden ders notu ihtiyacı karşılanarak bir standart altına alınması sağlanmıştır.

Ancak görüldüğü üzere ders içeriklerin sunumuna yönelik uygulamaların yetersiz kaldığı anlaşılmaktadır. Görsel öğeleri üzerinde barındırmayan metinlerle yapılan aktarım nedeniyle dikkati derse çekmek için uğraşan öğretmenin omuzlarına daha fazla yük binmektedir.

Bu sebeple öğrenciyi derse motive etmek ve eğitim ortamını daha zevkli bir hale getirmek için interaktif eğitim yazılımlarının yaygınlaştırılarak kullanımının arttırılması gerektiği açıkça görülmektedir.

## **KAYNAKÇA**

#### **Kitaplar**

Akkoyunlu, B., 1998. *Ça*ğ*da*ş *E*ğ*itimde Yeni Teknolojiler*, Anadolu Üniversitesi Yayınları No: 1021

Aşkar, P., Erden, M., 1986. Mikrobilgisayarların Okullarda Kullanımı, *E*ğ*itim ve Bilim*

Demirel, Ö., 2000. *Planlamadan Uygulamaya Ö*ğ*retme Sanatı*, Pegem A Yayıncılık, Ankara

Erden, M., 1998. *E*ğ*itimde Program De*ğ*erlendirme*, Anı Yayıncılık, Ankara.

Odabaşı, F., 1998. *Bilgisayar Destekli E*ğ*itim*, Anadolu Üniversitesi Yayınları No: 1059

Uşun, S., 2000. *Dünya'da ve Türkiye'de Bilgisayar Destekli Ö*ğ*retim*, Pegem A Yayıncılık, Ankara

## **Süreli Yayınlar**

Akkoyunlu, B., 1995. Bilgi Teknolojilerinin Okullarda Kullanımı ve Öğretmenlerin Rolü, *Hacettepe Üniversitesi E*ğ*itim Fakültesi Dergisi*

### **Di**ğ**er Yayınlar**

Bayraktar, E., 1988. *Bilgisayar Destekli Matematik Ö*ğ*retimi*, Yayınlanmış Doktora Tezi, A.Ü. Sosyal Bilimler Enstitüsü, Ankara

Göldaş, B., 1998. *E*ğ*itim Yazılımı Geli*ş*tirmede Görsel Programlama*, Yayınlanmış Yüksek Lisans Tezi, Gazi Ü. Fen Bilimler Enstitüsü, Ankara

Keser, H., 1988. *Bilgisayar Destekli E*ğ*itim* İ*çin Bir Model Önerisi*, Yayınlanmış Doktora Tezi, A.Ü. Sosyal Bilimler Enstitüsü, Ankara.

**EKLER** 

# **EK 1-Tablo A.1 Elektronik Tablolama Programı (Excel) Dersi Ön Test ve Son Test Soruları**

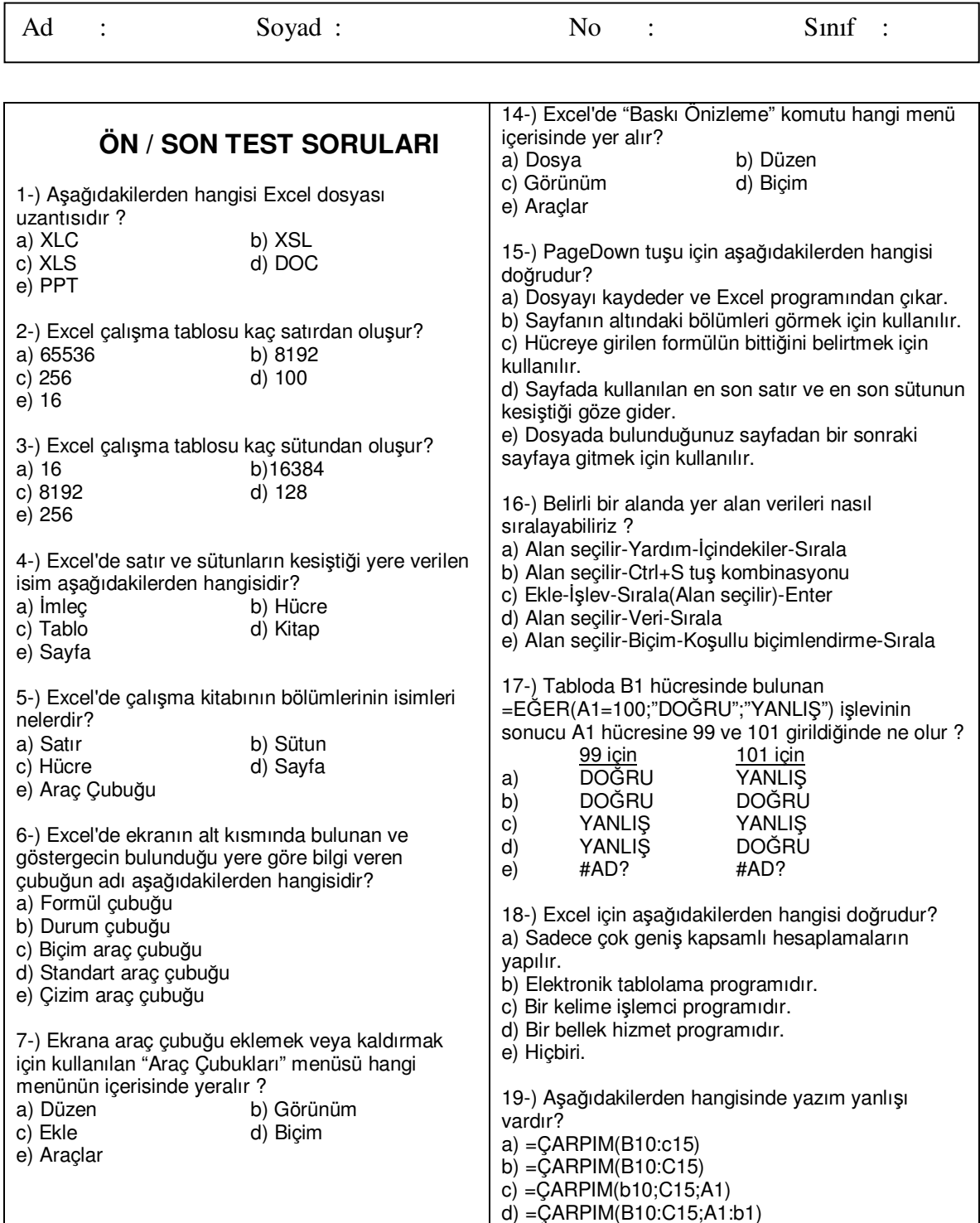

e) =ÇARPIM(B10:10C)

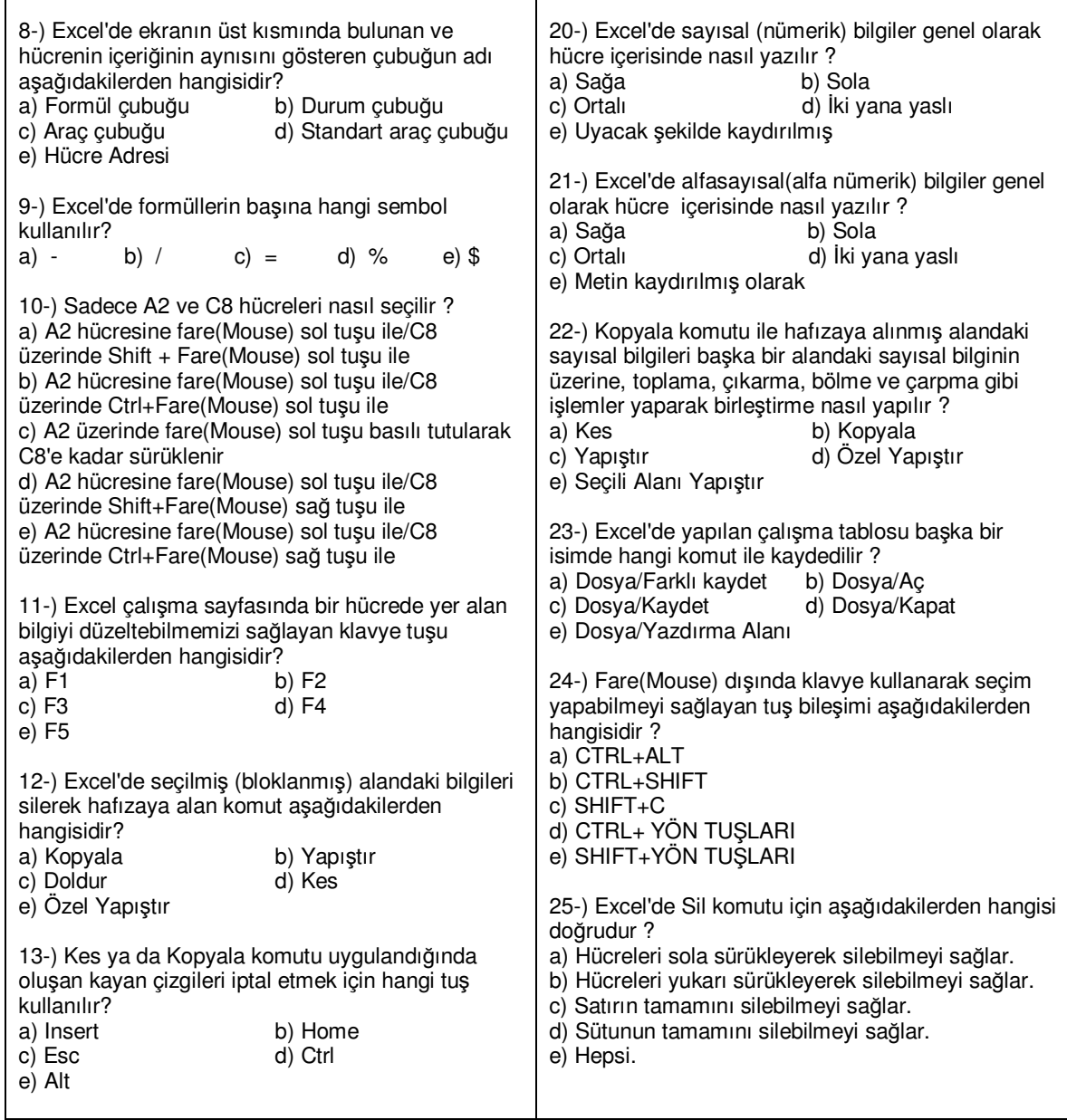

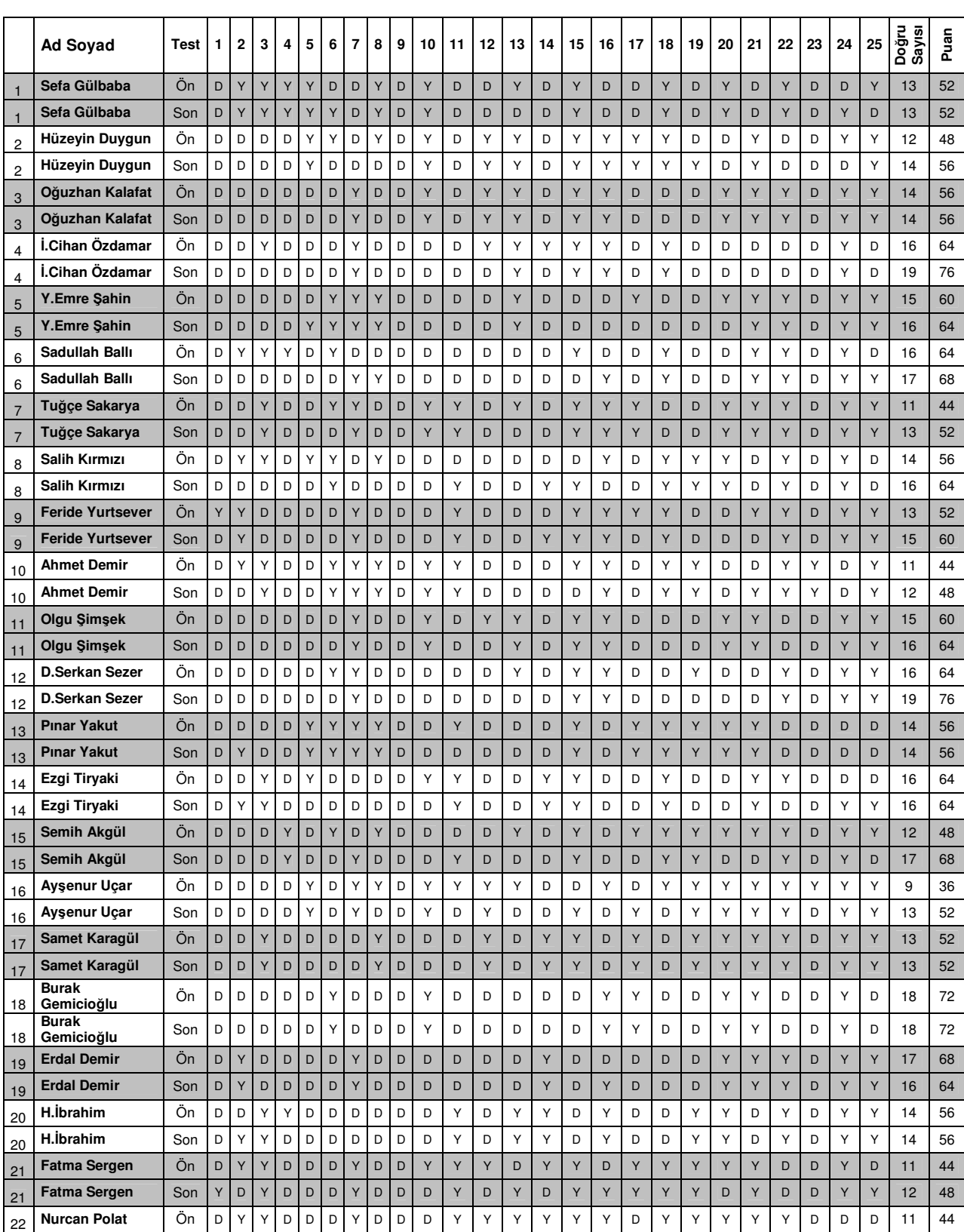

# **EK 2-Tablo B.1 Ön Test ve Son Test Do**ğ**ru Cevapları ve Puanları**

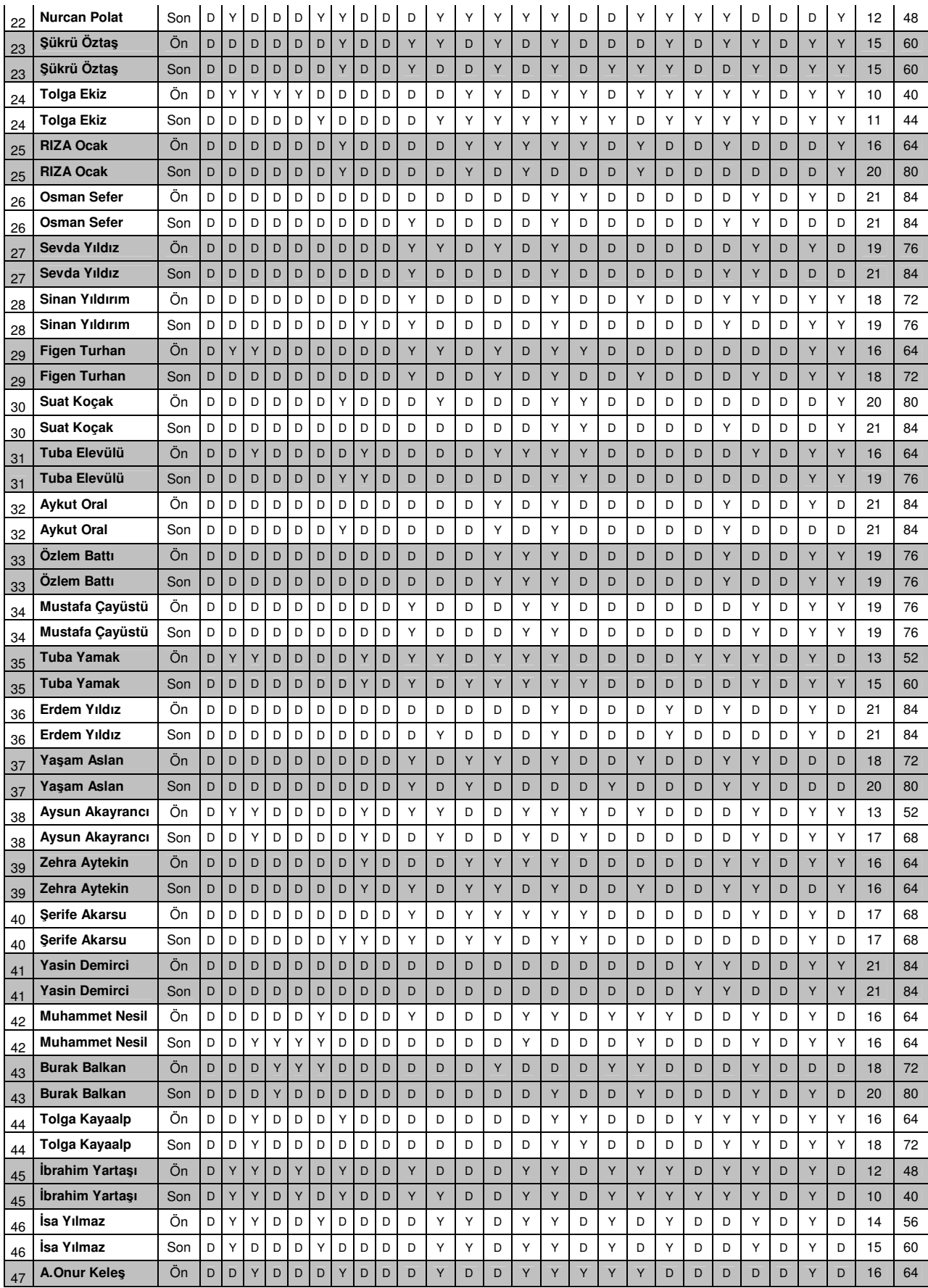

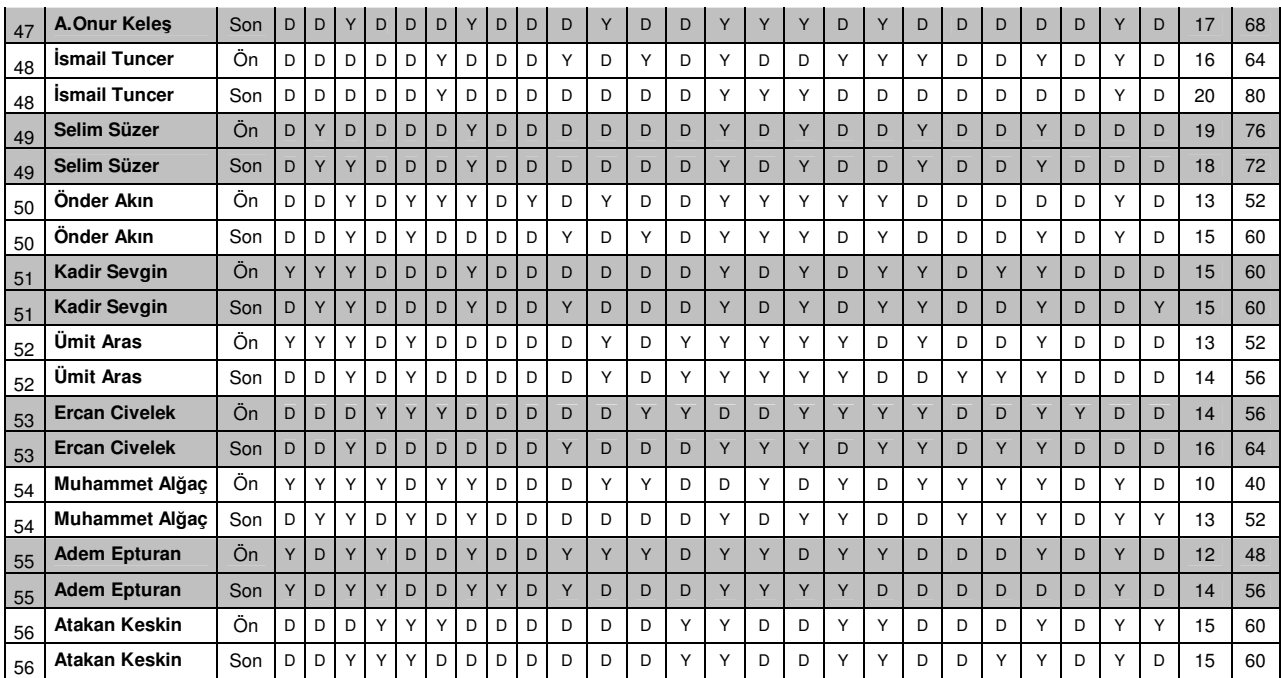

# **ÖZGEÇM**İŞ

## **K**İŞİ**SEL B**İ**LG**İ**LER**

Adı Soyadı : Yüksel ŞİMŞEK Doğum Yılı : 1977 Doğum Yeri : İskilip Yabancı Dili : İngilizce

# **E**Ğİ**T**İ**M VE AKADEM**İ**K B**İ**LG**İ**LER**

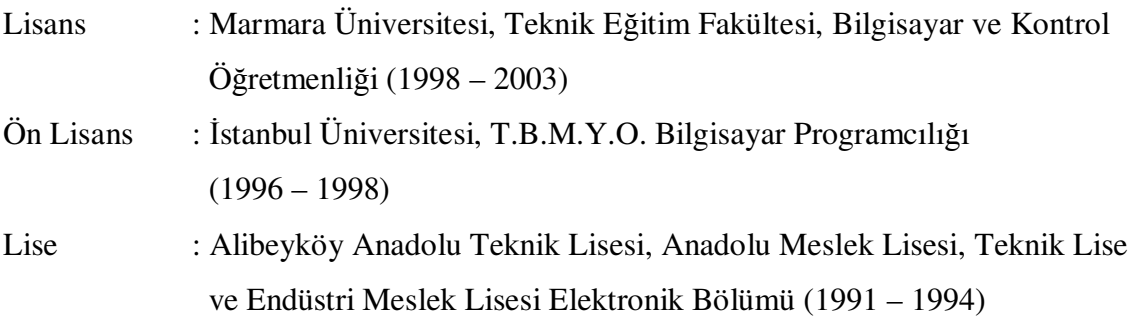

## **MESLEK**İ **B**İ**LG**İ**LER**

Örfi Çetinkaya Anadolu Teknik Lisesi, Teknik Lise ve Endüstri Meslek Lisesi – Teknik Öğretmen (2004 – 2007)

Alibeyköy Anadolu Teknik Lisesi, Anadolu Meslek Lisesi, Teknik Lise ve Endüstri Meslek Lisesi – Teknik Öğretmen (2007 – Devam Ediyor)